# GRUNDIG

### **Телевизор** Руководство пользователя

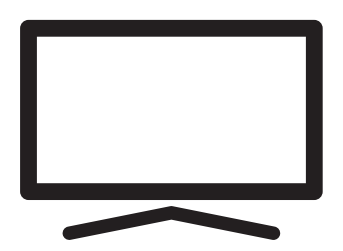

75 GHU 7930

## СОДЕРЖАНИЕ-

- 5 УСТАНОВКА И БЕЗОПАС-НОСТЬ 7 ОБЩАЯ ИНФОРМАЦИЯ 7 Специальные функции телевизора 7 Прием цифровых каналов 7 Система SCR 8 Обеспечение энергосбережения 8 Примечания о неподвижных изображениях 8 Примечание по обновлению программного обеспечения 9 СОДЕРЖИМОЕ УПАКОВКИ 9 Стандартные аксессуары 10 ПОДКЛЮЧЕНИЕ/ПОДГОТОВ-КА
- 10 Подсоединение антенны и кабеля питания
- 11 Установка или подвешивание
- 13 ОБЗОР
- 13 Разъемы телевизора
- 14 Включение телевизора из режима ожидания
- 14 Переключение телевизора в спящий режим и включение его из спящего режима
- 14 Переключение телевизора в режим ожидания
- 16 НАСТРОЙКИ
- 16 Настройки для подключения к домашней сети
- 16 Настройка телевизионных каналов
- 18 Поиск спутниковых каналов
- 20 Поиск кабельных каналов
- 21 Поиск наземных каналов
- 22 Редактирование цифровых каналов
- 26 НАСТРОЙКИ ИЗОБРАЖЕНИЯ / ЗВУКА
- 26 Настройки изображения
- 28 Настройки звука
- 28 Стиль звучания

#### 31 ЭКСПЛУАТАЦИЯ ТЕЛЕВИЗОРА - ОСНОВНЫЕ ФУНКЦИИ

- 31 Включение и выключение
- 31 Выбор режима ТВ
- 31 Выбор источника сигнала и типа антенны
- 31 Выбор каналов
- 31 Регулировка громкости
- 31 Отключение звука
- 31 Режим изображения
- 31 Изменение формата изображения
- 32 ЭКСПЛУАТАЦИЯ ТЕЛЕВИЗОРА ДО-ПОЛНИТЕЛЬНЫЕ ФУНКЦИИ
- 32 Параметры питания
- 33 Автоматическое выключение
- 33 Родительский контроль
- 34 Блокировка телеканала
- 34 Просмотр блокированного телеканала
- 34 Программные ограничения
- 35 Блокировка внешнего источника
- 35 Просмотр заблокированного внешнего источника
- 35 Изменение PIN-кода
- 36 ЭКСПЛУАТАЦИЯ ТЕЛЕВИЗОРА РАСШИРЕННЫЕ ФУНКЦИИ
- 36 Изменение звуковой дорожки
- 36 Звуковая дорожка
- 37 Тип аудиофайла
- 37 Для людей с нарушением зрения
- 37 Субтитры
- 38 Выбор языка телетекста
- 38 Синий фон при отсутствии сигнала
- 38 Автоматическое выключение при отсутствии сигнала
- 38 Канал по умолчанию
- 39 Ключ BISS
- 39 Параметры TKGS
- 41 Информация о сигнале
- 41 Лицензии открытого ПО
- 42 ЭЛЕКТРОННЫЙ ТЕЛЕГИД
- 43 РЕЖИМ HBBTV
- 43 Что такое HbbTV?
- 44 Использование HbbTV
- 44 Дополнительные функции для видеоиндексов
- 44 Параметры HBBTV

### 2 АНГЛИЙСКИЙ

## СОДЕРЖАНИЕ-

- 46 **РЕЖИМ ТЕЛЕТЕКСТА**
- $\Delta A$ Текстовые режимы TOP или FLOF
- 46 Обычный текстовый режим
- 47 **ЗАПИСЬ НА USB**
- 47 Информация о записи и воспроизведении телепрограмм
- 47 Возможные ограничения при использовании внешнего носителя данных
- 48 Подключение внешних носителей данных
- $\overline{AQ}$ Настройки записи на USB
- 50 Включение и отключение функции сдвига времени
- 50 Настройка диска со сдвигом времени
- $.51$ »Пауза« со сдвигом времени и программы непрерывной записи
- $51$ Запись программ
- 52 Добавление таймера записи
- 53 Редактирование таймера записи
- 53 Удаление таймера записи
- 54 Воспроизвести
- $54$ Удаление телепередачи из меню записанных файлов
- 55 **PEXKMM USB**
- 55 Форматы файлов
- 56 Подключение внешних носителей данных
- 56 Извлечение внешнего носителя данных
- 57 Меню мультимедийного проигрывателя
- 57 Воспроизведение--основные функции
- 58 Дополнительные функции воспроизвепения
- 60 **GRUNDIG GOOGLE TV™**
- 64 Открытие главного меню
- 64 Установка приложений в Google Apps
- 65 Запуск установленного приложения
- $6.5$ Добавление избранного приложения на вкладку «Ваши приложения» в меню главного экрана
- 65 Удаление установленного приложения
- 66 Принудительная остановка приложения
- 66 Очистить данные приложения
- 66 Очистка кеша приложений
- 66 Очистка приложений по умолчанию
- 67 Уведомления приложений
- 67 Изменить разрешения приложения
- 67 Доступ к специальному приложению
- 67 Безопасность и ограничения приложений
- 68 Включение телевизора нажатием Chromecast
- 68 Использование Chromecast на мобильном устройстве Android или iOS
- 69 Трансляция вкладки в браузере Chrome на телевизор
- 69 Трансляция экрана компьютера на телевизор
- 69 Трансляция музыкальных или видеофайлов с компьютера на телевизор
- 70 СИСТЕМНЫЕ НАСТРОЙКИ
- $70$ Настройки специальных возможностей
- $71$ Об устройстве
- 73 Настройки даты и времени
- $74$ Языковые настройки
- $74$ Настройки клавиатуры
- 75 Настройки хранилища
- 76 Режим атмосферы
- 76 Мошность и питание
- 78 Стриминг
- 78 Системные звуки
- 78 Настройки режима магазина
- 78 Перезапуск
- 79 НАСТРОЙКИ КОНФИДЕНЦИАЛЬ-**НОСТИ**
- 79 Настройки местоположения
- 79 Настройки использования и диагности-KИ
- $80$ Реклама
- $80$ Настройки Google Ассистента
- 81 Операции оплаты и покупки
- 81 Настройки приложения
- 82 ПУЛЬТЫ ДУ И АКСЕССУАРЫ
- 83 ПОМОШЬ И ОБРАТНАЯ СВЯЗЬ

## СОДЕРЖАНИЕ-

#### 84 ИСПОЛЬЗОВАНИЕ ВНЕШНЕГО **УСТРОЙСТВА**

- 84 CEC (Контроль бытовой электроники)
- 84 Функции подключения CEC телевизора
- 85 Высокая четкость поддержка сигнала HD
- 85 Опции подключения
- 86 Подключение внешнего устройства
- 86 Использование записывающего устройства DVD, DVD-плеера, или видеомагнитофона
- 86 Hi-Fi система
- 87 ИСПОЛЬЗОВАНИЕ ЕДИНОГО ИНТЕРФЕЙСА (CI-МОДУЛЯ)
- 87 Что такое CI-модуль?
- 87 Установка модуля CA
- 87 Контроль доступа для модуля CA и смарт-карты
- 88 НАСТРОЙКА СЕТИ
- 88 Подключение к сети
- 88 Проводная сеть
- 89 Настройки проводной сети
- 90 Беспроводная сеть
- 90 Конфигурация беспроводной сети
- 91 Подключение телевизора к «Скрытое» сети
- 91 Ручное подключение к беспроводной сети
- 93 ПОДРОБНЫЕ НАСТРОЙКИ КАНА-ЛОВ
- 93 Автоматический поиск цифровых телеканалов, подключенных к одному спутнику
- 94 Ручной поиск цифровых телеканалов, подключенных к одному спутнику
- 96 Настройки антенны для цифровых спутниковых каналов и автоматический поиск каналов нажатием DiSEqC 1.0/1.1
- 98 Настройки антенны для цифровых спутниковых каналов и автоматический поиск каналов нажатием системы SCR
- 100 Настройки двигателя спутника (DiSEqC 1.2)
- 104 Поиск новых добавленных цифровых каналов с обновлением спутника
- 104 Автоматический поиск цифровых телеканалов с кабельным подключением
- 105 Поиск каналов цифрового телевидения с кабельным подключением вручную
- 106 Автоматическая настройка подключенных к антенне цифровых телеканалов
- 107 Автоматическое обновление подключенных к антенне цифровых телеканалов
- 108 Ручная настройка подключенных к антенне цифровых телеканалов
- 109 Автоматическая настройка подключенных к антенне аналоговых телеканалов
- 109 Автоматическое обновление подключенных к антенне аналоговых телеканалов
- 110 Настройка подключенных к антенне аналоговых телевизионных станций вручную
- 112 Сервисная информация для дилеров
- 112 Лицензии
- 114 Утилизация упаковки
- 114 Примечание по охране окружающей среды
- 115 Выявление и устранение неисправностей
- 121 ИНДЕКС
- 126 СЛОВАРЬ ТЕРМИНОВ

## УСТАНОВКА И БЕЗОПАСНОСТЬ

### Планируемое использование

- Телевизор предназначен для использования в сухих помещениях.
- ■Используйте телевизор с прилагаемой подставкой или подходящим кронштейном **VFSA**
- ■Телевизор в первую очередь предназначен для воспроизведения ТВ-программ. потоковой передачи контента и аудио/ видеоматериалов с внешних устройств. Использование в любых других целях строго запрещено.

Он не предназначен для отображения информации или использования в качестве компьютерного монитора. Если неподвижное изображение или изображение не в полном формате отображается в течение длительного периода времени, видимые следы могут оставаться на экране в течение некоторого времени.

Это не дефект, который можно использовать в качестве основания для претензии по гарантии.

#### Критерии интерфейса

Это изделие было изготовлено с возможностью совмещения с турецкими телекоммуникашионными сетями.

### **Безопасность**

### **А ВНИМАНИЕ**

#### Риск поражения электрическим током

ВАЖНЫЕ ИНСТРУКЦИИ ПО ТЕХНИКЕ БЕЗОПАСНОСТИ - СОХРАНЯЙТЕ ИНСТРУК-ЦИИ ДЛЯ ИСПОЛЬЗОВАНИЯ В БУДУЩЕМ

Немедленно следует выполнить следующее: Ознакомьтесь со всеми предупреждениями о безопасности, инструкциями, иллюстрациями и спецификациями по технике безопасности, прилагаемыми к данному прибору.

■Светодиод режима ожидания гаснет, когда сетевая вилка отключена. Если горит светодиодный индикатор режима ожидания, это означает, что ваше изделие подключено к CATH

- ■Не разбирайте телевизор. При разборке телевизора может возникнуть угроза по безопасности, а также гарантия на изделие может стать недействительной.
- Телевизор может работать только с кабелем питания или адаптером переменного/ постоянного тока, входящими в комплект.
- ■Не эксплуатируйте телевизор с поврежденным кабелем питания или адаптером переменного/постоянного тока (при наличии).
- ■Если вилка на телевизоре имеет заземляющий контакт, вставляйте вилку только в розетку с заземляющим контактом.
- ■Подключайте телевизор к розетке только после подключения внешних устройств и антенны.
- Защищайте телевизор от влаги. Не размещайте на телевизоре сосуды, наполненные водой (например, вазы).

#### Опасность возникновения пожара

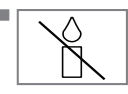

Чтобы предотвратить распространение огня, всегда держите свечи или другие источники открытого пламени подальше

от этого изделия.

- Не закрывайте вентиляционные отверстия на телевизоре.
- Всегда отключайте вилку питания и антенную вилку во время молнии и грозы.
- ■Свечи или другие источники открытого пламени должны находиться вдали от телевизора.
- ■Не подвергайте батареи воздействию экстремального тепла, такого как солнечный свет, огонь или тому подобное.
- ■Используйте только однотипные аккумуляторы (марка, размер, свойства). Не используйте одновременно старые и новые батарейки.

### **А ВНИМАНИЕ**

#### Травмы, вызванные падением телевизора

Никогда не помещайте телевизор на неустойчивую поверхность. Телевизор может упасть, что может привести к серьезным травмам и смерти. Чтобы дети не пострадали от этих негативных ситуаций, соблюдайте следующие меры предосторожности:

- Убедитесь, что подставка или другая мебель, на которой вы разместите телевизор, достаточно прочная, чтобы выдержать телевизор.
- Убедитесь, что телевизор не выступает за габариты мебели, на которую он опирается.
- Не размешайте телевизор на высокой мебели. которая может опрокинуться, например, на шкафах, сервантах или книжных шкафах. Если у вас нет другого выбора, прикрепите мебель и телевизор к стене, чтобы предотвратить их опрокидывание.
- Между телевизором и подставкой/мебелью, на которой установлен телевизор, не должно быть никаких чехлов, шнурков, одежды, тюля или подобных предметов.
- Предупредите своих детей об опасностях. связанных с залезанием на тумбу/мебель, на которой стоит телевизор, или попытками дотянуться до телевизора.
- При смене местоположения телевизора учитывайте вышеупомянутые предупреждения.

### **ПРИМЕЧАНИЕ**

#### Сокращение срока службы из-за высокой рабочей температуры

- Не размещайте телевизор рядом с нагревательными приборами или под прямыми солнечными лучами.
- Оставьте свободное пространство не менее 10 см вокруг телевизора, чтобы обеспечить достаточную вентиляцию.

#### Обесцвечивание мебели из-за резиновых ножек

■ При контакте с резиной некоторые поверхности мебели могут обесцвечиваться. Для защиты мебели под подставку можно поместить лист из стекла или пластика. Не используйте такие текстильные подложки или коврики, как салфетки.

#### Электромагнитная интерференция

- Устройства, подключенные к изделию (спутниковый приемник, DVD-плеер и т. д.) или устройства, излучающие сигналы (маршрутизатор и т. д.) вблизи изделия могут вызывать помехи в изображении и шум в звуке.
- Соединительные кабели, используемые для изделия, должны быть короче 3 м.
- Если изделие не может выполнять свои функции из-за электростатического разряда, пользователю может потребоваться выключить, а затем включить изделие.
- С изделием должен использоваться экранированный, сертифицированный HDMI и ферритовый кабель.

### Экологическая информация

- Не выбрасывайте батареи вместе с бытовыми отходами. Отрабо-Pb танные аккумуляторы должны быть возвращены в розничные магазины или общественные пункты сбора. Таким образом вы можете помочь защитить окружающую среду.
- Обязательно утилизируйте отдельно упаковочные материалы вашего изделия в соответствии с указаниями местных органов власти в целях их переработки безопасным для окружающей среды способом.
- Переключите телевизор в режим ожидания, если вы не будете использовать его в течение некоторого времени. В режиме ожидания телевизор потребляет очень мало энергии (≤  $0.5 B<sub>T</sub>$ ).

Если вы не будете использовать телевизор в течение длительного периода времени, выключите его с помошью выключателя питания, если таковой имеется, или отсоедините шнур питания от розетки.

■ Выберите место, где на экран телевизора не попадает прямой солнечный TV свет. Таким образом, вы можете выбрать менее интенсивную подсветку и обеспечить энергосбережение.

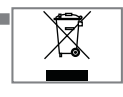

По истечении срока службы изделия не утилизируйте его вместе с обычными бытовыми отходами. Сдайте его в центр утилизации

электрического и электронного оборудования.

### Специальные функции телевизора

- <sup>7</sup>Доступ к вашим избранным телешоу, фильмам, подписным сервисам, песням, изображениям и играм с помощью Google TV.
- <sup>7</sup>Многие функции телевизора требуют подключения к Интернету. Телевизор оснащен функцией WLAN и портом LAN.
- <sup>7</sup>Ваш телевизор позволяет принимать и смотреть цифровые каналы (стандартов DVB-S, DVB-T и DVB-C), в том числе каналы высокой четкости (HD). В настоящее время цифровые телеканалы высокой четкости можно смотреть во многих странах.
- <sup>7</sup>Несмотря на то, что телевизор соответствует текущим стандартам DVB-S, DVB-T и DVB-C от августа 2012 г., его совместимость с цифровым спутниковым вещанием DVB-S, цифровым наземным вещанием DVB-T и цифровым кабельным вещанием DVB-C в будущем не гарантирована.
- <sup>7</sup>Этот телевизор может принимать и обрабатывать все некодированные цифровые каналы. Телевизор имеет встроенный цифровой ресивер. Цифровой ресивер конвертирует сигналы цифровых телестанций для обеспечения высочайшего качества звука и изображения.
- <sup>7</sup>Телегид (только для цифровых каналов) сообщит об изменениях в программе передач в коротком уведомлении и предоставит расписание передач всех телеканалов на следующие несколько дней.
- <sup>7</sup> Поддержка беспроводной USB-клавиатуры и мыши вашего телевизора обеспечивает удобство использования интернет-приложений.
- <sup>7</sup> Благодаря функции сдвига во времени можно легко и быстро останавливать и возобновлять воспроизведение программы с помощью пульта ДУ. Программа записывается на внешний носитель данных.
- <sup>7</sup>Вы можете сохранить любой выбранный вами цифровой телеканал, в случае отсутствия каких-либо ограничений со стороны вещательной компании.

Телевизор конвертирует телеканалы; они могут храниться на внешнем USB-носителе данных.

Вы можете вызывать и воспроизводить сохраненные программы из архива.

Вы также можете выбрать другую запись из архива и просмотреть ее во время записи.

#### Прием цифровых каналов

- <sup>7</sup>Для приема цифровых спутниковых каналов (DVB-S) необходима спутниковая антенна.
- <sup>7</sup>Для приема цифровых каналов (DVB-T) необходима цифровая наружная или комнатная антенна (пассивная или активная комнатная антенна с собственным блоком питания).
- Кабель антенны кабельной телевизионной сети, транслирующей по стандарту DVB-C, следует подсоединить к телевизору с целью просмотра телепередач соответствующего стандарта.
- <sup>7</sup>Текущую информацию о передаче сигнала можно найти в телетексте различных вещательных станций, либо посмотреть в телегиде или Интернете.
- <sup>7</sup> Различные цифровые телеканалы частных вещательных станций зашифрованы (DVB-S, DVB-T и DVB-C). Просмотр этих каналов возможен только при наличии соответствующего модуля CI и карты SmartCard. Обратитесь к своему специализированному дилеру.

### Система SCR

Ваш телевизор поддерживает систему SCR (одноканальный роутер). В спутниковой системе SCR несколько пользователей могут одновременно принимать все сигналы со спутника по отдельности.

#### Обеспечение энергосбереже-НИЯ

Указанные ниже элементы помогут уменьшить потребление природных ресурсов, а также сэкономить ваши деньги за счет сокращения счетов за электроэнергию.

- Если вы не будете использовать телевизор в течение нескольких дней, его следует отключить от сети из соображений безопасности и охраны окружающей среды. В этом состоянии телевизор не будет потреблять энергию.
- Если у телевизора есть главный выключатель, достаточно будет выключить телевизор с помощью главного выключателя. Телевизор снизит потребление энергии почти до нуля **BOTT**
- Телевизор потребляет меньше энергии, когда яркость уменьшена.

#### Примечания о неподвижных изображениях

Просмотр одного и того же изображения в течение длительного времени на экране может привести к тому, что фон неподвижного изображения становится бледным. Фон изображения становится бледным в результате технологии светодиодной подсветки ЖК-дисплея. Это не требует каких-либо действий по гарантии. Во избежание таких случаев и/или сведения к минимуму последствий, можно следовать приведенным ниже указаниям.

- Не оставляйте один и тот же телеканал включенным на экране в течение долгого времени. Логотипы каналов могут вызвать эту ситуацию.
- Не допускайте, чтобы не полноэкранные изображения оставались постоянно на экране; если вещательная компания не транслирует в полноэкранном формате, вы можете преобразовать изображения в полноэкранный режим, изменив формат изображения.
- **Высокие значения яркости и/или контрастно**сти приведут к более быстрому проявлению такого эффекта; поэтому рекомендуется смотреть телевизор с самыми низкими уровнями яркости и контрастности.

### Примечание по обновлению программного обеспечения

■ Объяснения и рисунки в руководстве пользователя могут изменяться с обновлением программного обеспечения телевизора.

## СОДЕРЖИМОЕ УПАКОВКИ-------

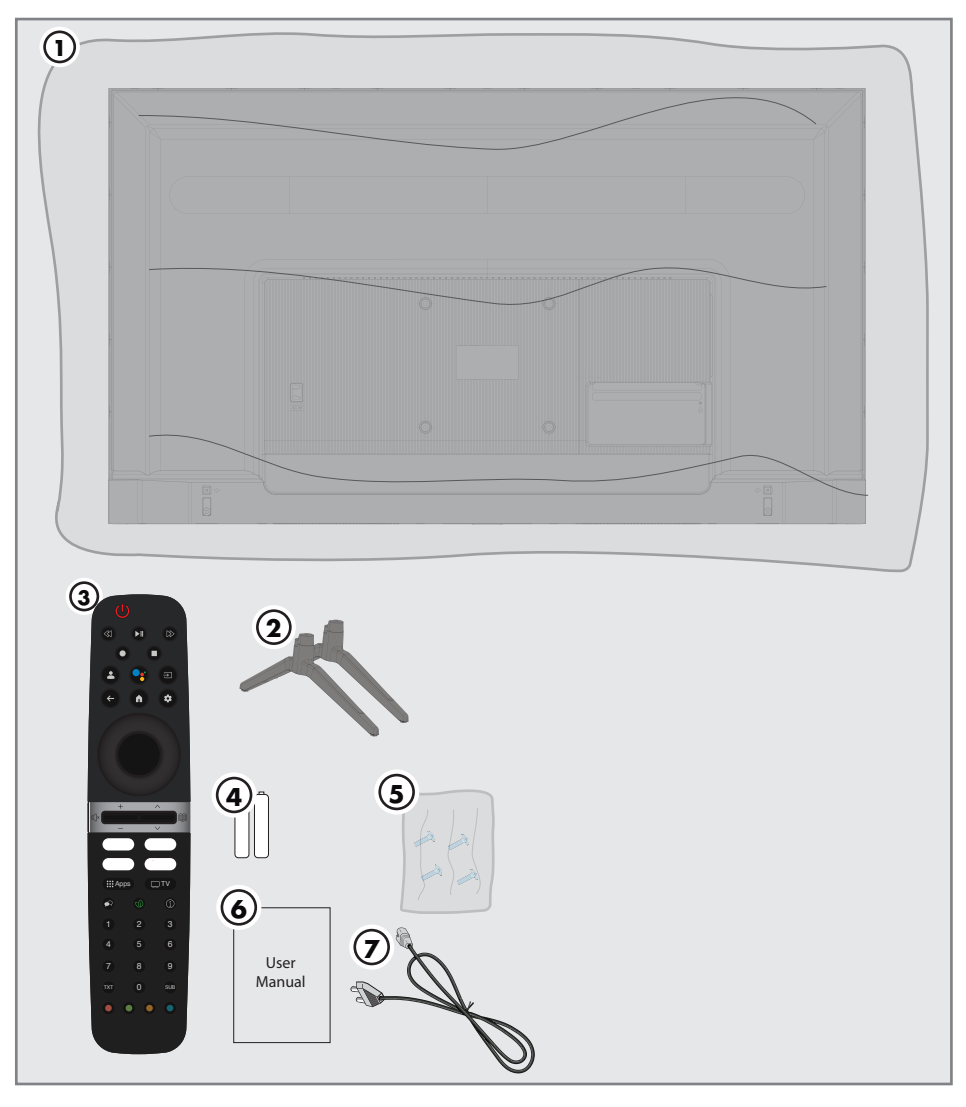

### Стандартные аксессуары

- Телевизор
- Подставка
- Пульт
- Батарейки для пульта ДУ
- Винты и инструкции по установке подставки
- Краткое руководство по эксплуатации
- Кабель питания

## ПОДКЛЮЧЕНИЕ/ПОДГОТОВКА

#### Подсоединение антенны и кабеля питания

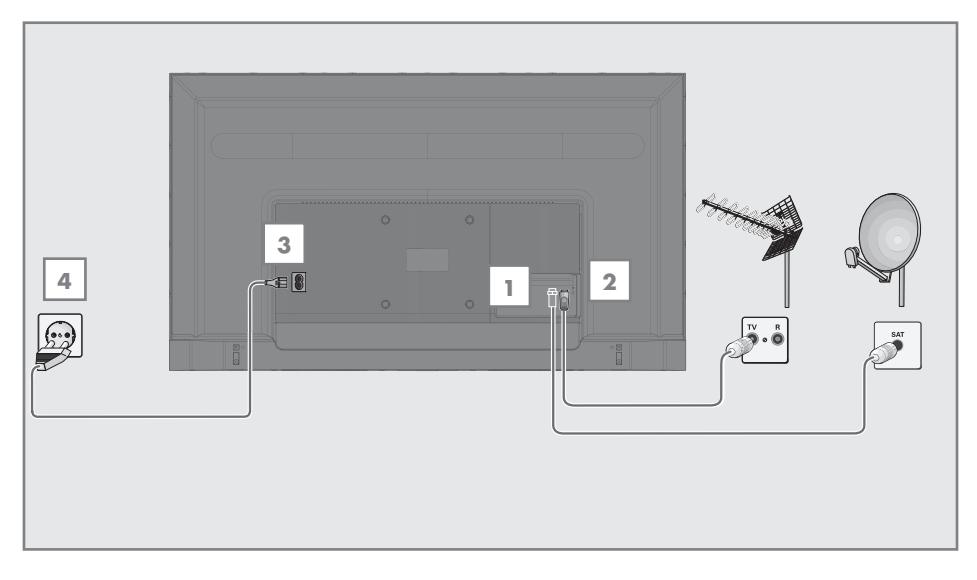

1 Для приема цифровых спутниковых каналов (DVB-S) подключите кабель спутниковой антенны к разъему антенны »SATELLITE« на корпусе телевизора;

#### и / или

2a Для цифровых наземных каналов (DVB-T) вставьте кабель наружной антенны или комнатной антенны (пассивная или активная комнатная антенна с собственным блоком питания) в разъем антенны »ANT IN« на корпусе телевизора;

#### или

2bДля цифровых каналов кабельной телесети (DVB-C) вставьте кабель антенны в разъем антенны »ANT IN« на корпусетелевизора.

#### Примечание:

<sup>7</sup>При подключении комнатной антенны можно попробовать различные ее положения для наилучшего приема сигнала.

3Вставьте кабель питания в разъем »AC IN« на корпусе телевизора.

4Включите кабель питания в настенную розетку.

#### Примечание:

- <sup>7</sup>Подсоединяйте устройство к розетке электросети только после подключения внешних устройств и антенны.
- Не используйте вилку с переходником или удлинитель, не отвечающий соответствующим требованиям техники безопасности. Не дергайте шнур питания.

### 10 АНГЛИЙСКИЙ

## ПОДКЛЮЧЕНИЕ/ПОДГОТОВКА-

#### Установка или подвешивание

<sup>7</sup> Выберите место, где на экран не попадает прямой солнечный свет.

#### Монтаж <sup>с</sup> подставкой

- **Для монтажа подставки обратитесь к при**лагаемым инструкциям по установке.
- <sup>7</sup> Поместите телевизор на твердую и ровную поверхность.

#### Подготовка <sup>к</sup> монтажу на кронштейне **VESA**

Для приобретения кронштейна обратитесь к авторизованному дилеру.

Вам понадобится:

- $\blacksquare$  Пара ножниц,
- <sup>7</sup> Крестообразная отвертка.

Следуйте инструкциям по установке для монтажного комплекта VESA.

- 1 Поместите телевизор в пленке на гладкую поверхность экраном вниз.
- 2 Разрежьте пленку с задней стороны ножницами.
- 3 Подключите необходимые кабели к разъемам на телевизоре. См. раздел »Соединения« в этом руководстве.
- 4 Закрепите кабели так, чтобы они не висели на полу.
- 5 Прикрутите монтажный комплект VESA к телевизору и установите его в соответствии с инструкциями по установке.

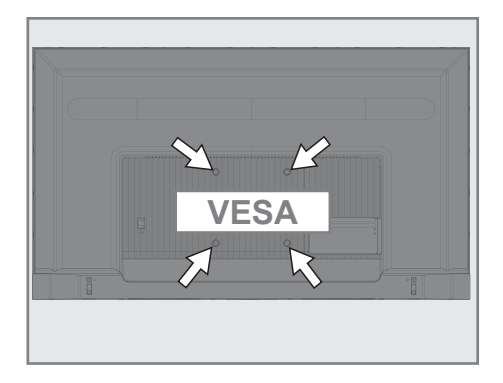

## ПОДКЛЮЧЕНИЕ/ПОДГОТОВКА-

### Установка батарей в пульт

- 1 Откройте батарейный отсек
- 2 Вставьте батареи, как указано на нижней части батарейного отсека (2 × щелочные/ LR03/AAA).
- 3 Закройте батарейный отсек.

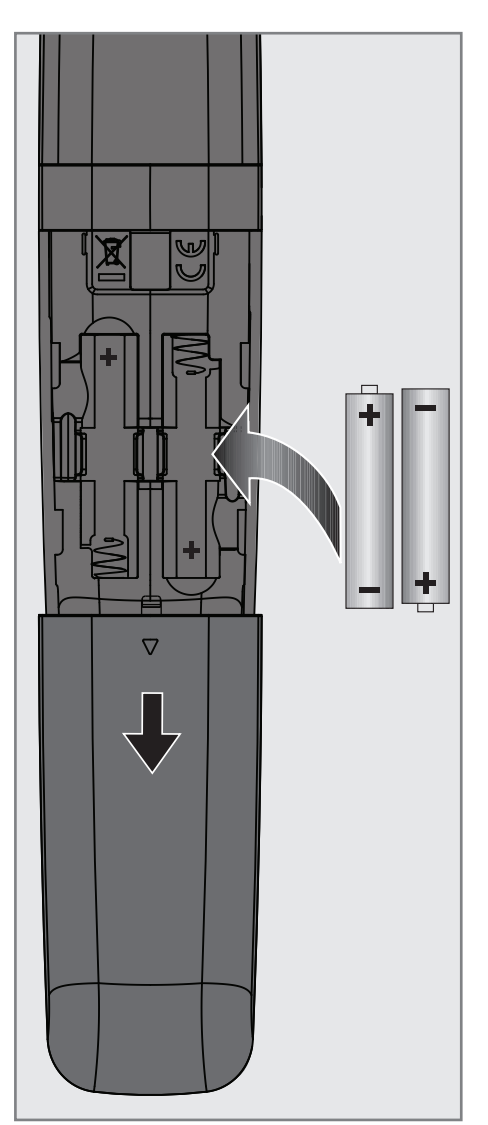

Примечание:

- <sup>7</sup>Если телевизор не реагирует на команды пульта ДУ, возможно, батареи разряжены. Выньте использованные батареи и установите новые.
- <sup>7</sup>Производитель не несет ответственности за повреждения устройства в случае использования старых батарей.

Примечание по охране окружающей среды

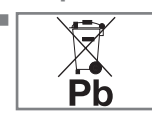

<sup>7</sup>Этот символ на батарее или упаковке указывает на то, что батарейку, поставляемую с данным изделием, нельзя

утилизировать в качестве бытовых отходов. На некоторых батареях этот символ может использоваться в сочетании с символом химического элемента. Химические символы ртути (Hg) или свинца (Pb) добавляются, если батарея содержит более 0,0005% ртути или 0,004% свинца.

 Батареи, в том числе не содержащие тяжелых металлов, нельзя утилизировать вместе с бытовым мусором. Пожалуйста, утилизируйте батареи соответствующим образом, соблюдая правила охраны окружающей среды. Узнайте о правовых нормах, действующих в вашей стране.

### Разъемы телевизора

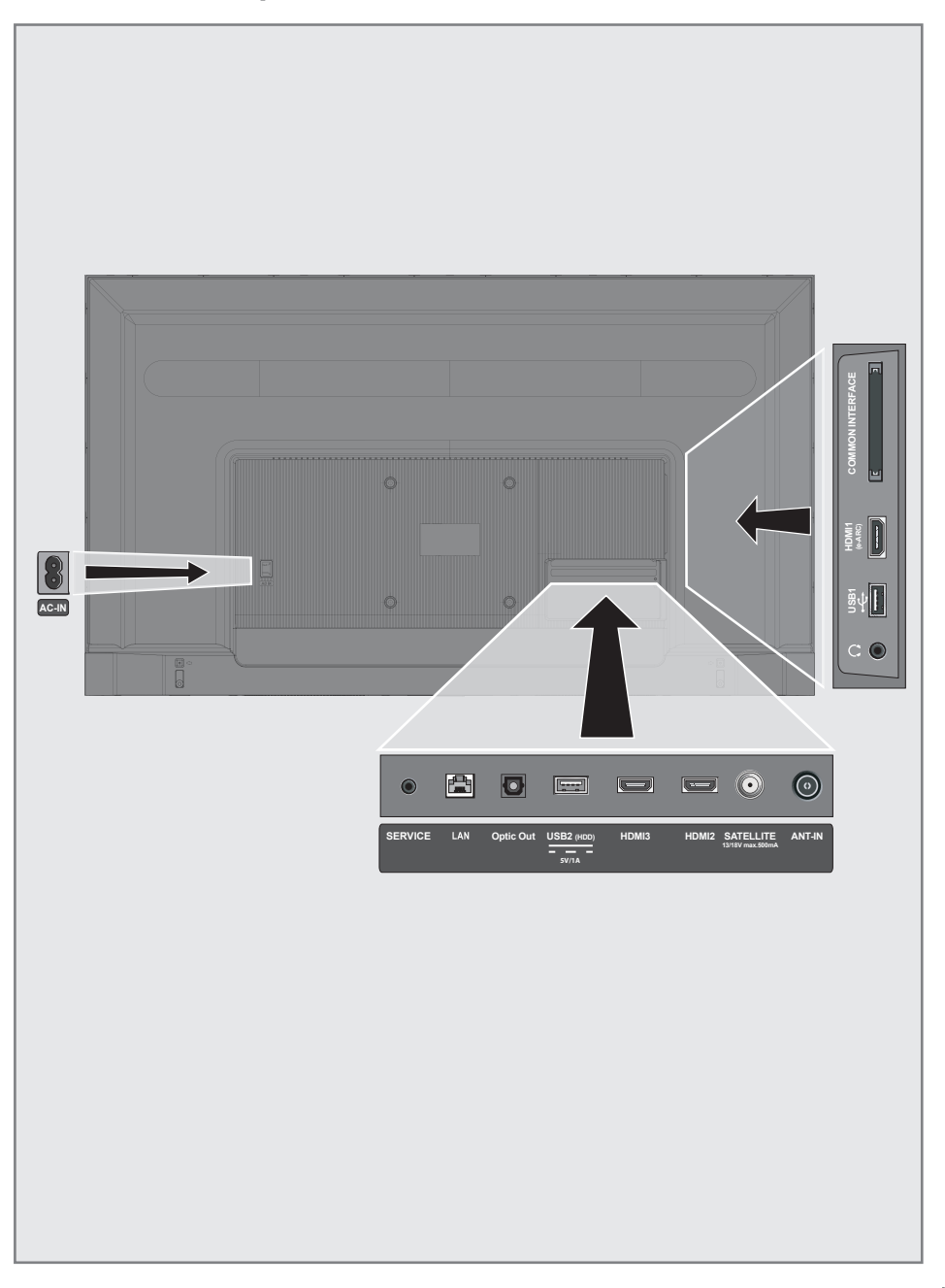

## ОБЗОР-------------------------------------------------------------------------

- **AC IN:** Вход силового кабеля.
- **Сервис:** Только обслуживание.
- **LAN:** Подключение к сети.
- **Dptic Out: оптический аудиовыход.**
- **USB(HDD):** Для внешних носителей данных.
- **HDMI3:** Вход для цифрового аудио и данных изображения.
- **HDMI2:** Вход для цифрового аудио и данных изображения.
- **Спутник:** Вход для сигнала спутниковой антенны. Подходит для однокабельной системы SCR.
- **ANT IN:** Вход для антенного кабеля (наземная антенна или кабельное соединение).
- $\blacksquare$   $\Omega$ : Разъем для наушников
- **USB 1:** Для носителя данных и клавиатуры.
- **HDMI1 (e-ARC):** Вход для цифрового аудио и данных изображения.
- CI: Для модулей условного доступа для приема зашифрованных каналов.

### Клавиатура

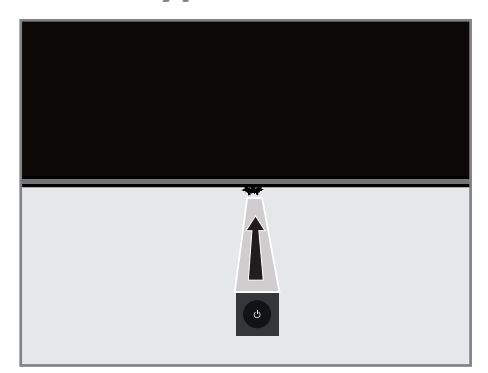

Включение телевизора из режима ожидания

1 Нажмите » $\mathbb{U}$ «, чтобы включить телевизор из режима ожидания.

### Переключение телевизора в спящий режим и включение его из спящего режима

- 1 Телевизор переключится в спящий режим путем короткого нажатия на кнопку  $\mathbb{R}^d$ при включенном телевизоре.
- 2 Телевизор должен включиться из спящего режима при коротком нажатии кнопки »<sup>Ф</sup>« в спящем режиме.

#### Переключение телевизора в режим ожидания

- $\mathbb I$  Нажмите и удерживайте » $\mathbb U$ « в течение 5 секунд, чтобы переключить телевизор в режим ожидания. - Отображается меню закрытия.
- 2 Выберите »Отключить питание« и подтвердите, нажав » • «.
- 3 Телевизор переключается в режим ожидания.

### Пульт

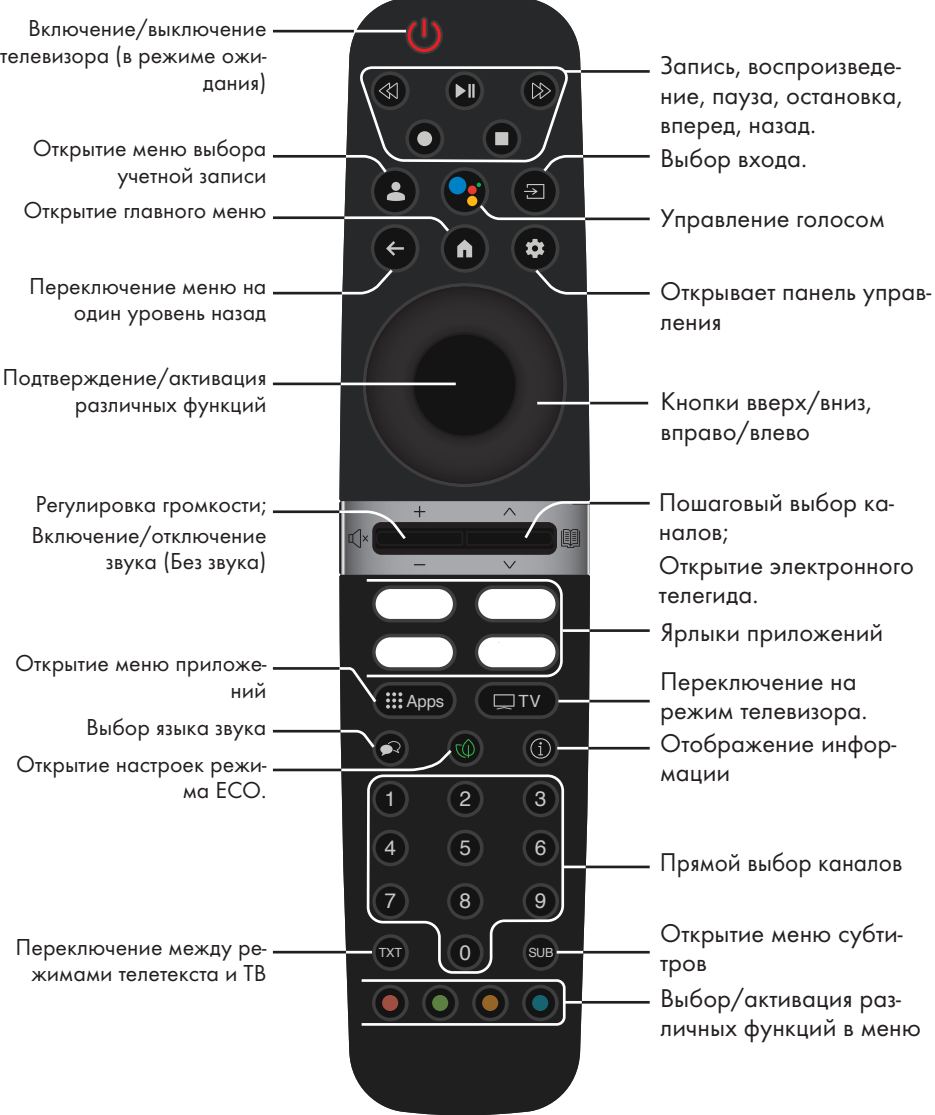

Телевизор оснащен «помощником по установке», который обеспечивает пошаговое руководство при установке основных настроек. Используя диалоговое окно на экране, руководство пользователя позволяет представить предположительно сложные настройки и ввод данных простым и понятным для всех способом.

На экране появляются страницы и диалоговые окна, которые определяют последующие и вероятные рабочие шаги.

#### Настройки для подключения к домашней сети

В зависимости от типа подключения домашней сети подключите телевизор к домашней сети:

– через подключение по локальной сети (LAN) или

– через подключение по беспроводной сети с WLAN

#### Настройка телевизионных каналов

В зависимости от типа подключенной антенны можно определить, поиск каких каналов будет выполнять телевизор.

DVB-S – Для настройки цифровых каналов спутникового телевидения, см. стр. 19 DVB-C – Для настройки цифровых каналов кабельного телевидения, см. стр. 21

DVB-T – Для настройки цифровых наземных телеканалов, см. стр. 22

Примечание:

<sup>7</sup>См. раздел «Подробные настройки каналов», начиная со стр. 93, для получения дополнительной информации о настройках цифровых телеканалов.

### Начальная настройка и настройка телевизора

- 1 Подключите кабели антенны и внешнего устройства.
- 2 Вставьте штепсельную вилку в электрическую розетку.
- 3 Включите телевизор, нажав »<sup>1</sup> «на пульте ДУ.
	- Отобразится меню »Добро пожаловать«.
- Выберите язык.
- 5 Выберите страну.
	- Примечание:
	- <sup>7</sup> Вы можете настроить телевизор двумя способами.
		- »Настройка Google TV« Настройка, в которой все онлайн-функции Google TV, антенного вещания и подключения внешних устройств активны после входа в систему с помощью учетной записи Google.
		- »Основная настройка телевизора« Настройка, при которой активны только широковещательная антенна и подключения внешних устройств.
- 6 Перейдите к статье 7 для настройки Google TV;

#### или

 Перейдите к статье 20 для основной настройки телевизора.

#### Настройка Google TV

- 7 Выберите пункт »Настройка Google TV«. – Отобразится меню »Выбор беспроводной сети«.
- 8 Выберите беспроводную сеть нажатием клавиш V или А и нажмите кнопку » • «.
- 9 Введите пароль беспроводной сети с помощью экранной клавиатуры, выберите
	- <sup>и</sup> нажмите »« кнопку .
	- Отобразится сообщение »Подключение к сети .......«, а затем отобразится сообщение »Подключено«.
	- Отобразится меню »Советы по энергосбережению«.

- 10 Выберите »OK« нажав »«, чтобы продолжить подключение к беспроводной сети.
	- Появится меню »Политика конфиденциальности сети«.
- 11 Выберите »ПРИНЯТЬ«. – Отображается меню »Вход в систему«.
- 12 Выберите и нажмите » «, чтобы продолжить после ввода адреса электронной почты с помощью экранной клавиатуры.
- 13 Выберите и нажмите » «, чтобы продолжить, после ввода пароля аккаунта с помощью экранной клавиатуры.
- 14 Следуйте инструкциям, отображаемым на телевизоре и на экране телефона.
	- Откроется меню »Условия предоставления услуг«.
- 15 Выберите »Принять«.
	- На дисплее должно отобразиться меню »Google Сервисы«.
- 16 Выберите »Принять«.
	- На дисплее должно отобразиться меню »Google Ассистент«.
- 17 Подтвердите »Продолжить« нажатием»«.
- 18 Подтвердите действие »Разрешить« нажатием »« , чтобы иметь возможность поиска во всех поддерживаемых ТВ-приложениях;

или

 Выберите »Нет« и подтвердите нажатием  $\mathbf{v}$   $\mathbf{v}$ 

19 Выберите приложения, которые вы хотите установить, из списка приложений, на которые вы подписались, и выберите »Подтвердить«, чтобы продолжить, и подтвердите нажатием »«.

 – Отобразится меню »Аксессуары«.

Примечание:

- <sup>7</sup>См. пункт 27 для других настроек.
- Базовая настройка телевизора
- 20 Выберите пункт »Базовая настройка

телевизора«.

- Отобразится меню »Выбор беспроводной сети«.
- 21 Выберите беспроводную сеть нажатием клавиш V или А и нажмите кнопку » • «.
- 22 Введите пароль беспроводной сети с помощью экранной клавиатуры, выберите <sup>и</sup> нажмите »« кнопку .
	- Отобразится сообщение »Подключение к сети .......«, а затем отобразится сообщение »Подключено«.
	- Отобразится меню »Советы по энергосбережению«.
- 23 Выберите »OK«, чтобы продолжить подключение к беспроводной сети.
	- Появится меню »Политика конфиденциальности сети«.
- 24 Выберите »Принять«.
	- Откроется меню »Условия предоставления услуг«.
- 25 Выберите »Принять«.
	- На дисплее должно отобразиться меню »Google Сервисы«.
- 26 Выберите »Принять«.
	- Отобразится меню »Аксессуары«.
- Другие настройки
- 27 Если вы не хотите соединять аксессуары Bluetooth, нажмите кнопку  $\overline{\mathscr{C}}$ «.
- 28 Чтобы соединить пульт дистанционного управления Bluetooth, нажмите и удерживайте »<sub>П</sub> « и < одновременно в течение 5 секунд.
	- Белый светодиод на пульте ДУ мигает.
- 29 Сканированные и найденные устройства Bluetooth должны отображаться в меню. Выберите пункт »Пульт ДУ Google TV« и нажмите кнопку » • «.
	- На этом сопряжение пульта дистанционного управления и телевизора завершено, а затем отобразится меню »Ввод пароля«.

#### Важно:

- Если у вас возникли проблемы с сопряжением пульта ДУ Bluetooth, вам нужно сбросить его настройки. Для этого одновременно нажмите кнопки » п « и на пульте ДУ и удерживайте их в течение 5 секунд.
- 30 Введите пароль нажатием кнопок »1...0« на пароле экрана, например »1 2 3 4«, и нажмите кнопку » • «.
- 31 Снова введите пароль »1 2 3 4«, используя »1...0« на экране подтверждения пароля.
	- Отобразится меню »Выбор режима ТВ«.
- 32 Подтвердите »Домашний« нажатием  $\mathbf{v} \in \mathbb{R}$

#### ИЛИ

Выберите »Соранить« и подтвердите нажатием » • «.

- »Главная« режим оптимизирован для энергоэффективности при домашнем использовании.
- »Магазин« режим оптимизирован, чтобы разрешить показ демоверсии в магазине с фиксированными настройками.
- 33 Чтобы включить встроенную функцию Chromecast, выберите »Вкл. « и подтверди- $Te \times \bullet$

#### ИЛИ

Используйте кнопки ₩ или А, чтобы выбрать »Выкл.«, и подтвердите нажатием кнопки » «

#### Важно:

- Постоянное включение интегрированной функции Chromecast увеличивает потребление энергии.
- 34 Выберите тип антенны.
- 35 Следующая процедура зависит от выбранного типа антенны. Следуйте инструкциям на экране.
	- Для приема DVB-S (Спутник) перейдите к статье 36
	- Для приема DVB-C (Кабель) перейдите к статье 57

- Для приема DVB-T (Наземная антенна) перейдите к статье 69

#### Поиск спутниковых каналов

- 36 Выберите »Спутник«.
	- Отображается меню »Тип антенны«
- 37 Выберите »Другое«.
	- Отображается меню »Тип спутниковой антенны«.
	- Тип спутниковой антенны

Oman rockers **Tono Ruret** DiSEnC 1.0 DiSEgC 1.1 DiSEnC 1.2

38 Подтвердите »Одиночный кабель« нажатием <sup>•</sup>

#### ИЛИ

В зависимости от используемой спутниковой системы, выберите »DiSEqC 1.0«, »DiSEqC 1.1«, »DiSEqC 1.2«, »Один кабель I«, »Один кабель II« или »Tone Burst« нажатием кнопок ₩ или А и подтвердите нажатием» • «.

- На дисплее должно отобразиться меню »Выбор оператора«.

# Выбрать оператора Стандарт

39 Если вы используете оператора, обслуживающего вашу страну, выберите »Оператор« и нажмите кнопку » • «;

#### ИЛИ

Если вы не используете оператора, выберите опцию »Стандартный« и нажмите кнопку» «.

- Отображается меню »Выбор спутника«.

18 АНГЛИЙСКИЙ

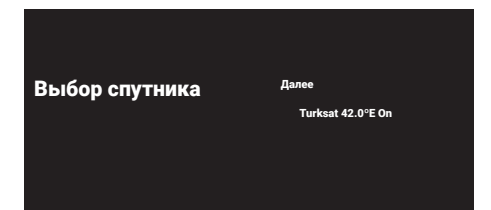

- 40 Выберите спутник, отображаемый в списке, и подтвердите выбор, нажав » • «.
	- Отображается меню »Настройки спутника«.

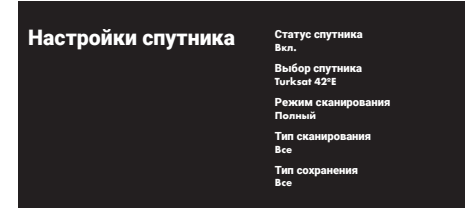

- 41 Выберите »Статус спутника« как »Вкл.« нажатием кнопок » • «.
- 42 Выберите »Выбор спутника«.
	- Отображается меню »Выбор спутника«.

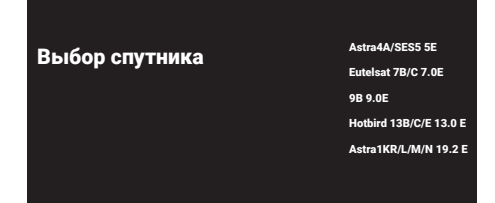

- 43 Выберите спутник, на котором вы хотите выполнить поиск, нажатием кнопок V или А и подтвердите выбор нажатием  $\mathbf{v}$   $\alpha$
- 44 Выберите »Режим сканирования«.
	- Отображается меню »Режим сканирования«.

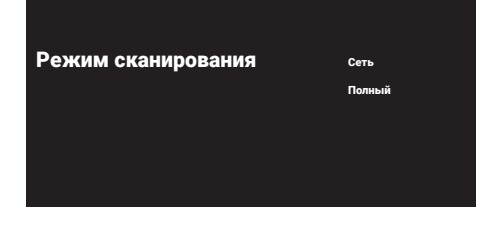

- 45 Выберите »Сеть« или »Полный« нажатием ▼ или Аи подтвердите выбор нажатием  $\mathbf{v} \in \mathbb{R}$
- 46 Выберите »Тип сканирования«.
	- Отображается меню »Тип сканирова-HM9«

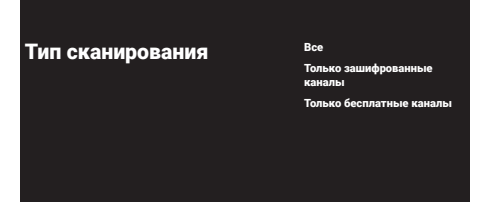

- 47 Выберите »Только зашифрованные каналы« для платных каналов. »Только бесплатные каналы« для бесплатных каналов или »Все« для поиска обоих видов каналов и нажмите кнопку » • «.
- 48 Выберите »Тип сохранения«. - Отображается меню »Тип сохранения«.

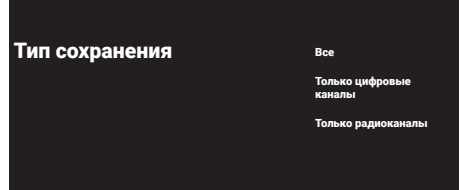

49 Выберите »Только цифровые каналы« для цифровых каналов, »Только радиоканалы« для радиоканалов или »Все« для поиска обоих видов каналов и нажмите кнопку» «.

Примечание:

- Если вы столкнулись с тем, что каналов очень мало или нет сигнала, убедитесь, что есть кабельное соединение, уровень сигнала достаточный, выбор Disegc А/В/С/D и LNB выполнен правильно.
- 50 Нажмите » < «, чтобы вернуться в предыдущее меню после завершения настройки.
- 51 Используйте кнопки V или А, чтобы выбрать »Далее«, и подтвердите нажатием кнопки » «.

- 52 Чтобы начать поиск каналов, выберите »Сканирование« и нажмите »« для подтверждения.
	- Появится меню »Сканирование«, и начнется поиск телеканалов.
	- Сканирование завершено, когда отображается сообщение »ЗАВЕРШЕНО«.
- 53 Нажмите » «.
	- Должен отображаться пункт »Условия обслуживания Smart TV«.
- 54 Выберите »Принять« и нажмите »« для подтверждения.
- 55 Нажмите »Смотреть телевизор«, чтобы смотреть телевизор

или

 Выберите »Редактировать каналы« и нажмите »« для открытия редактора каналов.

- Отобразится меню »Установка ваших приложений«, а затем меню »Вы готовы к работе с Google TV«.
- 56 Нажмите »«, чтобы завершить настройку.

#### Поиск кабельных каналов

#### 57 Выберите »Кабель«.

 – Отображается меню »Сканирование каналов«.

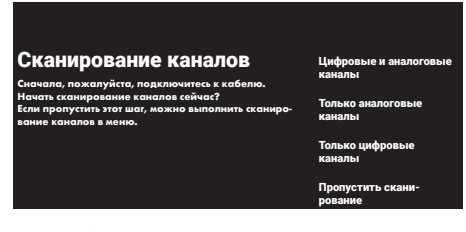

- 58 Чтобы начать сканирование каналов, выберите тип сканирования и подтвердите нажатием кнопки » • «.
	- Отображается меню »Настройка поиска каналов кабельного телевидения«.
- 59 Нажмите »«, чтобы выбрать »Режим сканирования«, выберите »Полное«, »Расширенное« или »Быстрое« и подтвердите нажатием кнопки »«.
- 60 Выберите »Тип сохранения«. – Отображается меню »Тип сохранения«.
- 61 Выберите »Только цифровые каналы« для цифровых каналов, »Только радиоканалы« для радиоканалов или »Все« для поиска обоих видов каналов и нажмите кнопку » «.
- 62 Выберите »Тип сканирования«. – Отображается меню »Тип сканирования«.
- 63 Выберите »Только зашифрованные каналы« для платных каналов, »Только бесплатные каналы« для бесплатных каналов или »Все« для поиска обоих видов каналов и нажмите кнопку »« .
- 64 Нажмите >, чтобы начать сканирование каналов.
	- Появится меню »Сканирование«, и начнется поиск телеканалов.
	- Сканирование завершено, когда отображается сообщение »ЗАВЕРШЕНО«.
- 65 Нажмите » «.
	- Должен отображаться пункт «Условия обслуживания Smart TV».
- 66 Выберите »Принять« и нажмите »« для подтверждения.
- 67 Нажмите »Смотреть телевизор«, чтобы смотреть телевизор

#### или

 Выберите »Редактировать каналы« и нажмите »« для открытия редактора каналов.

- Отобразится меню »Установка ваших приложений«, а затем меню »Вы готовы к работе с Google TV«.
- 68 Нажмите »«, чтобы завершить настройку.

### 20 АНГЛИЙСКИЙ

#### Поиск наземных каналов

#### 69 Выберите »Антенна«.

 – Отображается меню »Настройка антенны«

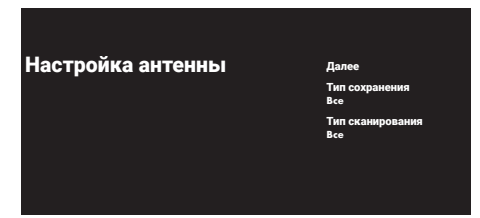

- 70 Выберите »Тип сохранения«.
	- Отображается меню »Тип сохранения«.
- 71 Выберите »Только цифровые каналы« для цифровых каналов, »Только радиоканалы« для радиоканалов или »Все« для поиска обоих видов каналов и нажмите кнопку »«.
- 72 Выберите »Тип сканирования«.
	- Отображается меню »Тип сканирования«.
- 73 Выберите »Только зашифрованные каналы« для платных каналов, »Только бесплатные каналы« для бесплатных каналов или »Все« для поиска обоих видов каналов и нажмите кнопку » • «.
- 74 Выберите »Далее«.
- 75 Чтобы начать сканирование каналов, выберите тип сканирования и подтвердите нажатием кнопки » • «.
	- Появится меню »Сканирование«, и начнется поиск телеканалов.
	- Сканирование завершено, когда отображается сообщение »ЗАВЕРШЕНО«.
- 76 Нажмите » «.
	- Должен отображаться пункт »Условия обслуживания Smart TV«.
- 77 Выберите »Принять« и нажмите » « для подтверждения.

78 Нажмите »Смотреть телевизор«, чтобы смотреть телевизор

#### или

 Выберите »Редактировать каналы« и нажмите »« для открытия редактора каналов.

 – Отобразится меню »Установка ваших приложений«, а затем меню »Вы готовы к работе с Google TV«.

79 Нажмите »«, чтобы завершить настройку.

#### Редактирование цифровых каналов

Каналы, найденные в конце сканирования, сохраняются отдельно для каждого источника трансляции.

Вы можете поменять порядок каналов, пропустить каналы, переименовать каналы и удалить список каналов через управление каналами. Вы также можете создавать и редактировать свой список избранного.

Вы можете изменять телевизионные каналы в меню »Каналы« или легко редактировать каналы с помощью приложения »Редактор каналов« в вашем телевизоре.

#### Запуск приложения Редактор каналов

- Нажмите »<sub>П</sub>«.
- На вкладке »Приложения« выберите приложение »Редактор каналов« с помощью и подтвердите нажатием » • «.

- Отображается меню »Редактор каналов«.

#### Примечания:

- Выберите »Показать все«, если »Редактор каналов« не входит в число ваших избранных приложений.
- Дополнительные процедуры описаны в следующих разделах.

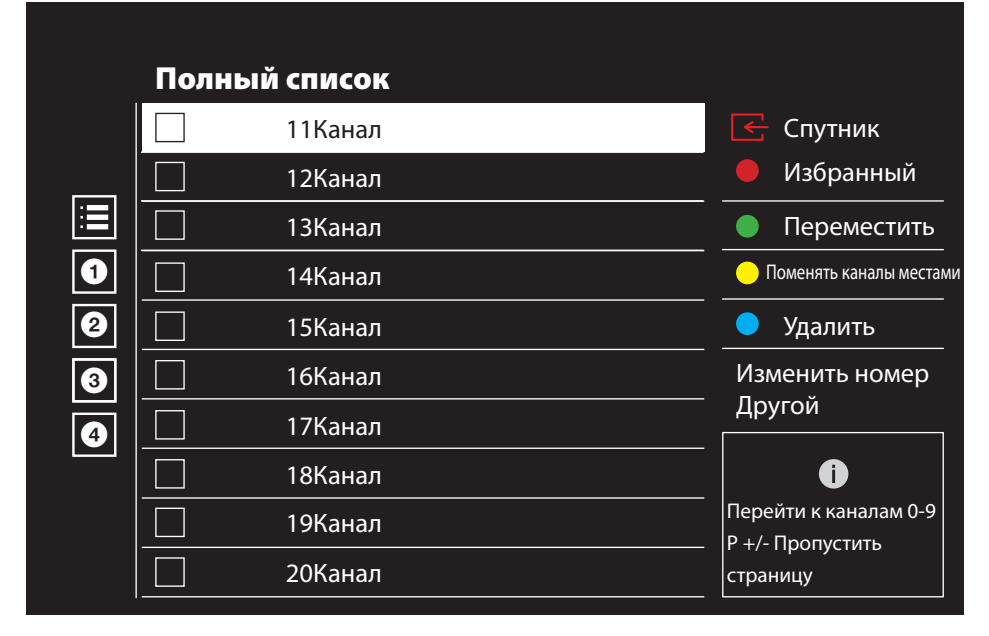

#### Выбор режима тюнера

Таблица каналов для всех источников, таких как спутник (Стандарт), спутник (Оператор), кабель и антенна, хранится отдельно. Для редактирования сначала выберите источник трансляции, который вы будете редактировать.

Выберите » • « в меню »Редактор каналов« нажатием » > « » • « или » А « и подтвердите нажатием » • «.

- Отобразится меню »Источник входного сигнала«.

- Выберите источник, который вы хотите отредактировать, из вариантов »Антенна«, »Кабель«, »Спутник« или »Аналоговый« нажатием » У « или » А « и подтвердите нажатием » • «.
	- Список каналов отображается на основе вашего выбора.

### 22 АНГЛИЙСКИЙ

#### Создание списка избранного

Можно выбрать избранные каналы и сохранить их в виде списка.

Примечания:

- <sup>7</sup>Списки избранного необходимо создавать отдельно для всех источников (спутник, кабель и эфир).
- **Вы можете сохранить свои избранные** каналы в 4 отдельных списках. Перед тем, как добавить каналы в список избранного необходимо выбрать добавляемый список избранного.
- 1 В меню »Редактор каналов« нажмите »V« or »Λ« для выбора каналов, которые вы хотите добавить в список избранного, и нажмите »« для выделения. –Канал будет выделен символом »«.
- 2 Нажимать " « (красный), чтобы выбрать список избранного.
- 3 Выберите список избранного, в который вы хотите добавить каналы, нажатием кнопок »« (красная), »« (зеленая), »«(желтая) или »« (синяя) (FAV 1- FAV 4).
- 4 Для выхода из »Редактора каналов« нажмите » a «, выберите »Да« и подтвердите нажатием »«.

#### Перемещение каналов в списке избранного

Переместите каналы в нужное местоположение и отредактируйте список.

1 Выберите список избранного, который вы хотите отредактировать в меню »Редактор каналов«, нажатием кнопок »<«, »V« или »Λ« и подтвердите выбор нажатием  $\mathbb{R}$   $\mathbb{R}$  .

 –Отображаются выбранные каналы списка избранного.

2 Выберите канал, который вы хотите переместить, нажатием кнопок »V« или »Λ« и выделите его нажатием »«.

 –Канал (каналы) будет выделен символом »«.

3 Нажмите кнопку »« (зеленая).

- Выберите новое местоположение канала нажатием »V« или »Λ« и подтвердите выбор нажатием »«. -- Каналы перемещаются в новое местоположение.
- 5 Для выхода из »Редактора каналов« нажмите » a«, выберите »Да« и подтвердите нажатием »«.

#### Перемещение канала <sup>в</sup> списке избранного

Выполните взаимную замену местоположения каналов в списке избранного. Например: переместите канал 2 на канал 20, канал 20 на канал 2.

1 Выберите список избранного, который вы хотите отредактировать в меню »Редактор каналов«, нажатием кнопок »<«, »V« или »Λ« и подтвердите выбор нажатием  $\mathbb{R}$  .

 –Отображаются выбранные каналы списка избранного.

- 2 Выберите первый канал, место которого вы хотите поменять, нажатием кнопок »V« или »Λ« и выделите его нажатием »«.
	- –Канал будет выделен символом »«.
- 3 Нажмите кнопку »« (желтая).
- 4 Выберите второй канал, который вы хотите переместить, нажатием кнопок »<sup>•</sup> или »Λ« и подтвердите выбор нажатием  $\mathbb{R}$  .

 – Местоположение двух каналов взаимно поменяется.

5 Для выхода из »Редактора каналов« нажмите » a«, выберите »Да« и подтвердите нажатием »« .

#### Удаление каналов в списке избранного

1 Выберите список избранного, который вы хотите отредактировать в меню »Редактор каналов«, нажатием кнопок »<«, »V« или »Λ« и подтвердите выбор нажатием  $\mathbb{R}$   $\otimes$   $\mathbb{R}$ .

 –Отображаются выбранные каналы списка избранного.

- 2 Выберите канал, который вы хотите удалить, нажатием кнопок »V« или »Λ« и выделите его нажатием »«. –Канал (каналы) будет выделен символом »«.
- 3 Нажмите кнопку »« (синяя), чтобы удалить выбранные каналы.
	- Канал/каналы удаляются из выбранного списка избранного.
- 4 Для выхода из »Редактора каналов« нажмите » a«, выберите »Да« и подтвердите нажатием »«.

#### Перемещение канала

Переместите каналы в нужное местоположение и отредактируйте список.

- 5 В меню »Редактор каналов« нажмите »V« или »Λ« для выбора каналов, которые вы хотите переместить, и нажмите »« для подтверждения »«. –Канал (каналы) будет выделен символом »«.
- 6 Нажмите кнопку »« (зеленая).
- 7 Выберите новое местоположение канала нажатием »V« или »Λ« и подтвердите выбор нажатием »«.
	- Каналы перемещаются в новое местоположение.
- 8 Для выхода из »Редактора каналов« нажмите » a«, выберите »Да« и подтвердите нажатием »«.

Примечание:

<sup>7</sup>Если вы измените порядок каналов, изменятся номера каналов, отправляемые вещательной компанией.

Изменение местоположения канала

Выполните взаимную замену местоположения каналов. Например: переместите канал 2 на канал 20, канал 20 на канал 2.

- 1 Выберите первый канал, место которого вы хотите поменять, нажатием кнопок »V« или »Λ« и выделите его нажатием »«.
	- –Канал будет выделен символом »«.
- 2 Нажмите кнопку »« (желтая).
- 3 Выберите второй канал, который вы хотите переместить, нажатием кнопок »<sup>•</sup> или »Λ« и подтвердите выбор нажатием  $\mathbb{R}$  .

 – Местоположение двух каналов взаимно поменяется.

4 Для выхода из »Редактора каналов« нажмите » a«, выберите »Да« и подтвердите нажатием » • «.

#### Удаление канала

- 1 В меню »Редактор каналов« нажмите »V« или »Λ« для выбора каналов, которые вы хотите переместить, и нажмите »« для подтверждения. –Канал (каналы) будет выделен символом »«.
- 2 Нажмите кнопку » « (синяя), чтобы удалить выбранные каналы. – Канал/каналы будут удалены.
- 3 Для выхода из »Редактора каналов« нажмите » a«, выберите »Да« и подтвердите нажатием »«.

#### Удаление списка каналов

Удалите список каналов выбранного источника трансляции.

- 1 Нажмите » $\sqrt{ }$  TV«, чтобы вернуться к режиму ТВ.
- 2 Нажмите » $\{ \circ \}$ « и выберите «Редактировать канал» нажатием »Λ« <sup>и</sup> »>« <sup>и</sup> подтвердите нажатием »« .
	- Отображается меню Редактирование канала.
- 3 Выберите »Очистка списка каналов« нажатием »V«, »Λ« и подтвердите выбор нажатием »«.
- 4 Выберите »OK« нажатием »<« или »>« для подтверждения удаления и нажмите  $\mathbb{R}$   $\infty$  :

или

 выберите »Отмена« и нажмите »« для отмены.

5 Нажмите »  $\leftarrow$  « для возврата в предыдущее меню, нажмите » $\Box$  TV« для возврата к ТВ-вещанию, или нажмите » $\lceil n \rceil$ « для возврата в главное меню.

#### Редактирование канала

Измените названия каналов.

- Нажмите » $\Box$  TV«, чтобы вернуться к режиму ТВ.
- 2 Нажмите »  $503$  « и выберите »Редактировать канал« нажатием »Λ« <sup>и</sup> »>« <sup>и</sup> подтвердите нажатием »«.
	- Отображается меню Редактирование канала.
- 3 Выберите »Редактирование канала« нажатием »V«, »Λ« и подтвердите выбор нажатием »«.

 – Отображается меню Редактирование канала.

- 4 Выберите канал, который вы хотите отредактировать, нажатием кнопок »V«, »Λ« и подтвердите выбор нажатием »«. – Отобразится информация о канале.
- 5 Выберите »Название канала« нажатием »V«, »Λ«, , и подтвердите выбор нажатием » «.
- 6 Для того чтобы удалить текущее название, выберите » « нажатием »<«, »>«, »V« или » **Λ**« и нажмите » · «.
- 7 Выберите необходимый символ/номер нажатием »<«, »>«, »∨«, или »∧« и перейдите к следующему символу нажатием » «.

 Выполните то же самое для всех символов/номеров.

Примечание:

- <sup>7</sup>Вы можете переключаться между прописными / строчными буквами, используя » « ➡ »«, и переключаться между специальными символами/буквами нажатием »?123« ➡ »«.
- 8 Для того чтобы удалить текущее название, выберите »« нажатием »<«, »>«, »V« или » А« и нажмите » • «.

9 Нажмите » « для возврата в предыдущее меню, нажмите » $\Box$  TV « для возврата к ТВ-вещанию, или нажмите  $\sqrt[n]{n}$ для возврата в главное меню.

#### Пропуск канала

Можно выделить телеканалы, которые следует пропускать привыборе, нажатием кнопок

»V«, »А« или » <sup>Шик</sup>«. Пропускаемые каналы можно выбрать нажатием цифровых кнопок.

- 1 Нажмите » $\Box$  TV«, чтобы вернуться к режиму ТВ.
- 2 Нажмите »  $50\%$  « и выберите «Редактировать канал» нажатием »Λ« <sup>и</sup> »>« <sup>и</sup> подтвердите нажатием » « .
	- Отображается меню Редактирование канала.
- 3 Выберите »Пропустить канал« нажатием »V«, »Λ«, ,и подтвердите выбор нажатием»«.
	- Отображается меню пропуска канала.
- Нажмите »V« или »А«, чтобы выбрать канал(ы), которые вы хотите пропустить, из списка каналов и нажмите »« Чтобы выделить.

 –Канал будет выделен символом »«.

Примечание:

- Нажмите кнопку »• « (красная), чтобы отобразить предыдущую страницу в меню пропуска каналов, нажмите кнопку »« (зеленая) для просмотра следующей страницы.
- 5 Нажмите » < «для возврата в предыдущее меню, нажмите » $\Box$  TV « для возврата к ТВ-вещанию, или нажмите »[п]« для возврата в главное меню.

## НАСТРОЙКИ ИЗОБРАЖЕНИЯ / ЗВУКА

### Настройки изображения

- $\blacksquare$  Нажмите » $\bigcap_{\Pi}$ « и » $\bigcirc_{\Lambda}^{n_{\lambda}}$ «.
- 2 Выберите »S« »Настроить« нажатием »V« <sup>и</sup> подтвердите выбор кнопкой »«
- 3 Выберите »Звук« нажатием »V« и подтвердите выбор кнопкой »«.
- 4 Подтвердите »Картинку« нажатием » «.

#### или

Hажмите » $\Box$  TV« и » $\mathbb{Z}^3$ « выберите »Изображение« нажатием »>« и подтвердите нажатием »«.

 – Отобразится меню »Изображение«.

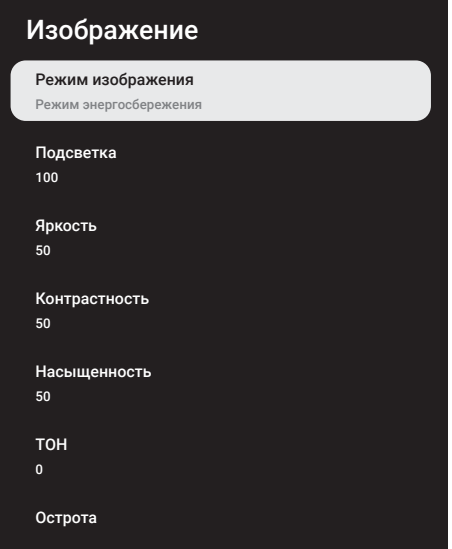

5 Выберите нужную строку/функцию нажатием »<sup>•</sup> « или »<sup>•</sup> «, нажать »• «, выберите значение/опцию нажатием »<«, или »>«.

Примечание:

- **Другие настройки доступны в пункте** »Расширенные настройки«.
- 6 Выберите »Расширенные настройки« нажатием »V« и подтвердите нажатием »«.
- 7 Выберите нужную строку/функцию нажатием »V« или »Λ« , нажать »«, выберите значение/опцию нажатием »<« или » • « и подтвердить с » • «.
- 8 Нажмите » « для возврата в предыдущее меню, нажмите » $\Box$  TV« для возврата к ТВ-вещанию, или нажмите »<sub>П</sub> « для возврата в главное меню.

#### Расширенные настройки изображения

»Расширенные настройки изображения« в основном улучшают цифровое изображение, однако их следует использовать только при необходимости, в случае превосходного качества изображения и передачи сигналов. Они могут улучшить отображение при плохом материале, но могут отрицательно сказаться на отображении при превосходном качестве передачи сигналов и изображения.

- <sup>7</sup>»Цифровое шумоподавление« Эту функцию можно выбрать только с цифровыми приемниками и предварительными настройками аудио-видео (AV). Она уменьшает любые помехи от артефактов (пиксельные блоки) для цифровых каналов со сжатием MPEG (например, от приемников DVB-T и более низких скоростей передачи или DVD-плееров).
- <sup>7</sup>»Шумоподавление« Уменьшает видимый «снег», обеспечивая менее резкое отображение изображения и создавая легкое размытие. Данную функцию следует использовать как можно реже с хорошим фотоматериалом.
- <sup>7</sup>»Динамический контраст« Функция динамически регулирует контрастность для соответствующего содержимого изображения, анализируя изображения и оптимизируя их в зависимости от изменения контрастности. Однако такое увеличение контрастности может также снизить уровень видимой яркости изображения.
- <sup>7</sup>»Микро-димминг« Повышает уровень детализации темных изображений. Телевизор делит экран на небольшие участки и анализирует отдельно каждый участок, чтобы определить наилучшее значение яркости. Это гарантирует получение более детальных изображений при темном контенте.

### 26 АНГЛИЙСКИЙ

## НАСТРОЙКИ ИЗОБРАЖЕНИЯ / ЗВУКА ·

- »Режим режиссера« эта функция активируется автоматически, как только обнаруживается просматриваемый фильм. Закрыв блоки PQ, фильм можно просмотреть с настройками изображения, установленными оператором, снявшим фильм. Кроме того, цветовая температура установлена на «Теплый», а яркость - на 200 нит для кинематографического эффекта.
- »Телесный тон« Эта функция обеспечивает наиболее точную цветопередачу кожи, регулируя яркость и насыщенность в зависимости от цвета кожи
- »Режим пленки« автоматически обнаруживает и обрабатывает художественные фильмы для всех источников каналов. Следовательно, вы всегда получаете лучшую картинку. Он работает в режимах 480і, 576і и 1080і при воспроизведении ТВ и для других источников каналов.

Если «Режим пленки» включен для программ, не имеющих сигнала художественного фильма, могут возникнуть незначительные проблемы, такие как тусклое изображение, неправильные субтитры или тонкие линии на изображении.

- $\blacksquare$ »Blue Stretch« эта функция увеличивает восприятие яркости за счет увеличения интенсивности синего цвета белых и серых тонов.
- »Гамма« Данный параметр определяет, какое значение яркости должно отображать ся для определенного значения передачи цифровых сигналов. Большинство записей передаются со значением гаммы 2.2 (все ПК с Windows и более новые ПК с операционной системой МАС работают с данным значением; более старые системы МАС и передача сигналов без цветового профиля в основном работают со значением гаммы  $1, 8$ ).
- »Режим игры« при активации эта функция минимизирует задержку изображения до минимума (ниже 33 мс) для лучшего игрового процесса и предотвращения проблем с задержкой во время игр.
- »Режим ПК« эта функция отключает все расширенные настройки изображения и заставляет изображение вести себя так, как если бы оно просматривалось на мониторе.
- »Улучшение цветовых переходов« Эта функция обеспечивает плавные цветовые переходы, устраняя ошибки контента, связанные с цветовыми переходами.
- »МЕМС« Стабилизация движения устраняет эффект дрожания в движущемся контенте, обеспечивая более плавный просмотр.
- $\blacksquare$ » $\blacksquare$ иапазон HDMI RGB« эта функция устанавливает для черного и белого диапазона телевизора правильные значения в соответствии с устройством, подключенным через HDMI.
- »Низкий уровень синего света« Эта функция уменьшает количество синего света, излучаемого светодиодами, позволяя экрану телевизора излучать больше естественного света и снижая нагрузку на глаза.
- «Цветовое пространство» эта функция выбирает цветовое пространство, позволяющее отображать цвета в стандартном или широком масштабе.
- »Система управления цветом« Эта функция позволяет регулировать отдельно яркость, контрастность и тон цветов. Эти настройки можно регулировать отдельно для красного, зеленого, синего, пурпурного, черного и желтого цветов. С помощью этой функции можно выполнять расширенные настройки для определенного содержания
- »Настройка баланса белого по 11 точкам« - Эта функция выполняет точную настройку температуры цвета в различных оттенках серого. При воспроизведении на экране контента, содержащего оттенки серого, с помощью этой функции можно точно регулировать отдельные красно-зелено-синие компоненты оттенков серого.

#### Восстановление заводских настроек изображения

- ī Для сброса изменений, сделанных в меню »Изображение«, нажмите »• «, выберите »Сброс до настроек по умолчанию« и подтвердите выбор кнопкой » • «.
- Выберите »ОК« нажатием »У « или »А « для подтверждения удаления и нажмите  $\mathbb{R}$   $\infty$  ;

ИЛИ

## НАСТРОЙКИ ИЗОБРАЖЕНИЯ / ЗВУКА

 выберите »Отмена« и нажмите »« для отмены.

3 Нажмите » « для возврата в предыдущее меню, нажмите » $\Box$  TV« для возврата к ТВ-вещанию, или нажмите »[n]« для возврата в главное меню.

#### Настройки звука

- $\blacksquare$  Нажмите » $\bigcap_{\Pi}$  « и » $\bigcirc_{\Lambda}^{\Pi}$ «.
- 2 Выберите » $\overline{\mathbb{Q}}$ « »Настроить« нажатием »V« <sup>и</sup> подтвердите выбор кнопкой »«
- 3 Выберите »Звук« нажатием »V« и подтвердите выбор кнопкой »«.
- 4 Подтвердите »Звук« нажатием » «.

#### или

Hажмите » $\Box$  TV« и » $\mathbb{S}^{\mathbb{C}}_{2}$ «, выберите »Звук« нажатием »>« и подтвердите нажатием »«.

 – Отобразится меню »Звук«.

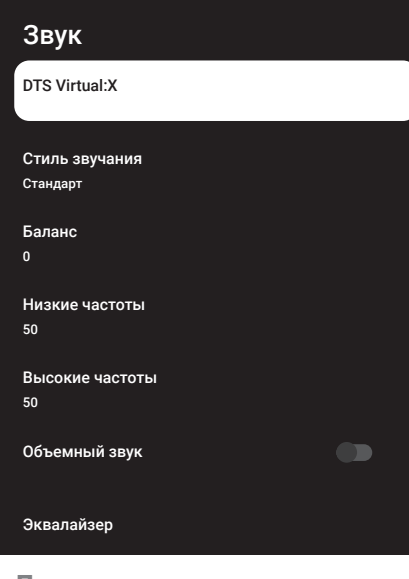

Примечание:

<sup>7</sup>Дополнительные процедуры описаны в следующих разделах.

#### DTS Virtual:X

- 1 Выберите строку »DTS Virtu:X« в меню звука нажатием кнопок »У« или »А« и подтвердите выбор нажатием »«.
- 2 Выберите параметр »Virtual:X«, »TBHDX«, »Ограничитель« нажатием »V« или »Λ« и выберите положение »Вкл.« или »Выкл.« нажатием »«.

#### Примечание:

- <sup>7</sup> Функция »TBHDX« и »Ограничитель« активна в меню, когда для параметра »Virtual:X« выбрано »Вкл.«.
- **3** Нажмите » $\leftarrow$ « чтобы вернуться к предыдущему меню.

#### Стиль звучания

- 1 Выберите строку »Стиль звука« в звуковом меню нажатием »V« или »Λ« и подтвердите нажатием »«.
- 2 Нажмите »V« или »Λ«, чтобы выбрать нужный стиль звука, и нажмите » • чтобы подтвердить.
- **3** Нажмите » $\leftarrow$  « чтобы вернуться к предыдущему меню.

#### Баланс

- 1 Выберите строку »Баланс« в меню звука нажатием кнопок »<sup>•</sup> « or »<sup>•</sup> « и подтвердите выбор нажатием »«.
- 2 Выберите значение нажатием »<« или »>«.
- 3 Нажмите » $\leftarrow$  « чтобы вернуться к предыдущему меню.

#### Бас

- 1 Выберите строку »Бас« в меню звука нажатием кнопок »V« ог »А« и подтвердите выбор нажатием »«.
- 2 Выберите значение нажатием »<« или »>«.
- 3 Нажмите » $\leftarrow$ « чтобы вернуться к предыдущему меню.

## НАСТРОЙКИ ИЗОБРАЖЕНИЯ / ЗВУКА

#### Высокие частоты

- 1 Выберите строку »Высокие частоты« в меню звука нажатием кнопок »V« or »Λ« и подтвердите выбор нажатием »«.
- 2 Выберите значение нажатием »<« или »>«.
- 3 Нажмите » $\leftarrow$  « чтобы вернуться к предыдущему меню.

#### Объемный звук

- 1 Выберите строку «Объемный звук» в звуковом меню нажатием »V« или »Λ«.
- 2 Выберите положение »Вкл.« или »Выкл.« нажатием »«.
- 3 Нажмите » $\leftarrow$  « чтобы вернуться к предыдущему меню.

#### Эквалайзер

Эквалайзер предлагает настройку звука, которую вы можете создать самостоятельно.

Примечание:

- <sup>7</sup> Функция »Эквалайзер« активна в меню, когда »Стиль звучания« выбран как »Пользовательские настройки«.
- 1 Выберите строку »Эквалайзер« в меню звука нажатием кнопок »V« или »Λ« и подтвердите выбор нажатием »«. – Отображается меню »Эквалайзер«.
- 2 Отображается диапазон частот »120 Гц«. Нажмите »<« или »>«, чтобы задать предпочтительное значение.
- 3 Выберите следующий диапазон частот нажатием »V« или »Λ«, чтобы повторить процедуру регулировки.
- 4 Нажмите » $\leftarrow$  « чтобы вернуться к предыдущему меню.

#### eARC

- 1 Выберите строку »eARC« в меню звука нажатием кнопок »V« или »Λ« и подтвердите выбор нажатием »«.
- Используйте кнопки »V« или »А«, чтобы выбрать »Авто« или »Выкл.«, и подтвердите нажатием »«.

**3** Нажмите » $\leftarrow$  « чтобы вернуться к предыдущему меню.

#### Автоматическая громкость

Вещание телеканалов ведется с разной громкостью. Благодаря функции Автоматическое управление громкостью при переключении каналов сохраняется одинаковый уровень громкости.

- 1 Выберите строку »Автоматическое управление громкостью« в звуковом меню нажатием »V« или »Λ«.
- 2 Выберите положение »Вкл.« или »Выкл.« нажатием »«.
- **3** Нажмите » $\leftarrow$ « чтобы вернуться к предыдущему меню.

#### Понижающее микширование

- 1 Нажмите кнопки »V« или »A«, чтобы выбрать »Понижающее микширование« и нажмите »« для подтверждения.
- 2 Используйте »V« или »Λ«, чтобы выбрать »Stereo« или »Surround« и подтвердите нажатием »«.
- **3** Нажмите » $\leftarrow$  « чтобы вернуться к предыдущему меню.

#### DTS DRC

Регулирует диапазон между самым громким и самым тихим звуком.

- Нажмите »V« или »А«, чтобы выбрать »DTS DRC«.
- 2 Выберите положение »Вкл.« или »Выкл.« нажатием »«.
- 3 Нажмите » $\leftarrow$ « чтобы вернуться к предыдущему меню.

#### Усилитель диалога

- 1 Используйте »V« или »Λ«, чтобы выбрать «Улучшение диалога» и подтвердите нажатием »«.
- 2 Выберите »Выкл.«, »Низкий«, »Средний« или «Высокий» нажатием »V« или »Λ« и подтвердите нажатием »«.
- 3 Нажмите » $\leftarrow$ « чтобы вернуться к предыдущему меню.

## НАСТРОЙКИ ИЗОБРАЖЕНИЯ / ЗВУКА-

Восстановление заводских настроек звука

- 1 Для сброса изменений, сделанных в меню »Звук«, нажмите »V«, выберите »Сброс до настроек по умолчанию« и подтвердите выбор кнопкой »«.
- 2 Выберите «ОК» нажатием »<« или »>«, чтобы подтвердить удаление, и нажмите »«;

или

 выберите »Отмена« и нажмите »« для отмены.

3 Нажмите »—«, чтобы вернуться в преды-<br>дущее меню, нажмите »— TV«, чтобы вернуться к телетрансляции, или нажмите »<sub>П</sub>«, чтобы вернуться в главное меню.

## ЭКСПЛУАТАЦИЯ ТЕЛЕВИЗОРА - ОСНОВНЫЕ

### **ФУНКЦИИ**

### Включение и выключение

- Нажмите » $\mathbb \Phi$ «, чтобы включить телевизор в режиме ожидания.
- 2 Нажмите »<sup>Ф</sup>«, чтобы переключить телевизор в режим ожидания.

### Выбор режима ТВ

Вы можете выбрать режим ТВ тремя различными способами.

- 1 Нажмите » $\Box$  TV« на пульте ДУ телевизора.
	- Режим ТВ отображается на последней выбранной антенне.

#### или

2 В »Главном« меню на вкладке »Приложения« выберите приложение »ТВ« нажатием кнопок »<« или »>« и подтвердите нажатием »«.

#### Примечания:

<sup>7</sup> Если среди ваших избранных приложений нет приложения »ТВ«, выберите »ТВ« в разделе «Показать все».

#### или

3 нажмите  $\sqrt{s}$  «, выберите тип антенны нажатием »V« или »Λ« и подтвердите нажатием »«.

#### Выбор источника сигнала и типа антенны

1 Нажмите » к, выберите источник сигнала или тип антенны нажатием »V« или »Λ« <sup>и</sup> подтвердите нажатием »«.

#### или

2 Нажмите »  $\mathbb{R}^n$  в режиме ТВ, подтвердите »Источник« нажатием »«, либо выберите источник сигнала или тип антенны нажатием »V« или »Λ« и подтвердите нажатием »« .

#### или

**3** Нажмите »  $\overleftrightarrow{\mathcal{L}}$  « в главном меню »  $\rightarrow$  « Выберите входы и подтвердите нажатием »«. Выберите источник сигнала или тип антенны нажатием кнопок »V« или »Λ« и подтвердите выбор нажатием »«.

#### Выбор каналов

1 Используйте кнопки »1…0« для непосредственного выбора каналов.

#### или

Используйте кнопки » **« Для пошаго**вого выбора каналов;

#### или

 В режиме ТВ нажмите »« в меню »Список каналов-Все каналы«, выберите канал кнопками »V« или »Λ« и подтвердите нажатием »«.

#### Регулировка громкости

1 Отрегулируйте громкость нажатием  $\mathbb{R}^k$  **example 1** 

#### Отключение звука

1 Нажмите » « Солна и перпендикулярной оси

#### Режим изображения

- 1 Нажмите » $\Box$  TV« и затем » $\mathbb{Z}$ з».
- 2 Выберите »Изображение« нажатием »<« или »>« и подтвердите выбор кнопкой »«.
- 3 Используйте кнопки »V« или »Λ«, чтобы выбрать »Режим изображения«, и подтвердите нажатием » • «.
- 4 Нажмите кнопки »<sup>•</sup> « ог» «, чтобы выбрать необходимый тип картинки нажмите »« для подтверждения.
- 5 Нажмите » < «для возврата в предыдущее меню, нажмите » $\Box$  TV« для возврата к ТВ-вещанию, или нажмите »[n]« для возврата в главное меню.

#### Изменение формата изображения

- 1 Нажмите »<sub>MTV«</sub> и затем » $\overline{\mathbb{Q}}$ }«.
- 2 Выберите »Экран« нажатием »<« или »>«и подтвердите выбор кнопкой »«.
- 3 Нажмите кнопки »V« или »Λ«, чтобы выбрать необходимый тип просмотра нажмите »« для подтверждения.

## ЭКСПЛУАТАЦИЯ ТЕЛЕВИЗОРА - ДОПОЛНИТЕЛЬНЫЕ **ФУНКЦИИ**

4 Нажмите » $\leftarrow$ « для возврата в предыдущее меню, нажмите » $\Box$  TV« для возврата к ТВ-вещанию, или нажмите » $\sqrt{n}$  для возврата в главное меню.

#### Примечания:

<sup>7</sup>Вы можете выбрать один из следующих форматов изображения.

#### Формат »Авто«

Формат изображения автоматически переключается на »16:9« для программ 16:9.

Формат изображения автоматически переключается на »4:3« для программ 4:3.

#### Формат »Весь экран«

При выборе этого режима изображение высокого разрешения с входа HDMI и компонентного входа не обрезается и отображается в исходном размере. Этот режим доступен только в режиме HDMI и для разрешений 720p или выше.

#### Формат »Сверх Увеличение«

Эта настройка подходит для фильмов с большим соотношением по ширине / высоте.

»Немасштабированный« формат

В немасштабированном формате отображается исходный размер изображения.

#### Формат »4:3«

Изображение отображается в формате 4:3.

#### Форматы »Широкоэкранный 14:9« <sup>и</sup> »Широкоэкранный 16:9«

При трансляции телепрограмм в формате 4:3 изображениерастягивается горизонтально, если выбраны параметры »16:9« или »14:9«

Геометрия изображения изменяется по горизонтальной оси.

При трансляции сигнала в формате 16:9 (через спутниковый ресивер или розетку Euro-AV) изображение полностью заполняет экран и имеет правильную геометрию.

#### Параметры питания

Перейдите в »Настройки питания«, чтобы настроить параметры питания вашего телевизора.

- 1 Нажмите » $\Box$  TV« и затем » $\mathbb{S}\mathbb{R}$ «.
- 2 Выберите »Питание« нажатием »<« или »>« и подтвердите выбор кнопкой »«. – Отобразится меню »Питание«.

### Питание

Автовыключение Выкл.

Отключение изображения

Таймер автовыключения Выкл.

Автоматическое выключение 4 часа

#### Автовыключение

В меню »Автовыключение« можно ввести время для выключения телевизора. По истечении данного времени телевизор перейдет в режим ожидания.

- 1 Перейдите в меню »Питание« нажатием »V« или »Λ«, чтобы выбрать »Автовыключение« и подтвердите нажатием » • «.
- 2 Выберите время выключения нажатием »V« или »Λ« и подтвердите выбор нажатием »«.
- 3 Нажмите »← « или »\_ Т∨« чтобы вернуться к трансляции.

## ЭКСПЛУАТАЦИЯ ТЕЛЕВИЗОРА - ДОПОЛНИТЕЛЬНЫЕ

### **ФУНКЦИИ**

#### Отключение изображения

Вы можете только отключить изображение без перевода телевизора в режим ожидания.

- 1 Перейдите в меню »Питание« нажатием »V« или »Λ«, чтобы выбрать »Отключение изображения« и подтвердите нажатием »«.
	- Телевизионное изображение будет выключено.
- 2 Нажмите любую кнопку на пульте ДУ, чтобы снова включить изображение.
- **3** Нажмите » $\leftarrow$ « или » $\Box$  TV« чтобы вернуться к трансляции.

#### Таймер автовыключения

- 1 Перейдите в меню »Питание« нажатием »V« или »Λ«, чтобы выбрать »Таймер выключения« и подтвердите нажатием »«.
- 2 Выберите время выключения нажатием »V« или »Λ« и подтвердите выбор нажатием »«.
- 3 Нажмите »← « или »\_ ТV« чтобы вернуться к трансляции.

#### Автоматическое выключение

Данная функция осуществляет перевод телевизора в режим ожидания через 4 часа в соответствии с европейскими нормами, если ни одна клавиша на клавиатуре телевизора или на пульте ДУ не будет нажата.

- 1 Перейдите в меню »Питание« нажатием »V« или »Λ«, чтобы выбрать »Автоматическое отключение« и подтвердите нажатием »«.
- 2 Выберите время выключения нажатием »V« или »Λ« и подтвердите выбор нажатием »«.
- **3** Нажмите » $\leftarrow$ « или » $\Box$  TV« чтобы вернуться к трансляции.

### Родительский контроль

Содержание некоторых фильмов включает контент или сцены, которые не подходят для детей.

Определенные программы идентифицируют такой контент или сцены и присваивают им уровень доступа от 4 до 18. Вы можете выбрать один из уровней доступа и таким образом управлять воспроизведением.

- $\blacksquare$  Нажмите » $\blacksquare$  TV« и затем » $\mathbb{S}_8$ .
- 2 Используйте »<« или »>«, чтобы выбрать »Родительский контроль« и подтвердите нажатием »« .
	- Отобразится сообщение »Введите PINкод«.

Примечание:

- <sup>7</sup>PIN-код это PIN-код, который вы установили при первой настройке телевизора.
- 3 Введите PIN-код нажатием кнопок »1...0«.
	- Отобразится меню »Родительский контроль«.

## ЭКСПЛУАТАЦИЯ ТЕЛЕВИЗОРА - ДОПОЛНИТЕЛЬНЫЕ ФУНКЦИИ

### Родительский контроль

Блокированные каналы Нет

Программные ограничения

Заблокированные источники

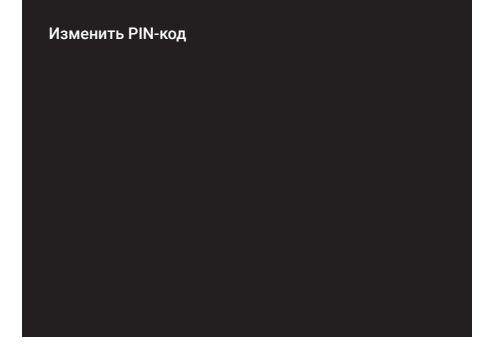

Примечание:

**■ Дополнительные процедуры описаны в** следующих разделах.

#### Блокировка телеканала

Вы можете заблокировать отдельные телевизионные каналы, не предназначенные для детей, нажатием персонального PIN-кода.

- 1 Выберите параметр »Блокированные каналы« в меню »Родительский контроль« нажатием кнопок »У« или »А« и подтвердите выбор нажатием »«.
- 2 Выберите канал, который вы хотите заблокировать, нажатием кнопок »V« или »Λ« и подтвердите выбор нажатием »«.
- 3 Нажмите » < « для возврата в предыдущее меню, или нажмите » $\Box$  TV« для возврата к трансляции.

### Просмотр блокированного телеканала

Телеканал, заблокированный PIN-кодом, можно смотреть, выбрав телеканал и введя PIN-код.

- 1 Нажмите кнопки »1...0« или »  $\blacksquare$ для выбора блокированного канала.
- 2 Введите PIN-код на экране ввода пароля, используя кнопки »1...0«.
	- Блокированный канал можно будет смотреть.

Примечание:

∎ При смене канал снова будет заблокирован.

#### Программные ограничения

Содержание некоторых фильмов включает контент или сцены, которые не подходят для детей.

Определенные программы идентифицируют такой контент или сцены и присваивают им уровень доступа от 4 до 18. Вы можете выбрать один из уровней доступа и таким образом управлять воспроизведением.

- 1 Выберите параметр »Программные ограничения« в меню »Родительский контроль« нажатием кнопок »У« или »А« и подтвердите выбор нажатием »«.
- 2 Выберите »Системы возрастных ограничений« нажатием »V« и подтвердите выбор нажатием »«.
- 3 Используйте кнопки »V« или »Λ«, чтобы выбрать систему оценки, и подтвердите нажатием »«.
- 4 Нажмите » «чтобы вернуться к предыдущему меню.
- 5 Выберите »Возрастные ограничения« нажатием »V« и подтвердите выбор кнопкой »«.
- 6 Выберите уровень доступа нажатием »V« или »Λ« и подтвердите выбор нажатием »«.
- 7 Нажмите » < «для возврата в предыдущее меню, или нажмите » $\Box$  TV« для возврата к трансляции.

## ЭКСПЛУАТАЦИЯ ТЕЛЕВИЗОРА - ДОПОЛНИТЕЛЬНЫЕ **ФУНКЦИИ**

#### Блокировка внешнего источника

Внешние источники можно заблокировать по отдельности, используя свой персональный PIN-кол.

- T Выберите параметр »Заблокированные источники« в меню »Родительский контроль« нажатием кнопок » У « или » А « и подтвердите выбор нажатием » • «.
- $\overline{2}$ Выберите источник, который вы хотите заблокировать, нажатием кнопок » У « или » А « и подтвердите выбор нажатием  $\sum_{\alpha}$
- 3 Нажмите » « для возврата в предыдушее меню, или нажмите »<sup>1</sup> TV« для возврата к трансляции.

### Просмотр заблокированного внешнего источника

Внешний источник, заблокированный PIN-кодом, можно смотреть, выбрав заблокированный источник и введя PIN-код.

нажмите » • «, выберите источник сиг-T нала нажатием кнопок » У « или » А « и подтвердите выбор нажатием » • «.

#### ИЛИ

2 Нажмите »203« в приложении ТВ, подтвердите »Источник« нажатием » • «, выберите источник сигнала нажатием кнопок » У « или » А « и подтвердите нажатием » • «.

#### ИЛИ

- Нажмите »  $\frac{1}{2}$  « в главном меню »  $\rightarrow \infty$ Выберите входы и подтвердите нажатием » • «. Используйте кнопки » • « или » А«, чтобы выбрать источник сигнала, и подтвердите нажатием » • «.
- Введите PIN-код на экране ввода пароля.  $\Delta$ используя кнопки »1...0«.
	- Отобразиться заблокированный источ-H<sub>MK</sub>

#### Примечание:

■ При смене источник снова будет заблокирован.

#### Изменение PIN-кода

Вы можете изменить PIN-код, созданный при первой установке.

- ı. Выберите »Изменить PIN-код« в меню » Родительский контроль« нажатием кнопок » • « или » • « и подтвердите выбор нажатием » • «.
- 2 Введите четыре цифры существующего PIN-кола нажатием кнопок »1...0«.
- $3<sup>-1</sup>$ Введите четыре цифры нового PIN-кода нажатием кнопок »1...0«.
- 4 Введите четыре цифры нового PIN-кода еще раз нажатием кнопок »1...0«.
- $5 -$ Нажмите » « для возврата в предыдущее меню, или нажмите » TV« для возврата к трансляции.

## ЭКСПЛУАТАЦИЯ ТЕЛЕВИЗОРА - РАСШИРЕН-НЫЕ ФУНКЦИИ

Вы можете настроить дополнительные параметры телевизора в меню »Расширенные настройки«.

- Нажмите »<sup>II</sup> TV« и затем »203«. T
- Выберите »Расширенные настройки« на- $\overline{2}$ жатием » « или » • и подтвердите выбор кнопкой » $\bullet$ «
	- Отображается меню »Расширенные настройки«.

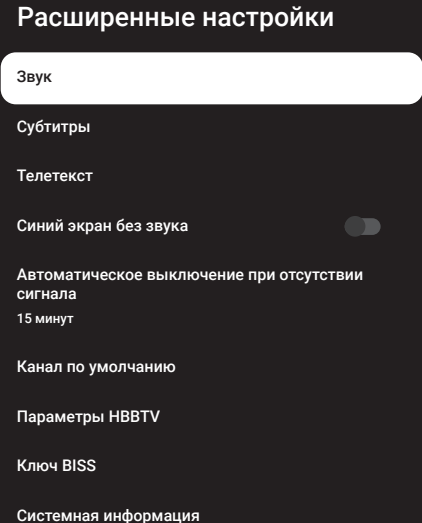

Примечание:

■ Дополнительные процедуры описаны в следующих разделах.

#### Изменение звуковой дорожки

(только для цифровых телеканалов)

Вы можете настроить первичный и вторичный язык аудио.

- T Выберите »Аудио« в меню »Расширенные настройки« и подтвердите нажатием  $\mathbf{v} \in \mathbb{R}$
- 2 Используйте » У « или » А «, чтобы выбрать »Язык« и подтвердите нажатием  $\mathbf{v}$   $\alpha$
- 3 Нажмите » У « или » А «, чтобы выбрать нужный язык, и нажмите » • « чтобы подтвердить.
- 4 Нажмите » У « или » А «, чтобы выбрать «Дополнительный язык аудио», и нажмите » • «, чтобы подтвердить.
- 5 Нажмите » У « или » А «, чтобы выбрать дополнительный язык, который вы хотите, и нажмите » • «, чтобы подтвердить.
- 6 Нажмите » < « для возврата в предыдущее меню, или нажмите » <sup>TV</sup>« для возврата к трансляции.

#### Звуковая дорожка

Вы можете выбирать различные языки при просмотре цифровых каналов. Это зависит от транслируемой программы.

- ı Выберите »Аудио« в меню »Расширенные настройки« и подтвердите нажатием » • «.
- $2<sup>-1</sup>$ Используйте » У « или » А «, чтобы выбрать »Язык« и подтвердите нажатием » • «.
- 3 Нажмите » У « или » А «, чтобы выбрать поддерживаемый язык, и нажмите » • «, чтобы подтвердить.

Примечание:

- В режиме ТВ »Звуковую дорожку« можно изменить, нажав на кнопку » 2«.
- 4 Нажмите » « для возврата в предыдущее меню, или нажмите » TV« для возврата к трансляции.
## Тип аудиофайла

- 1 Выберите »Тип аудиофайла« в меню »Расширенные настройки« и подтвердите нажатием »«.
- 2 Используйте »V« или »А«, чтобы выбрать »Язык« и подтвердите нажатием  $\mathbb{R}$   $\otimes$  .
- 3 С помощью »V« или »Λ« выберите »Обычный«, »Звуковое описание«, »Скрытые титры«, »Вариант для людей с нарушениями слуха« или »Звуковое описание и скрытые титры« и нажмите »«, чтобы подтвердить.
- 4 Нажмите » $\leftarrow$ « для возврата в предыдущее меню, или нажмите » $\Box$  TV« для возврата к трансляции.

## Для людей с нарушением зрения

Примечание:

- <sup>7</sup> Параметр »Слабовидящий« активен в меню, когда выбраны »Тип аудиофайла«, »Звуковое описание«.
- 1 Выберите »Тип аудиофайла« в меню »Расширенные настройки« и подтвердите нажатием »«.
- Используйте »V« или »А«, чтобы выбрать »Для слабовидящих« и подтвердите нажатием »« .
- 3 Выберите нужную строку/функцию нажатием »V« или »Λ« , нажать »«, выберите значение/опцию нажатием »<«, или »>«.
- 4 Нажмите » $\leftarrow$ « для возврата в предыдущее меню, или нажмите » $\Box$  TV« для возврата к трансляции.

# Субтитры

- 1 Выберите »Субтитры« в меню »Расширенные настройки« и подтвердите нажатием »«.
	- Отобразится меню »Субтитры«.

### Примечание:

<sup>7</sup>В режиме ТВ можно открыть меню »Субтитры« нажатием кнопки »SUB« на панели ДУ.

### Субтитры <sup>в</sup> аналоговой форме

- 1 Выберите параметр »Субтитры в аналоговой форме« в меню »Субтитры« нажатием кнопок »<sup>•</sup> « или »<sup>•</sup> « и подтвердите выбор нажатием »«.
- 2 Нажмите кнопки »V« или »Λ«, чтобы выбрать »Вкл.« или »Выкл.«, и подтвердите нажатием »«.
- 3 Нажмите » < « для возврата в предыдущее меню, или нажмите » $\Box$  TV« для возврата к трансляции.

### Субтитры на цифровых каналах

- 1 Выберите параметр »Субтитры на цифровых каналах« в меню »Субтитры« нажатием кнопок »V« или »Λ« и подтвердите выбор нажатием »«.
- 2 Нажмите кнопки »<sup>•</sup> « или »<sup>•</sup> «, чтобы выбрать »Вкл.« или »Выкл.«, и подтвердите нажатием »«.
- 3 Нажмите » < «для возврата в предыдущее меню, или нажмите » $\Box$  TV« для возврата к трансляции.

### Язык субтитров на цифровых каналах

- 1 Выберите параметр »Язык субтитров на цифровых каналах« в меню »Субтитры« нажатием кнопок »V« или »Λ« и подтвердите выбор нажатием »«.
- 2 Нажмите кнопки »V« или »A«, чтобы выбрать язык цифровых субтитров, и нажмите »«, чтобы подтвердить.
- 3 Нажмите » < «для возврата в предыдущее меню, или нажмите » $\Box$  TV« для возврата к трансляции.

### Второй язык субтитров на цифровых каналах

- 1 Выберите «Второй язык субтитров на цифровых каналах» в меню «Субтитры» нажатием »V« или »Λ« и подтвердите нажатием »«.
- 2 Нажмите кнопки »<sup>•</sup> « или »<sup>•</sup> «, чтобы выбрать второй язык субтитров на цифровых каналах и нажмите »« для подтверждения.

3 Нажмите » « для возврата в предыдущее меню, или нажмите » $\Box$  TV« для возврата к трансляции.

### Тип субтитров

- 1 Выберите параметр »Тип субтитров« в меню »Субтитры« нажатием кнопок »V« или »Λ« и подтвердите выбор нажатием »«.
- 2 Нажмите кнопки »V« или »A«, чтобы выбрать »Обычный« или опцию »Для людей с нарушением слуха«, и подтвердите нажатием »«.

### Примечание:

- **При выборе опции »Для людей с** нарушением слуха« предоставляются субтитры с аннотациями.
- 3 Нажмите » < «для возврата в предыдущее меню, или нажмите » $\Box$  TV« для возврата к трансляции.

### Выбор языка телетекста

- 1 Выберите параметр »Телетекст« в меню »Расширенные настройки« нажатием кнопок »V« или »Λ« и подтвердите выбор нажатием »«.
	- Отобразится меню »Телетекст«.

#### Язык цифрового телетекста

- 1 Выберите »Язык цифрового телетекста« в меню »Субтитры« нажатием »V« или »Λ« <sup>и</sup> подтвердите нажатием »«.
- 2 Нажмите кнопки »V« или »A«, чтобы выбрать язык цифрового телетекста и нажмите »« для подтверждения.
- 3 Нажмите » < «для возврата в предыдущее меню, или нажмите » $\Box$  TV« для возврата к трансляции.

#### Язык страницы декодирования

- 1 Выберите »Язык страницы декодирования« в меню »Телетекст« нажатием »V« или »Λ« <sup>и</sup> подтвердите нажатием »«.
- 2 Нажмите кнопки »V« или »A«, чтобы выбрать язык страницы декодирования и нажмите »« для подтверждения.

3 Нажмите » < « для возврата в предыдущее меню, или нажмите » $\Box$  TV« для возврата к трансляции.

## Синий фон при отсутствии сигнала

Вы можете выбрать синий цвет экрана при отсутствии сигнала телевизионного вещания.

- 1 Нажмите »V« или »Λ«, чтобы выбрать »Синий фон при отсутствии сигнала« в меню »Расширенные настройки«.
- 2 Выберите положение »Вкл.« или »Выкл.« нажатием »«.
- 3 Нажмите »← « или »\_ Т∨« чтобы вернуться к трансляции.

## Автоматическое выключение при отсутствии сигнала

При отсутствии сигнала телевизионного вещания телевизор автоматически выключается по истечении установленного времени.

- 1 Выберите »Автоматическое отключение при отсутствии сигнала« в меню »Расширенные настройки« нажатием »V« или »Λ« <sup>и</sup> подтвердите нажатием »«.
- 2 Выберите время выключения нажатием »V« или »Λ« и подтвердите выбор нажатием »«.
- 3 Нажмите »← « или »\_ Т∨« чтобы вернуться к трансляции.

### Канал по умолчанию

Выберите канал по умолчанию, который телевизор будет включать.

- 1 Выберите параметр »Канал по умолчанию« в меню »Расширенные настройки« нажатием кнопок »У« или »А« и подтвердите выбор нажатием »«.
- 2 Подтвердите »Выбрать режим« нажатием  $\mathbb{R}$  .
- 3 Выберите »Последний статус« или »Выбор пользователя« нажатием »V« или »Λ«.

Примечание:

- При выборе »Настройка пользователя« необходимо выбрать »Канал по умолчанию« из списка »Показать каналы«.
- 4 Нажмите » < «или » TV« чтобы вернуться к трансляции.

# **Ключ BISS**

Ключ Biss - это метод шифрования. Можно смотреть частоту, зашифрованную с помощью ключа Biss, путем ввода ключа Biss.

Примечание:

- Пункт BISS Кеу отображается в меню только тогда, когда режим тюнера выбран как »Спутник«, »Режим оператора«, »Стандартный«.
- Выберите параметр »Ключ BISS« в меню T »Расширенные настройки« нажатием кнопок » • « или » • « и подтвердите выбор нажатием » • «.
- 2 Чтобы добавить ключ BISS, нажмите » «.
- Используйте кнопки »∨« или »∧«. 3 чтобы выбрать »Частоту«, и подтвердите нажатием » • «.
- 4 Введите частоту, на которой будет введен ключ Biss, нажатием кнопок » ... О«, выберите »√ « на виртуальной клавиатуре и подтвердите выбор кнопкой » • «.
- $5 -$ Используйте кнопки » У « или » А «, чтобы выбрать »Символьная скорость (ксимв/с)«, и подтвердите нажатием » • «.
- Введите символьную скорость частоты, 6 для которой будет введен ключ Biss, нажатием кнопок »1...0«, выберите »√ « на виртуальной клавиатуре и подтвердите выбор кнопкой » • «.
- Используйте кнопки » У « или » А «, чтобы выбрать »Поляризация«, и подтвердите нажатием » • «.
- 8 Выберите поляризацию частоты, для которой будет введен ключ Biss, нажатием кнопок » У « или » А « и подтвердите нажатием » • «.
- 9 Используйте кнопки »• «или »• «, чтобы

выбрать »Идентификатор программы«, и подтвердите нажатием » • «.

- 10 Введите идентификатор программы частоты, для которой будет введен ключ Biss, нажатием кнопок »1...0«, выберите »√ « на виртуальной клавиатуре и подтвердите выбор кнопкой » • «.
- 11 Используйте кнопки » У « или » А «, чтобы выбрать »Ключ СW«, и подтвердите
- 12 Введите ключ Biss нажатием кнопок »1...0«, выберите » у « на виртуальной клавиатуре и подтвердите выбор кнопкой  $\sum_{\mathbf{X}}$
- 13 Используйте кнопки » У « или » А «, чтобы выбрать »Сохранить ключ«, и подтвердите нажатием » • «.

Примечание:

- Ключ BISS можно ввести более чем лля одной частоты. Повторите шаги с 2 до 13., чтобы добавить ключ Biss для разных частот
- 14 Нажмите » < «для возврата в предыдущее меню, или нажмите » TV« для возврата к трансляции.

# **Параметры ТКGS**

Примечание:

- Настройки TKGS отображаются только в том случае, если настройка канала выполнена как »Спутник (режим оператора)«.
- 1 Выберите параметр »TKGS« в меню »Расширенные настройки« нажатием кнопок » У « или » А « и подтвердите выбор нажатием » • «.

- Отображается меню »Настройки TKGS«.

### Рабочий режим

Выберите параметр »Рабочий режим« в ı. меню »Настройка TKGS« нажатием кнопок » У « или » А « и подтвердите выбор нажатием » • «.

2 Нажмите кнопки »V« или »Λ« , чтобы выбрать »Авто.« ,»Гибкий« или »Отключить TKGS«подтвердите нажатием »«.

### Примечание:

- <sup>7</sup> Если режим работы TKGS установлен на »Авто«, функции »Изменить обмен«, »Переместить канал« и »Редактировать канал« неактивны. Выберите »Flexible« или »Отключить TKGS« для редактирования каналов.
- 3 Нажмите » « для возврата в предыдущее меню, или нажмите » $\Box$  TV« для возврата к трансляции.

### Список локаторов TKGS

- 1 Выберите параметр »Список локаторов TKGS« из »настройки TKGS« меню нажатием кнопок »<sup>•</sup> « или »<sup>•</sup> « и подтвердите выбор нажатием »«.
- 2 Подтвердите »Нажмите, чтобы добавить местоположение« нажатием »«.
- 3 Используйте кнопки »V« или »Λ« , чтобы выбрать »Частоту«, и подтвердите нажатием »«.
- 4 Введите лист локации канала нажатием кнопок »1...0«, выберите »« на виртуальной клавиатуре и подтвердите выбор кнопкой » «.
- 5 Используйте кнопки »V« или »Λ«, чтобы выбрать »Символьная скорость (ксимв/с)«, и подтвердите нажатием » • «.
- 6 Введите символ уровня частоты локации листа канала нажатием кнопок 1...0, выберите »« на экранной клавиатуре и подтвердите выбор кнопкой »«.
- Используйте кнопки »V« или »А«, чтобы выбрать »Поляризация«, и подтвердите нажатием »«.
- 8 Используйте кнопки »<sup>•</sup> «или »<sup>•</sup> «, чтобы выбрать »Поляризация«, и подтвердите нажатием »«.
- 9 Используйте кнопки »V« или »A«, чтобы выбрать »Идентификатор программы«, и подтвердите нажатием »«.
- 10 Введите символ уровня частоты локации листа канала програмного ИН нажатием кнопок »1...0«, выберите »« на экранной клавиатуре и подтвердите выбор кнопкой »«.
- 11 Используйте кнопки »V« или »∧«, чтобы выбрать »Сохранить локацию«, и подтвердите нажатием »«.

### Примечание:

- TKGS лист локации можно ввести более чем для одной частоты. Повторите шаги с 2 до11, чтобы добавить для разных частот.
- 12 Нажмите » < « для возврата в предыдущее меню, или нажмите » $\Box$  TV« для возврата к трансляции.

### Сброс версии таблицы

- 1 Выберите »Сбросить версию таблицы« в меню »Настройка TKGS« нажатием »V« или » <sup>•</sup> « и подтвердите нажатием » • «. – Отобразится предупреждающее сообщение.
- 2 Выберите »OK« для подтверждения сброса настроек;

### или

 »Отмена« для отмены и нажмите »« для подтверждения.

3 Нажмите » < «для возврата в предыдущее меню, или нажмите » $\Box$  TV« для возврата к трансляции.

### Список предпочтений

- 1 Выберите параметр »Список предпочтений« в меню »Настройка TKGS« нажатием кнопок »V« или »Λ« и подтвердите выбор нажатием »«.
- 2 Нажмите кнопки »V« или »A«, чтобы выбрать »HD« или »SD«, и подтвердите нажатием »«.
- 3 Нажмите » < «для возврата в предыдущее меню, или нажмите » $\Box$  TV« для возврата к трансляции.

# Информация о сигнале

- Выберите параметр »Информация о I. системе« в меню »Расширенные настройки« нажатием кнопок » У « или » А « и подтвердите выбор нажатием » • «.
	- Отобразится »Информация о системе«.

### Примечания:

- Информация о сигнале изменяется в зависимости от текущего источника.
- Уровень сигнала зависит не только от системы вашего приемника, но и от канала, который активен в данный момент. Помните об этом при установке антенны нажатием индикатора уровня сигнала.
- 2 Нажмите » < «для возврата в предыдущее меню, или нажмите » <sup>TV</sup>« для возврата к трансляции.

# Лицензии открытого ПО

- Выберите параметр »Лицензия с открыı тым исходным кодом« в меню »Расширенные настройки« нажатием кнопок » • или » • « и подтвердите выбор нажатием  $\mathbb{R}$   $\infty$ .
	- »Отобразится лицензия открытого ПО.
- 2 Просмотрите лицензии нажатием » V« или »А«.
- 3 Нажмите » « для возврата в предыдущее меню, или нажмите » TV« для возврата к трансляции.

# ЭЛЕКТРОННЫЙ ТЕЛЕГИД

Электронный телегид предлагает обзор всех программ, которые будут транслироваться на следующей неделе (только для цифровых каналов).

- ı Нажмите » <sup>1</sup> TV« и затем нажмите » «Су «, чтобы запустить электронный телегил.
- 2 Выберите вкладку Каналы нажатием  $\mathbb{R}$   $\mathbb{R}$   $\mathbb{R}$ .
- Выберите »Телегид« и нажмите » « для 3 подтверждения.

ИЛИ

■ <sup>®</sup>« на перпендикуляр-Нажмите » ной оси на пульте ДУ.

- Отображается электронный телегид.

Примечания:

- Не все каналы предоставляют подробный телегид.
- Многие вещательные компании предоставляют ежедневную программу, но не дают подробных описаний.
- Существуют вещательные компании, которые вообще не предоставляют никакой информации.
- Выберите канал кнопками » У « или » А «. - На выбранном телеканале отображается информация об актуальной програм-Me.
- 5 Нажмите » «, чтобы выбрать информацию о следующих телепередачах и нажмите » « для возврата к информации о текущих телепередачах.
- Нажмите кнопку » « (красная) для 6 просмотра программ за предыдущий день, нажмите кнопку » • « (зеленая) для просмотра программ на следующий день.
- $\overline{ }$ Нажмите кнопку » • « (синяя), чтобы фильтровать программы.

Примечание:

- Дополнительные параметры см. в инструкциях на экране.
- 8 Нажмите » < «или » TV «чтобы вернуться к трансляции.

# **PEXKUM HBBTV**

# *<u>UTO TAKOE HbbTV?</u>*

HbbTV со своей современной структурой, содержанием, изображениями и видео высокой четкости (HD) представляет собой новую технологию, в которой можно совместно использовать телевещательные и широкополосные каналы, и которая позволяет получить доступ к интерактивным приложениям, транслируемым через Интернет. Для приема трансляции HbbTV телевизор должен быть подключен к Интернету.

При переключении на телеканал, предлагающий услугу HbbTV, отображается соответствующее сообщение.

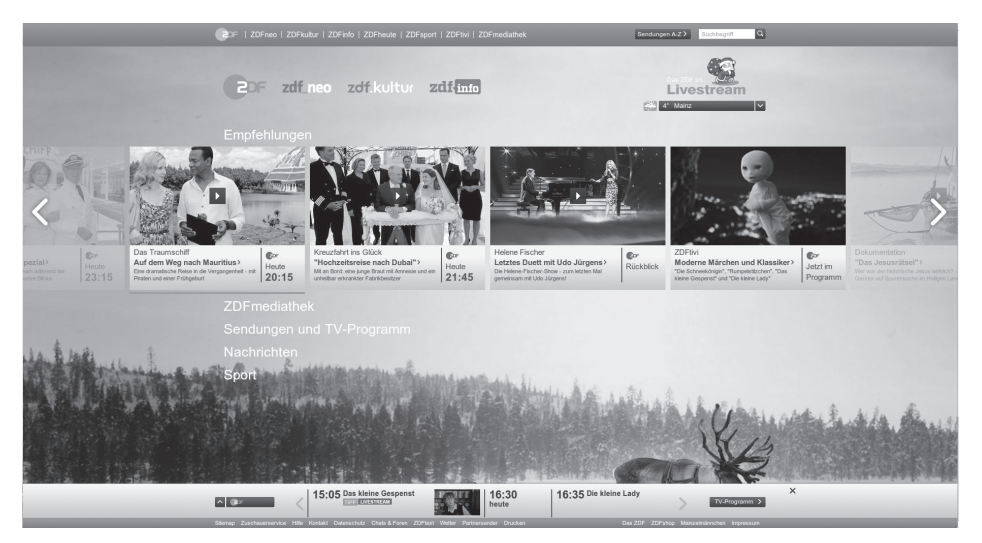

# **PEXCUM HRRT**

# Использование HbbTV

При переключении на телепрограмму, поддерживающую HbbTV, появится информационное сообщение о доступности трансляции HbbTV.

Примечание:

- Для активации HBBTV необходимо включить поддержку HBBTV в параметрах HBBTV.
- 1 Нажмите кнопку » « (красная), чтобы открыть HbbTV.
	- На экране появится информация о сервисе. Кроме того, появятся также цветные кнопки, необходимые для просмотра меню.

Примечания:

- Диапазон предметов и выбор отдельных предметов зависят от поставщика программ.
- Цифровые кнопки от »1« до »0« используются для дополнительных функций.
- 2 Нажмите кнопку » « (зеленая), » « (желтая) или »• « (синяя) для выбора нужного поля темы.
- 3 Выберите необходимый вариант нажатием » У«, » А«, » < « » > « в поле выбранной темы и подтвердите кнопкой » • «.
- Нажмите кнопку »• « (красная), чтобы закрыть HbbTV.

Примечание:

■ Если в режиме HbbTV не работает навигация, нажмите » < « для выхода из функции.

## Дополнительные функции для видеоиндексов

- Нажмите » | «, чтобы начать воспроизведение.
- Нажмите » «, чтобы приостановить воспроизведение.
- Нажмите » | | «, чтобы возобновить вос-3 произведение.
- $\Delta$ Нажмите » $\ll$  «, чтобы перемотать назад, нажмите » / «, чтобы перемотать вперед.
- Нажмите и удерживайте » | « в течение 5 5 секунд, чтобы остановить воспроизвеление.

# Параметры **HBBTV**

- Нажмите » <sup>TV</sup>«, чтобы вернуться к ı режиму ТВ.
- 2 Нажмите »203«, выберите »Расширенные настройки« нажатием » « или » > « и подтвердите нажатием » • «.
- 3 Используйте кнопки »• «или »• «, чтобы выбрать »Параметры HbbTV«, и подтвердите нажатием » • «.
	- Отобразится меню »Параметры  $HhhTV$

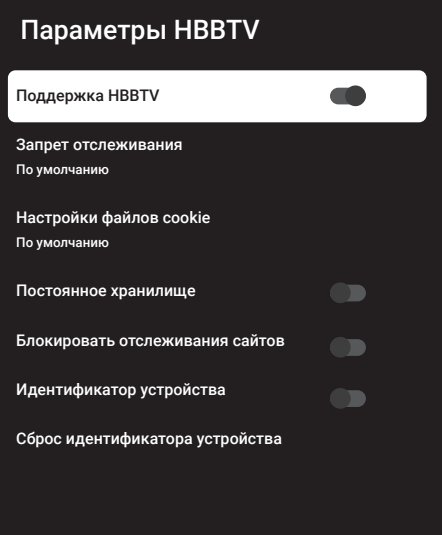

Примечание:

■ Дополнительные процедуры описаны в следующих разделах.

### Поддержка HBBTV

HbbTV можно отключить, в результате чего предупреждения для HbbTV не будут отображаться на каналах, транслирующих HbbTV.

- Выберите параметр »Поддержка HbbTV« нажатием » У « или » А « и выберите положение »Вкл.« или »Выкл.« нажатием » • «.
- 2 Нажмите » < «или » IV«, чтобы вернуться к трансляции.

# $P$ F $\times$ им HRRT

### Настройки просмотра

Задайте настройки для просмотра сервисов HbbTV.

- 1 Выберите »Запрет отслеживания« нажатием »V« или »Λ« и подтвердите выбор нажатием »«.
- 2 Нажмите кнопки »V« или »Λ«, чтобы выбрать »Вкл.«, »Выкл.« или »По умолчанию«, и подтвердите нажатием » • «.
- **3** Нажмите » $\leftarrow$ « или » $\Box$  TV« чтобы вернуться к трансляции.

### Настройки файлов cookie

Задайте настройки файлов cookie для сервисов HbbTV.

- 1 Выберите »Настройки файлов cookie» нажатием «V« или »Λ« и подтвердите выбор нажатием »«.
- 2 Выберите »Заблокировать все«, »Заблокировать сторонние файлы cookie« или »По умолчанию« нажатием »V« или »Λ« <sup>и</sup> подтвердите выбор кнопкой »«.
- **3** Нажмите » $\leftarrow$ « или » $\Box$  TV« чтобы вернуться к трансляции.

### Постоянное хранилище

Включение/выключение постоянного хранения для сервисов HbbTV.

- 1 Выберите »Постоянное хранение« нажатием »V« или »Λ« и выберите положение »Вкл.« или »Выкл.« нажатием »«.
- 2 Нажмите »←« или »□ TV« чтобы вернуться к трансляции.

### Блокировать отслеживания сайтов Блокировать/разрешать отслеживание сайтов.

- 1 Выберите »Блокировать сайты отслеживания« нажатием »• « или »А« и выберите положение »Вкл.« или »Выкл.« нажатием »«.
- 2 Нажмите »←« или »□ TV« чтобы вернуться к трансляции.

### Идентификатор устройства

Включение/выключение идентификатора устройства.

- 1 Выберите »Идентификатор устройства« нажатием »V« или »Λ« и выберите положение »Вкл.« или »Выкл.« нажатием » «
- 2 Нажмите »←« или »□ TV« чтобы вернуться к трансляции.

### Сброс идентификатора устройства

- Используйте кнопки »V« или »А«, чтобы выбрать »Сброс идентификатора устройства«, и подтвердите нажатием »«.
- 2 Подтвердите »OK« нажатием »« для подтверждения сброса.

или

нажмите » $\Longleftarrow$ « для отмены.

**3** Нажмите » $\leftarrow$ « или » $\Box$  TV« чтобы вернуться к трансляции.

# РЕЖИМ ТЕПЕТЕКСТА

### Текстовые режимы TOP или FLOF

- 1 Нажмите нокпку »TXT« для перехода к режим телетекста.
- 2 Используйте кнопки »1...0« для непосредственного ввода номера страницы или » **• Вика** в филя перехода междустраницами .

#### Примечание:

- **В нижней части экрана будет отобра**жаться информационная строка, состоящая из красного, зеленого и, в зависимости от канала, желтого и синего поля. На пульте ДУ есть кнопки соответствующего цвета.
- 3 Нажмите кнопку »« (красная) для перехода к предыдущей странице.
- 4 Нажмите кнопку »« (зеленая) для выбора темы.
- 5 Нажмите кнопку »« (желтая) для выбора разделения.
- 6 Нажмите кнопку »« (синяя) для перехода к следующей странице.
- 7 Нажмите нокпку »TXT« для выхода из режима телетекста.

### Обычный текстовый режим

- 1 Нажмите нокпку »**TXT**« для перехода к режим телетекста.
- 2 Используйте кнопки »1...0« для непосредственного выбора страниц телетекста
- 3 Нажмите »  **Видим** физичерехода на следующую или предыдущую страницу.
- 4 Нажмите нокпку »TXT« для выхода из режима телетекста.

### Непосредственное открытие подстраницы

Если выбранная страница телетекста содержит подстраницы, отображается номер выбранной подстраницы, а также общее количество страниц.

- 1 Нажмите »<« или »>«, чтобы выбрать подстраницу.
- 46 АНГЛИЙСКИЙ

# Информация о записи и воспроизведении телепрограмм

- Запись и воспроизведение программ возможно только с цифровыми телевизионными станциями (DVB-S, DVB-T и DVB-C).
- Цифровые телевизионные станции (DVB-S, DVB-T и DVB-C), которые вы можете записывать и воспроизводить, также зависят от вещательной станции.
- Помимо записи и воспроизведения программ, выполнение функции сдвига времени возможно только с использованием внешнего носителя данных (жесткий диск или USB-накопитель).
- Записи можно слелать с большинством носителей данных на рынке. Однако мы не можем гарантировать работу всех носителей данных.
- Запись может быть выполнена только на USB-накопителях и жестких дисках с форматом FAT и FAT32.
- При записи программы на внешний носитель данных вы можете смотреть ее только на телевизоре. Вы не сможете посмотреть эту программу

на любом другом устройстве.

- При отправке телевизора в ремонт для замены аппаратных компонентов, возможно, вы не сможете снова воспроизвести записи на отремонтированном телевизоре.
- Grundig не несет ответственности за потерю данных, хранящихся на любом внешнем запоминающем устройстве.
- Файлы, сохраненные на цифровом телевидении, рекомендуется воспроизводить на медиаплеере / видеорекордере.

## Возможные ограничения при использовании внешнего носителя данных

В зависимости от вешательной станции, вы можете столкнуться с различными ограничениями на определенные функции некоторых телевизионных станций.

**GRUNDIG никак не может повлиять** на эти ограничения.

- Запись программы на внешний носитель данных может быть запрещена вещательной компанией.
	- »URI\* защищен! Функция видеорекордера заблокирована« на экране, функции записи или сдвига времени ограничиваются (возможна одна запись) или отключаются (запись невозможна) вещательной компанией.

\*URI = информация о правах пользователя.

- **Воспроизведение может быть ограничено, в** случае записи и сохранения программы в архиве на внешнем носителе. Вещательная компания может разрешить просмотр программы один или несколько раз, но может также просто сделать ее доступной в течение определенного периода времени.
	- Станции с защитой для детей требуют немедленно ввести PIN-код перед началом записи. В случае отсутствия разрешения. запись может не начаться.

### Подключение внешних носителей данных

Примечания:

- Перед подключением внешнего носителя данных рекомендуется перевести телевизор в режим ожидания.
- Перед отключением внешнего носителя данных телевизор следует сначала перевести в режим ожидания; в противном случае файлы могут быть повреждены
- $\blacksquare$  На телевизоре есть два порта USB, USB2 (жесткий диск) и USB1.

USB-устройство, которому требуется дополнительное питание (например, внешний жесткий диск), подключено ко BXOДУ USB2 (HDD).

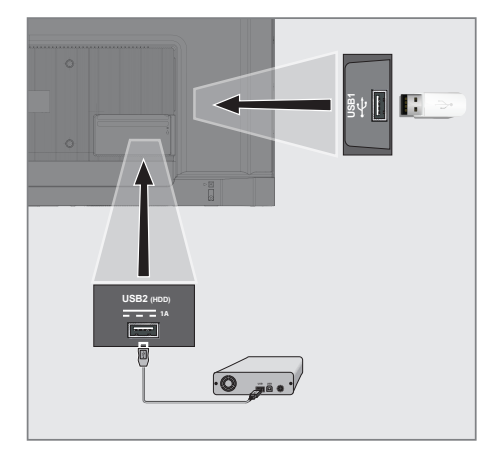

Подключите внешний жесткий диск к ī USB-интерфейсу USB2 (HDD) телевизоpa;

ИЛИ

вставьте карту памяти в разъем **USB1** телевизора.

### Примечания:

- Согласно стандарту USB разъем USB1 телевизора поддерживает силу тока 500 мА. Такие устройства, как внешний жесткий диск и т. д. которые потребляют больше энергии, можно подключать только к USB-интерфейсу USB2 (жесткий диск) телевизора.
- **USB2 (HDD)** При использовании кабеля питания для внешнего жесткого диска, подключенного к USB-интерфейсу, необходимо также отключить кабель питания внешнего жесткого диска при выключении телевизора.
- Нельзя отключать USB-устройство от телевизора, пока телевизор считывает файл с USB-устройства.

# Настройки записи на USB

- T. Нажмите » <sup>TV</sup>«, чтобы вернуться к режиму ТВ.
- 2 Нажмите »203« и выберите »Сохранить« нажатием »V«
- 3 Выберите »Информацию об устройстве« нажатием » • и подтвердите выбор нажатием » • «.
- Выберите внешний носитель данных, под- $\Delta$ ключенный к телевизору, и подтвердите нажатием » • «.
	- Отображается меню «Настройка информации об устройстве».

### Настройки запоминающего устройства

#### Задать сдвиг времени

Персональный видеорекордер

Форматировать

Проверка скорости

Примечание:

■ Дополнительные процедуры описаны в следующих разделах.

### Форматирование внешнего носителя данных

Важно:

- Форматирование внешнего носителя данных приводит к безвозвратному удалению всех данных с носителя.
- Выберите »Форматировать« в меню »Настройки запоминающего устройства« нажатием кнопок » или » А « и подтвердите выбор нажатием » • «.
	- Отобразится предупреждающее сообщение.
- 2 Выберите »Да«, чтобы подтвердить форматирование;

ИЛИ

выберите »Нет«, чтобы отменить форматирование, и подтвердите кнопкой » • «.

3 По завершении форматирования отображается меню »Информация об устройстве«.

### Выбор внешнего носителя данных для записи/сдвига времени

Если к телевизору подключено более одного внешнего носителя данных, вы можете установить разные носители данных для записи/ сдвига времени или назначить обе записи на один носитель данных.

- Выберите »Задать сдвиг времени« и/или »Персональный видеорекордер« в меню »Настройки запоминающего устройства« нажатием кнопок » У « или » А « и подтвердите выбор нажатием » • «.
- $2<sup>1</sup>$ В соответствии с вашим выбором для диска в меню »Информация об устройстве« отображается »TSHIFT«, если выбран только сдвиг времени, »PVR«, если выбрана только запись, или »PVR/TSHIFT«, если выбраны обе записи на один и тот же носитель данных.

#### Примечания:

- Вы можете подключить к телевизору два разных внешних носителя данных и выбрать один отдельно для записи »PVR«. а другой - для записи »TSHIFT«.
- $\blacksquare$  Функции не работают, если для записи/ сдвига времени не назначен внешний носитель ланных

#### Проверка внешнего носителя данных

Вы можете проверить внешний носитель данных, чтобы убедиться, что он подходит для требуемых функций.

- Выберите »Проверка скорости« в меню »Настройки запоминающего устройства« нажатием кнопок » У « или » А « и подтвердите выбор нажатием » • «.
- 2 Через короткое время на экране отобразится результат проверки скорости внешнего носителя данных.
- Подтвердите »Выход« нажатием » « для з выхода из меню проверки скорости.

# Включение и отключение функции сдвига времени

С помошью этой функции можно включить или выключить сдвиг времени.

- ı Нажмите » <sup>TV</sup>«, чтобы вернуться к режиму ТВ.
- 2 Нажмите » 203 « и выберите » Сохранить « нажатием » У«.
- 3 Выберите »Режим сдвига во времени« нажатием » • и подтвердите кнопкой » • «. - Отобразится меню »Режим сдвига во времени«.
- 4 Выберите »Вкл.« или »Выкл.« нажатием » • « в »Режиме сдвига во времени«.
- 5 Нажмите » < «, чтобы вернуться к трансляции.

## Настройка диска со сдвигом **времени**

Если вы собираетесь подключить внешний носитель данных к телевизору в первый раз и использовать его для сдвига времени, требуется настройка диска.

#### Автоматическая настройка диска

Подключите внешний носитель данных к ı USB-входу телевизора.

#### Примечания:

■ Чтобы выполнить настройку диска со сдвигом во времени, для параметра »Режим сдвига во времени« необходимо выбрать значение »Вкл.«.

- Нажмите » | | «.  $\mathbf{2}$ - Отображается меню настройки диска.
- 3 Выберите »Авто« и нажмите » • « для подтверждения.
	- Внешний носитель данных настраивается автоматически, и отображается сообщение »Настройка диска завершена«.
- 4 Нажмите » <del>(сайта с сайта вернуться к трансляции</del>.

Примечания:

- Это необходимо сделать при первом подключении внешнего носителя данных к телевизору или при форматировании внешнего носителя данных на телевизоре.
- Для этой операции требуется внешний диск более 4 ГБ.
- **При автоматической настройке создается** 4 ГБ пространства для сдвига времени на дисках емкостью менее 32 ГБ и 16 ГБ на дисках емкостью более 32 ГБ.
- Нажмите » < «, чтобы вернуться к трансляции.

### Ручная настройка диска

Подключите внешний носитель данных к USB-входу телевизора.

#### Примечания:

- Чтобы выполнить настройку диска со сдвигом во времени, для параметра »Режим сдвига во времени« необходимо выбрать значение »Вкл.«.
- 2 Нажмите »  $\|$ «.
	- Отображается меню настройки диска.
- Выберите »Настроить вручную« нажатием » • « и подтвердите выбор кнопкой » • «.
- Выберите »Форматировать«, чтобы форматировать внешний носитель данных;

#### ИЛИ

чтобы продолжить без форматирования, выберите »Пропустить« и подтвердите 

#### Важно:

■ Для повышения производительности рекомендуется отформатировать внешний носитель данных. Это действие удалит

все панные с внешнего носителя.

- 5 - Отобразится предупреждающее сообщение о форматировании. Выберите «Форматировать« и подтвердите нажатием » •
	- На экране отображается процесс форматирования.
- По завершении форматирования выберите размер, который вы хотите зарезервировать для сдвига во времени в соответствии с размером внешнего носителя данных нажатием кнопок » У « или » А « и подтвердите нажатием » • «.
	- Внешний носитель данных настраивается вручную, и отображается сообщение »Настройка диска завершена«.
- Нажмите » < «, чтобы вернуться к транс- $\overline{ }$ ляции.

## »Пауза« со сдвигом времени и программы непрерывной записи

Вы можете приостановить любую программу, которую вы смотрите. Например, если при просмотре фильма звонит телефон, вы можете приостановить фильм и возобновить его после звонка, ничего не пропустив.

Отображается последний приостановленный эпизод, и сдвиг по времени записывается на внешний носитель данных.

С помощью функции непрерывной записи телевизор записывает канал, который вы в настоящее время смотрите, так же, как и память со сдвигом времени, создаваемую на внешних носителях данных. Таким образом, вы можете использовать функцию перемотки назад на канале, который вы смотрите.

Примечание:

- Используйте внешний драйвер USB-диска для непрерывного »постоянного сдвига во времени«.
- ı. Нажмите кнопку » | « во время трансляции.
	- Телевизионное изображение приостанавливается и отображается время задержки.
- 2 Чтобы возобновить трансляцию, нажмите  $\mathbb{R}$   $\mathbb{R}$   $\mathbb{R}$ .
	- Система продолжает запись трансляции в процессе просмотра.

#### Примечание:

- В режиме сдвига во времени можно использовать следующие функции.
	- Быстрая перемотка назад: нажмите » « несколько раз для задания нужной скорости;
	- Быстрая перемотка вперед; нажмите » > « несколько раз для задания нужной скорости;
- Для приостановки нажмите » II«.
- 3 Чтобы остановить сдвиг времени, нажми- $Te \times \mathbb{R}$ .

### Запись программ

Можно выполнить запись телеканала. Программы записываются на внешний носитель данных; управление архивом осуществляется через телевизор.

Для 1 минуты записи требуется память от 44 МБ до 110 МБ.

- Выберите канал нажатием »1...0« или » ı — <sub>在</sub> « , чтобы начать запись.
- Нажмите » « на пульте ДУ.
	- Отобразится информация о записи: Символ записи, название канала, программа и время записи.
	- Через некоторое время эта информация исчезнет, а в левом нижнем углу экрана появится символ »REC« и время записи.
- 3 Нажмите » «, чтобы остановить запись.

Примечания:

- ∎ По завершении запись будет автоматически сохранена на внешнем носителе данных.
- Если извлечь внешний носитель ланных во время записи, запись автоматически отменяется, и никакие данные не будут записаны на внешний носитель.

### Переключение телевизора в режим ожидания в процессе записи

- ī Выберите канал нажатием »1...0« или » **В темпери и тобы начать запись.**
- $\overline{2}$ Нажмите » • « на пульте ДУ.
- 3 Чтобы переключить телевизор в режим ожидания, нажмите »<sup>Ф</sup>«.

### Запись программы из списка каналов

- Нажмите » «, чтобы открыть список **КАНАЛОВ.**
- $2^{\circ}$ Выберите канал нажатием кнопок » • « или » А « и нажмите » • « для подтверждения.
- Нажмите » « на пульте ДУ. 3
	- Отобразится информация о записи: Символ записи, название канала, программа и время записи.
	- Через некоторое время эта информация исчезнет, а в левом нижнем углу экрана появится символ »REC« и время записи
- Нажмите » и, чтобы остановить запись. 4

# Добавление таймера записи

... нажатием электронного телегида Данные электронного телегида можно использовать для записи.

- Нажмите » В Польза в «на перпендикулярı ной оси, чтобы запустить электронный телегид.
- 2 Чтобы добавить таймер записи, выберите нужный канал нажатием кнопок » У «или  $\mathbb{R}$   $\mathbb{R}$   $\mathbb{R}$ .
- Выберите расписание, в которое вы хотите добавить таймер записи, нажатием кнопок » « или » • « и подтвердите выбор нажатием » • «.
	- Отображается меню »Запланированные записи - Добавить«.
- 4 В пункте »Тип расписания« выберите »Сохранить«.
- В пункте »Тип повтора« выберите (»Один 5. раз«, »Каждую неделю« или »Каждый день«).

### Примечание:

- Т Чтобы добавить таймер записи для программы с интервалом времени, отличным от времени трансляции, указанного в электронном телегиде, выберите »Программирование по времени« в пункте » Модель обработки событий«.
- 6 Чтобы сохранить настройки, нажмите » • « (зеленый).
- 7 Нажмите » <sup>TV</sup>«, чтобы вернуться к трансляции.

### Примечания:

- Предупреждение отображается перед началом записи по таймеру и отсчитывает 15 секунд для переключения на канал. По истечении 15 секунд канал для записи появится автоматически.
- Если запись по таймеру начинается во время воспроизведения, воспроизведение останавливается. При выборе »Да« на запрос предупреждения запись начинается автоматически по окончании обратного отсчета.
- Примечание для клиентов UPC: Во время записи программы в запись могут быть включены части предыдущих или следующих файлов из-за возможных ошибок телегида. В таких случаях имейте в виду, что если одна или несколько из этих программ имеют какой-либо уровень защиты для семьи, то ко всей записи будет применен наивысший уровень защиты для семьи.

#### ... путем ввода информации вручную

- Нажмите » <sup>TV</sup>«, чтобы вернуться к режиму ТВ.
- 2 Нажмите » 2 и выберите » Сохранить « нажатием »<sup>•</sup> .
- $3<sup>1</sup>$ Выберите »Список программ« нажатием » • и подтвердите выбор кнопкой » • «.
- 4 Отобразится меню »Информация«. Выберите »Добавить« нажатием » • и подтвердите выбор кнопкой » • «.

#### Примечание:

При наличии ранее запрограммиро-

# $3$  $\Delta$  $\Pi$  $U$  $C$  $b$  $H$  $\Delta$  $U$  $S$  $F$

ванного таймера отображается меню »Запланированные записи« без отображения меню »Информация«. Нажмите кнопку »« (желтая), чтобы добавить трансляцию на таймер в данном статусе.

- 5 Выберите »Информация о канале« и нажмите »«. Выберите канал, который вы хотите сохранить, нажатием кнопок »V« или »Λ« <sup>и</sup> нажмите »«.
- 6 Выберите »Дата начала« и нажмите »«. Выберите год, месяц и день нажатием кнопок »1...0« и нажмите кнопку »• « (зеленая).
- 7 Выберите »Время начала« и нажмите »«. Выберите час, минуты и секунды нажатием кнопок »1...0« и нажмите кнопку »« (зеленая).
- 8 Выберите »Время завершения« и нажмите »«. Выберите час, минуты и секунды нажатием кнопок »1...0« и нажмите кнопку »« (зеленая).
- 9 Выберите «Тип расписания» и нажмите »«. или выберите »Сохранить« нажатием »V« или »A« и нажмите »• (зеленая).
- 10 Выберите «Тип повтора» и нажмите » «. или нажмите »V« или »Λ« для выбора («Один раз», «Ежедневно» или «Еженедельно») и нажмите »« (зеленая).
- 11 В строке »Модель обработки событий« выберите »Программирование по времени« нажатием »<« или »>« и нажмите кнопку »« (зеленая).
- 12 Чтобы сохранить таймер, нажмите »•• (yeşil) (зеленый).
- 13 Нажмите » < «, чтобы вернуться к трансляции.

## Редактирование таймера записи

Вы можете удалить запрограммированные таймеры.

- Нажмите » $\Box$  TV«, чтобы вернуться к режиму ТВ.
- 2 Нажмите »S« и выберите »Сохранить« нажатием »«.
- 3 Выберите »Список программ« нажатием »>« и подтвердите выбор кнопкой »«. – Отобразятся запланированные таймеры записи.
- 4 Выберите таймер записи, который вы хотите редактировать, нажатием кнопок »V« или »Λ« и нажмите кнопку »« (красная).
- 5 Отредактируйте таймер записи.
- 6 Для сохранения изменений нажмите кнопку »« (зеленая).

# Удаление таймера записи

Вы можете удалить запрограммированные таймеры.

- 1 Нажмите » $\Box$  TV«, чтобы вернуться к режиму ТВ.
- 2 Нажмите »<sup>SOS«</sup> и выберите »Сохранить« нажатием »«.
- 3 Выберите »Список программ« нажатием »>« и подтвердите выбор кнопкой »«. – Отобразятся запланированные таймеры записи.
- 4 Выберите таймер записи, который вы хотите редактировать, нажатием кнопок » V« or » A« и нажмите кнопку » • « (голубой).
- 5 Выберите »Да« нажатием кнопок »<« или »>«, чтобы удалить таймер;

или

 Для отмены удаления выберите »Нет« нажатием »<« или »>« и подтвердите выбор нажатием »<sup>•••••</sup>

# **Воспроизвести**

Все записанные программы, запущенные вручную или с помощью функции таймера, сохраняются на внешнем носителе данных. Вы можете отобразить архив на внешнем носителе данных в меню »Список записанных файлов«.

Выбор телепередачи из списка записанных файлов

- Нажмите » <sup>TV</sup>«, чтобы вернуться к ı режиму ТВ.
- 2 Нажмите »203« и выберите »Сохранить« нажатием » У «
- 3 Выберите »Список записанных файлов« нажатием » • и подтвердите выбор кнопкой » «

- Отобразится список записанных фай-ЛОВ

- 4 Нажмите кнопки » У « ог » А «, чтобы выбрать трансляцию для воспроизведения и нажмите » • «, чтобы начать воспроизведение.
- Нажмите » | «, чтобы приостановить 5 воспроизведение.
- Нажмите » «, чтобы остановить воспроизведение.

### Поиск изображения с прокручиванием вперед/назад

ı В процессе воспроизведения несколько раз нажмите кнопку » > « для выбора скорости воспроизведения (2х, 4х, 8х, 16х или 32х).

ИЛИ

несколько раз нажмите кнопку » < « для выбора скорости воспроизведения (2х, 4х, 8х, 16х или 32х).

## Удаление телепередачи из меню записанных файлов

Записанные передачи можно удалить из списка записанных файлов.

- Нажмите » <sup>TV«</sup>, чтобы вернуться к режиму ТВ.
- Нажмите » 20 « и выберите » Сохранить « нажатием » У«.
- 3 Выберите »Список записанных файлов« нажатием » • и подтвердите выбор кнопкой » •
	- Отобразится список записанных фай-
- $\overline{4}$ Выберите запись, которую вы хотите удалить, нажатием кнопок » У « или » А « и нажмите кнопку » • « (желтая).
- Для подтверждения удаления нажмите 5 кнопки » « или » • и выберите »Да«;

ИЛИ

для отмены удаления нажмите кнопки » « или » • и выберите »Нет«.

Нажмите » <del>(сл. чтобы</del> вернуться к трансляции.

# **PEXKUM USR**

# Форматы файлов

Телевизор может работать со следующими форматами файлов через вход USB:

### **Видеоданные**

Сжатие / распаковка видеоданных (кодек) предназначена для уменьшения объема памяти без ущерба качеству изображения. Телевизор позволяет воспроизводить сжатые видеоданные в стандартах XVID, H.264/ MPEG-4 AVC (L4.1, Ref. Frames: 4), MPEG-4, MPEG-2, MPEG-1, MJPEG, MOV.

Расширения файлов, поддерживаемые устройством: «.avi», «mkv», «.mp4», «.ts», «.mov», «.mpg», «.dat», «.vob», .divx». В дополнение к видеоданным эти файлы также содержат аудиоданные, сжатые и «упакованные» в формате MP3, AAC или Dolby Digital.

Информация о формате (кодеке) включена в содержимое файла и может отличаться в зависимости от его расширения. Файлы «.avi», «.mkv» или «.divx», содержащие кодек divx, не воспроизводятся.

### Аудиоданные

Телевизор может воспроизводить аудиоданные, закодированные по стандартам МРЗ, AAC.

MP3 обозначает MPFG-1 Volume Level 3 и основан на стандарте MPEG-1, разработанном MPEG (Группа киноэкспертов).

AAC означает Advanced Audio Coding (Усовершенствованное аудио-кодирование) и разработан MPEG. AAC обеспечивает более высокое качество звука при той же скорости передачи данных.

Расширения файлов, поддерживаемые устройством: ".mp3", ".mp2", ".wma", ".m4a", ".aac", ".wav"

Файлы МРЗ можно организовать в папки и подпапки, аналогичные файлам на компью-Tepe.

### Данные изображения

Телевизор может отображать данные изображения в форматах JPEG, PNG и BMP. JPEG - это Объединенная экспертная группа по изображению. Этот процесс предназначен для сжатия файлов изображений.

Форматы PNG и BMP предназначены для сжатия графических данных без каких-либо потерь.

Файлы изображений можно сохранять на носителе данных вместе с файлами других TH<sub>no</sub>R

Такие файлы могут быть организованы в виде папок и подпапок.

# **PEXKUM USR**

## Подключение внешних носителей данных

Перед подключением внешнего носителя данных рекомендуется перевести телевизор в режим ожидания. Подключите устройство, а затем снова включите телевизор.

Перед отключением внешнего носителя данных телевизор следует сначала перевести в режим ожидания; в противном случае файлы могут быть повреждены

Примечания:

- Согласно стандарту USB разъем, USB1 телевизора поддерживает силу тока 500 мА. Такие устройства, как внешний жесткий диск и т. п., которые потребляют больше энергии, могут быть подключены только к интерфейсу USB2 (HDD) телевизора.
- **USB2 (HDD)** При использовании кабеля питания для внешнего жесткого диска, подключенного к USB-интерфейсу, необходимо также отключить кабель питания внешнего жесткого диска при выключении телевизора.
- Нельзя отключать USB-устройство от телевизора, пока телевизор считывает файл с USB-устройства.
- Невозможно выполнять двунаправленную передачу данных согласно определению для устройств ITE (оборудование информационных технологий) в EN 55022/EN 55024.
- USB-передача данных не является рабочим режимом устройства. Это всего лишь дополнительная функция.
- ı Соедините разъем **USB2 (HDD)** на корпусе телевизора исоответствующий разъем на устройстве хранения данных внешнем жестком диске, цифровой камере, устройствесчитывания карт памяти или МРЗ-проигрывателе) с помощью кабеля USB:

#### или

вставьте карту памяти в один из разъемов » USB 1 « на корпусе телевизора.

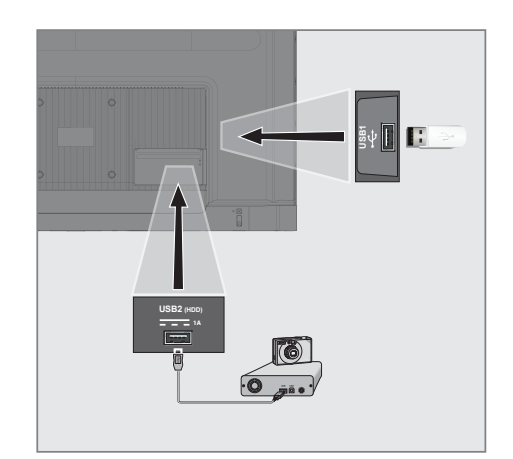

### Извлечение внешнего носителя данных

Перед извлечением внешнего носителя дан-НЫХ ВЫПОЛНИТЕ ВЫХОЛ ИЗ СИСТЕМЫ НОСИТЕЛЯ.

- Нажмите » \* « на главном экране. ı
- Выберите »Настройки » Ф. и подтвердите выбор нажатием » • «.
- Выберите »Система« нажатием » У« и подтвердите выбор кнопкой » • «.
- Выберите »Хранилише« нажатием »У« и подтвердите выбор кнопкой » • «.
- $5 -$ Выберите внешний носитель данных, который необходимо удалить, нажатием кнопок » У « или » А « и подтвердите выбор нажатием » • «.
- Подтвердите »Извлечь« нажатием » «. 6 - Появится сообщение »Безопасное удаление .....«.
- $\mathbf{z}$ Извлеките носитель данных из разъема.

# **PEXKUM LISR**

# Меню мультимедийного проигрывателя

Браузер файлов мультимедийного проигрывателя показывает видео, аудио, изображения и текстовые данные на внешнем носителе ланных.

Если внешний носитель данных содержит файлы разных форматов, вы можете отключить данные (видеофайл, аудиофайл, файл изображения или текстовый файл), которые вам не нужно воспроизводить/отображать, путем выбора формата файла, чтобы воспроизводить только файлы нужного формата.

- 1 Нажмите » п) «.
- ı Браузер файлов
- $\overline{2}$ Тип данных.
- 3 Папки носителя данных.
- Файлы носителя данных
- 5 Параметры.

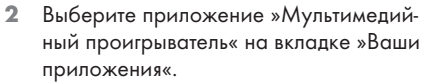

-Отобразится выбор формата файла мультимедийного игрового центра.

#### Примечание:

- Выберите »Показать все», если »Мультимедийный проигрыватель« не входит в число ваших избранных приложений.
- 3 Выберите необходимый для воспроизведения формат файла нажатием кнопок » « ог » > « из вариантов »Видео«, »Фото« или »Музыка« и подтвердите кнопкой  $\mathbf{v}$   $\mathbf{v}$ 
	- Появится меню браузера файлов для выбранного формата файла.

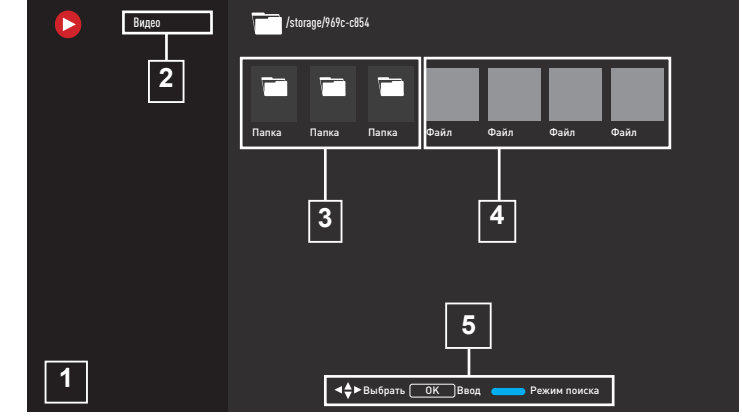

### Воспроизведение--основные функции

- Выберите нужный файл в браузере файлов нажатием кнопок » «, » » «, » • « или » • « и подтвердите нажатием » • «.
- 2 Нажмите » | «, чтобы приостановить воспроизведение.
- Нажмите » | «, чтобы возобновить вос-3 произведение.
- $\Delta$ Нажмите » «, чтобы завершить воспроизведение.
	- Откроется браузер файлов.

Примечания:

- Возможно, что некоторые файлы, поддерживаемые в режиме USB, не будут работать из-за проблем, которые могут возникнуть в зависимости от создания таких файлов (сжатие), несмотря на то, что они имеют поддерживаемое расширение файла.
- Если в воспроизводимых видеофайлах имеется более одного аудиоисточника (аудиопотока), можно переключаться между аудиоисточниками нажатием »SUB« в процессе воспроизведения файла в полноэкранном режиме.
- ∎ Фильмы, которые вы будете смотреть из файла фильма, поддерживают субтитры только в формате .srt, .sub, .ass, .ssa, .smi. Названия файлов субтитров и фильмов должны совпадать. В противном случае субтитры не могут отображаться.

# РЕЖИМ USB-

## Дополнительные функции воспроизведения

В зависимости от используемых форматов файлов, можно применять следующие дополнительные функции.

### Просмотр информации во всех форматах файлов

- Нажмите » $\mathbb{Z}^{\infty}_{\infty}$ « в процессе воспроизведения.
- 2 Выберите »Показать информацию« и подтвердите нажатием »«.

– Отображаются сведения о файле.

 $3$  Нажмите » $\leftarrow$  «, чтобы выйти из меню.

### Прокручивание <sup>к</sup> нужному отрезку времени

(только видео и аудио файлы)

Можно выбрать различную скорость (2-кратную, 4-кратную,8-кратную, 16-кратную и 32-кратную скорость – прокручивание вперед иназад).

1 Нажмите » « или » » «, чтобы перейти к нужному отрезку времени в процессе воспроизведения.

### Переход <sup>к</sup> определенной части видео

- 1 Нажмите » $\mathbb{S}^3$ « в процессе воспроизведения.
- 2 Используйте кнопки »V« или »∧«, чтобы выбрать »Поиск«, и подтвердите нажатием »« кнопки.
- 3 Введите время, на которое вы хотите перейти, нажатием кнопок »1...0« и подтвердите нажатием »«.

### Функция повтора

(только видео и аудио файлы)

- Нажмите » $\widetilde{X}_{\alpha}^{\alpha}$ « в процессе воспроизведения.
- 2 Используйте кнопки »V« или »A«, чтобы выбрать »Повтор«, и подтвердите нажатием »« кнопки.
- 3 Нажмите кнопки »V« или »Λ« , чтобы выбрать »Нет«, »Повторять один медиафайл« или »Повторять все«, и подтвердите нажатием »« .

### Настройки изображения <sup>в</sup> видеофайлах В процессе воспроизведения видеофайлов можно изменить настройки отображения.

- Нажмите » $\mathbb{S}^{\infty}_{\mathbb{C}}$  в процессе воспроизведения.
- 2 Выберите »Настройки изображения« и подтвердите выбор нажатием »«.
	- Отображаются сведения о файле.

### Примечание:

<sup>7</sup>Другие настройки см. в разделе »Настройки изображения«.

### Настройки аудио <sup>в</sup> видео <sup>и</sup> аудио файлах

В процессе воспроизведения видео и аудио файлов можно изменить настройки аудио.

- 1 Нажмите »S« в процессе воспроизведения.
- 2 Выберите »Настройки аудио« и подтвердите выбор нажатием »«.
	- Отображаются сведения о файле.

#### Примечание:

<sup>7</sup>Другие настройки см. в разделе »Настройки аудио«.

### Включение перемешивания аудио файлов

Вы можете поместить аудиофайлы на внешний носитель данных в случайном порядке.

- Нажмите » $\mathbb{Z}^3$ « в процессе воспроизведения.
- 2 Выберите »Микс:« и выберите настройку »Вкл« нажатием »«.
	- Треки на внешних носителях воспроизводятся в случайном порядке.

#### Примечание:

<sup>7</sup> Выберите »Последовательно« для последовательного воспроизведения дорожек на внешнем носителе данных.

# **РЕЖИМ USB**

### Воспроизведение аудиофайлов <sup>с</sup> выключенным экраном

Вы можете отключить экран во время воспроизведения аудио файлов на внешнем носителе данных.

- 1 Нажмите » $\sqrt[5]{s}$ « в процессе воспроизведения.
- 2 нажатием »V« или »Λ« подтвердите »Отключение изображения« нажатием »«. – Отобразится меню »Питание«.
- 3 нажатием »V« или »Λ« подтвердите »Отключение изображения« нажатием »«.
	- Экран телевизора выключится, а аудиофайлы продолжат воспроизводиться.
- 4 Нажмите »  $\leftarrow$  «, чтобы снова включить изображение.

### Включение изображения

```
(только файлы изображений)
```
Изображения можно повернуть на 90°.

- **1** Нажмите » $\sqrt{2}$ « в процессе воспроизведения.
- 2 Используйте » У« или » А«, чтобы выбрать »Повернуть« и подтвердите нажатием »«.
	- Изображение повернется на 90° по часовой или против часовой стрелки.

### Увеличение/уменьшение изображения (Масштаб)

(только файлы изображений)

- 1 Нажмите »S« в процессе воспроизведения.
- 1 Используйте »V« или »Λ«, чтобы выбрать »Масштаб« и подтвердите нажатием »«.
- 2 Нажмите кнопки »V« или »A«, чтобы выбрать »1X«, »2X« или »4X«, и подтвердите нажатием »«.

# Условия, положения и конфиденциальность

При первой настройке телевизора Google показывает страницу с Условиями обслуживания, чтобы вы могли принять или отклонить их. На этой странице есть кнопки »Условия обслуживания Google«, »Политика конфиденциальности Google« и »Условия обслуживания Google Play«, а также опция »Принять«.

Прочитайте эти соглашения, включая всю подробную информацию на соответствующих веб-страницах и выберите »Принять« соответственно.

Если вы не выберете вариант »Принять« на этом этапе, вы не сможете использовать функции Google TV.

При первоначальной настройке отображаются также Условия использования Smart TV. В договоре подробно описаны условия предоставляемых в телевизоре услуг и предоставлена подробная информация об обработке данных. Пожалуйста, внимательно прочитайте это соглашение.

# Войдите нажатием учетной записи Google

Пропустите этот шаг, если вы вошли в существующий аккаунт Google при первоначальной настройке.

- В меню главного экрана нажатием »<«, ı » • выберите »Панель управления и подтвердите нажатием » •
- 2 Подтвердите » 20 и »Настройки «и подтвердите нажатием » • «.
- Подтвердите »Настройка Google TV« 3 нажатием » • «.

- На дисплее должно отобразиться меню »Google TV«.

- Подтвердите »Настройка Google TV« нажатием » • «. - Отобразится меню «Войти».
- 5 Выберите **••** и нажмите » • «, чтобы продолжить, после ввода пароля аккаунта с помощью экранной клавиатуры.
- Выберите и нажмите » «, чтобы 6 продолжить, после ввода пароля аккаунта с помощью экранной клавиатуры.
- 7 Следуйте инструкциям, отображаемым на телевизоре и на экране телефона. - Откроется меню »Условия предоставления услуг«.
	- Выберите »Принять«. - На дисплее должно отобразиться меню »Google Сервисы«.
- 9 Выберите »Принять«. - На дисплее должно отобразиться меню

»Google Ассистент«.

- 10 Подтвердите »Продолжить« нажатием  $\mathbb{R}$   $\otimes$   $\mathbb{R}$ .
- 11 Подтвердите действие »Разрешить« нажатием » • «, чтобы иметь возможность поиска во всех поддерживаемых ТВ-припожениях:

ИЛИ

Выберите »Нет« и подтвердите нажатием  $\mathbb{R}$   $\infty$ 

- 12 Выберите приложения, которые вы хотите установить, из списка приложений, на которые вы подписались, и выберите » Подтвердить«, чтобы продолжить, и подтвердите нажатием » • «. - Отобразится меню »Режим тюнера«.
- 13 Если поиск каналов ранее выполнялся, выберите »Пропустить« и подтвердите нажатием » • «.

Примечание:

- Если вы еще не искали каналы, перейдите на стр. 19 в соответствии с типом вашей антенны.
- 14 Подтвердите »ФИНАЛ« нажатием » «. - Отобразится меню загрузки ваших приложений. Подождите окончание загрузки приложения.
- 15 Отображается меню »Начать исследование«, подтвердите нажатием » • « для завершения входа.

# Добавить другой аккаунт Google

Вы можете добавить несколько учетных записей в Google TV, и каждый пользователь может создать свой собственный профиль для более персонализированного использования, включая пользовательские рекомендации и личный список просмотра.

- $\blacksquare$  Нажмите » $\bigcirc$ « .
- 2 Выберите »Добавить аккаунт« нажатием »>« и подтвердите при помощи »«. – Появится меню »Добавить аккаунт«.
- 3 Выберите »Добавить аккаунт« и подтвердите нажатием »«. – Отобразится меню »Войти«.
- 4 Выберите и нажмите » «, чтобы продолжить, после ввода пароля аккаунта с помощью экранной клавиатуры.
- 5 Выберите и нажмите » «, чтобы продолжить, после ввода пароля аккаунта с помощью экранной клавиатуры.
- 6 Следуйте инструкциям, отображаемым на телевизоре и на экране телефона.
	- Откроется меню »Условия предоставления услуг«.
- 7 Выберите »Принять«.
	- На дисплее должно отобразиться меню »Google Сервисы«.
- 8 Выберите »Принять«.
	- На дисплее должно отобразиться меню »Google Ассистент«.
- 9 Подтвердите »Продолжить« нажатием »«.
- 10 Подтвердите действие »Разрешить« нажатием »« , чтобы иметь возможность поиска во всех поддерживаемых ТВ-приложениях;

или

 Выберите »Нет« и подтвердите нажатием  $\mathbb{R} \setminus \mathbb{R}$ 

11 Выберите приложения, которые вы хотите установить, из списка приложений, на которые вы подписались, и выберите

»Подтвердить«, чтобы продолжить, и подтвердите нажатием »« .

12 Установка приложения завершена, и отобразиться меню »Главный экран«.

# Добавить учетную запись Google для детей

Создавайте установки для просмотра детей при помощи родительского контроля и ограничения времени экрана.

- $1$  Нажмите » $\mathcal{Q}_\kappa$ .
- 2 Выберите »Добавить аккаунт« при помощи »>« и подтвердите при помощи »«. – Появится меню »Добавить аккаунт«.
- Используйте »V« или »А«, для выбора »Добавить ребенка« и подтвердите нажатием »« кнопки.
- 4 Подтвердите »Начать« с » «.
- 5 Если добавлено больше одного пользователя, выберите пользователя для настройки дочернего профиля и подтвердите нажатием »«.
	- Отображаются родительская учетная запись и связанные дочерние учетные записи.
- 6 Используйте »V« или »Λ«, для выбора дочерней учетной записи, которую вы хотите добавить, и подтвердите нажатием » « кнопки.
- 7 Выберите и нажмите » « для продолжения после ввода пароля учетной записи вашего ребенка при помощи экранной клавиатуры.
	- Появится меню »Выберите родителя«.
- 8 Выберите »Родительский« нажатием »V« и подтвердите нажатием » • «. – Отображается меню родительского контроля.
- 9 Выбирать  **И нажмите »** « продолжить после ввода пароля учетной записи для взрослых нажатием экранной клавиатуры.
- 10 Следуйте инструкциям, отображаемым на телевизоре и на экране телефона.

- Появится меню »Установить PIN-код«.
- 11 Подтвердите »Далее» нажатием » «. –Появится меню »Шаги создания PIN-кода«.
- 12 Подтвердите »ОК« нажатием » «.
- 13 Ввод PIN-кода
- 14 Введите и подтвердите PIN-код еще раз. –Отобразится меню выбора приложений.
- 15 Подтвердите »Далее« нажатием » «. –Должны отображаться »Приложения для детей«.
- 16 Выберите приложение, которое вы хотите установить, и подтвердите, нажав .
- 17 Выберите приложение, которое вы хотите разрешить, из приложений, установленных на устройстве, и подтвердите нажатием »«.
	- Отобразится экран предупреждения.
- 18 Выберите »Разрешить« и подтвердите выбор нажатием »«.
- 19 Выберите »Скачать и продолжить« нажатием »V« и подтвердите выбор кнопкой »«.
- 20 Выберите »Следущий« нажатием »V« и подтвердите выбор кнопкой »«. –Отобразятся инструкции по использованию дочернего профиля.
- 21 Нажмите » « последовательно продолжить.
- 22 Выберите «начать» и подтвердите нажатием » •
- 23 Добавление дочернего профиля завершено, и отображается главный экран дочернего профиля.

# Изменение учетной записи пользователя

Если в Google TV добавлено несколько учетных записей, пользователи могут переключаться между учетными записями или переключаться на дочернюю учетную запись, если она была добавлена.

1 Нажмите » $\leq$ «.

- 2 Выберите канал, на который вы хотите переключиться, нажатием кнопок »<«, »>«и подтвердите выбор нажатием »«.
- 3 Отображается меню »Главный экран« выбранной учетной записи.

#### Примечание:

<sup>7</sup> Если выбрана дочерняя учетная запись и вы хотите изменить ее, вам необходимо ввести пин-код, который вы установили при создании дочерней учетной записи.

# Удаление учетной записи пользователя

Вы можете удалить учетные записи и настройки учетных записей, добавленные в Google TV.

- Нажмите » $\mathbb{R}^k$ « на главном экране.
- 2 Выберите »Настройки »: « и подтвердите выбор нажатием »«.
- 3 нажатием »V« выберите »Учетные записи и вход« и подтвердите нажатием »«. –Появится меню »Учетные записи и вход«.
- 4 Выберите аккаунт, который вы хотите удалить, нажатием кнопок »У« или »А« и подтвердите выбор нажатием »«.
- 5 Выберите »Удалить« и подтвердите выбор нажатием »«.

 – Отобразится экран предупреждения.

6 Выберите »Удалить« нажатием »<«, »>« и подтвердите выбор кнопкой »«.

#### или

 Выберите »Отмена« для отмены и нажмите »« для подтверждения.

# Настройки учетной записи пользователя

Вы можете изменить настройки учетной записи, добавленной в Google TV.

- Нажмите » $\mathbf{\hat{X}}$ « на главном экране.
- Выберите »Настройки » $\bigstar$ « и подтвердите выбор нажатием »«.
- 3 нажатием »V« выберите «Учетные записи и вход» и подтвердите нажатием »«.

- Появится меню «Учетные записи и вхол».

- 4 Выберите учетную запись, настройки которой вы хотите просмотреть нажатием » У « или » А « и подтвердите нажатием  $\mathbf{v}$   $\infty$
- 5 Выберите нужную строку/функцию нажатием » V« ог » А«, выберите значение/ опцию нажатием » «, » , или » • «.
- 6 Нажмите » < «чтобы вернуться к предыдущему меню.

# Начальный экран

На телевизоре установлена операционная система Google TV, Вы можете найти самые практичные приложения на своем новом Google TV точно также, как на смартфоне или планшете. Просто подключите телевизор к домашней сети и Интернету, чтобы смотреть телевизор, играть в онлайн-игры, использовать видео, изображения, музыку, приложения для обмена в социальных сетях, самые популярные новостные и спортивные приложения.

Как и в случае со смартфоном или планшетом Android, главный экран- это центр вашего телевизора. Вы принимаете решение о том, что смотреть, просматривая главный экран, приложения и варианты развлечений в прямом эфире. Главный экран включает каналы, которые помогут вам найти для себя отличный контент из ваших избранных приложений

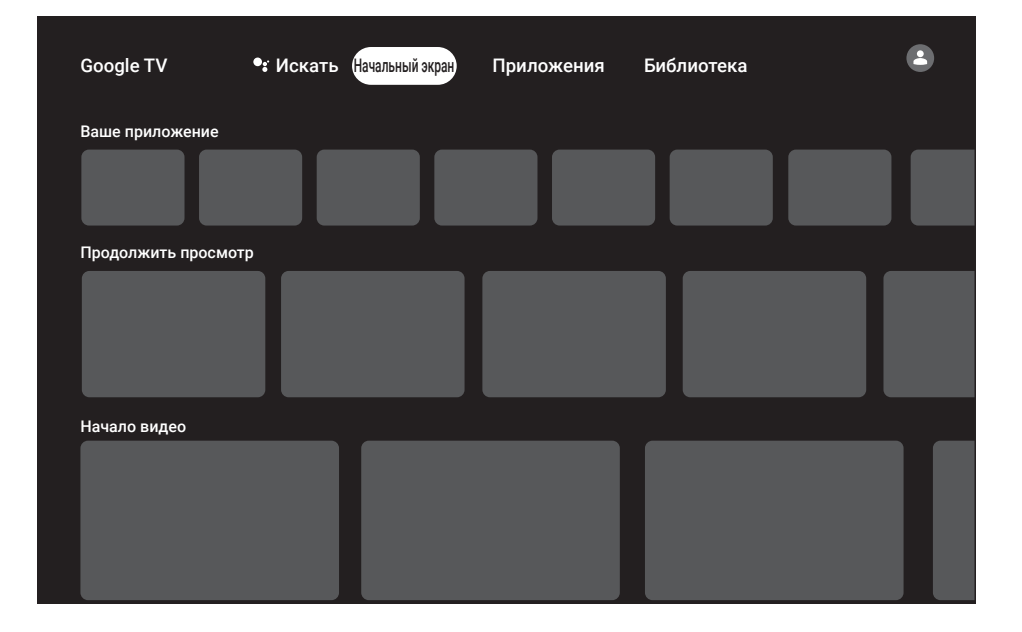

Чтобы получить доступ к экрану главного меню телевизора, просто нажмите кнопку » п) «.

### Открытие главного меню

- I. Нажмите »<sub>П</sub>)«.
- Для того чтобы открыть/запустить пункт меню нажатием кнопок » «, » » «, » • или » А«, нажмите » • «
- Несколько раз нажмите »←« или »Гп]«, чтобы вернуться на главный экран.

Примечания:

- При открытии главного экрана прекращается воспроизведение приложения/ контента в фоновом режиме. Чтобы продолжить, необходимо повторно выбрать приложение или контент на главном экране.
- **Внешний вид главного экрана меню** может изменяться при обновлении программного обеспечения Google.

# Приложения

Вы можете найти свои избранные приложения на вкладке «Ваши приложения» в меню главного экрана.

Вы можете загружать приложения и игры из Google Apps на телевизор так же, как на смартфоны и планшеты.

Загружать можно только те приложения и игры, которые совместимы с телевизором. Они могут отличаться от приложений и игр для смартфонов/планшетов.

Для загрузки приложений из Google Apps телевизор должен быть подключен к Интернету, кроме того, необходимо выполнить вход с использованием аккаунта Google.

# Установка приложений в **Google Apps**

- Нажмите »<sub>П</sub>)«. L
- нажатием » «, » », » или » А «выбе- $\mathbf{2}$ рите вкладку »Приложения» на главном экране.

- Отобразится главный экран приложения.

- 3 нажатием » У«, » А«, » < « или » > « найдите и выберите нужное приложение из »Категорий приложений«, »Приложения с других моих устройств«, »Предложения для вас«, »Список прослушивания в прямом эфире«, »Фильмы и ТВ«, »Избранное», »Развлекательные приложения« или строку поиска и нажмите » • «.
	- Отобразится экран Мои приложения.
- 4 Выберите »Загрузить« и нажмите » « для подтверждения.
- Приложение будет загружено и установлено на телевизор.

#### Примечание:

■ Время загрузки приложения может варьироваться в зависимости от размера приложения и скорости Интернета.

### Запуск установленного приложения

- 1 Нажмите » $n^*$
- 2 нажатием »V« выберите вкладку »Ваши приложения« в меню главного экрана.
- 3 Выберите приложение, которое хотите запустить, на вкладке приложений нажатием »<« или »>« или и подтвердите нажатием »«.

#### или

Нажмите » ... Apps «, чтобы выбрать приложение, которое вы хотите запустить, в меню »Ваши приложения« »<« или выберите нажатием »>« и подтвердите нажатием »«.

- Отобразится главный экран приложения.
- 4 Нажмите »<sub>П</sub> « для выхода из приложения.

### Добавление избранного приложения на вкладку «Ваши приложения» в меню главного экрана

Вы можете добавить 12 избранных приложений в меню главного экрана.

- 1 Нажмите » ::: Приложения«.
	- Появится меню »Ваши приложения«. 12 приложений, отображаемых в меню, являются избранными приложениями.
- 2 нажатием »V«, »A« »<« или »>« выберите приложение, которое хотите добавить в избранное, и нажмите »« в течение трех секунд.
	- Должно отображаться меню приложения.
- 3 Выберите »Переместить« и нажмите »«, чтобы подтвердить.
- 4 Используя »V«, »A« »<« или »> «переместите приложение и нажмите » • «.

Примечания:

- <sup>7</sup> Повторите шаги 2–4 для сортировки других приложений.
- 5 Нажмите » « или »<sub>Па</sub>«, чтобы вернуться в меню главного экрана.

# Настройки приложения

- Нажмите » $\mathbf{\mathbb{Z}}$ « на главном экране.
- 2 Выберите »Настройки« » \* и подтвердите выбор нажатием » • «.
- 3 Выберите »Приложения« нажатием »V« и подтвердите нажатием »«. – Отобразится меню Приложения.
- 4 Выберите »Просмотреть все приложения« нажатием »V« и подтвердите нажатием »«.
	- Все приложения отобразятся.

Примечание:

■ Дополнительные процедуры описаны в следующих разделах.

### Удаление установленного приложения

Вы можете удалить приложения, которые вам не нужны.

- 1 Выберите приложение, которое хотите удалить, в меню »Все приложения« нажатием »V« или »Λ« и подтвердите нажатием »«.
	- Отобразятся данные приложения.
- 2 Выберите «Удалить» нажатием »V« и подтвердите нажатием »«.
- 3 Чтобы подтвердить удаление, нажмите »V« или »Λ«, чтобы выбрать »ОК«;

или

 выберите »Отмена« и нажмите »« для отмены.

Нажмите » « чтобы вернуться к предыдущему меню.

## Принудительная остановка приложения

Если приложение по какой-либо причине не отвечает, вы можете остановить его принудительно.

- T Выберите приложение, которое вы хотите принудительно остановить, в меню »Все приложения« нажатием » У « или » А « и подтвердите нажатием » • «.
	- Отобразятся данные приложения.
- $\overline{2}$ Выберите »Принудительная остановка« нажатием » • « и подтвердите нажатием  $\mathbf{v} \subseteq \mathbf{K}$ .
- Для подтверждения выберите »ОК« нажатием кнопок » У « или » А «:

ИЛИ

выберите »Отмена« и нажмите » • « для отмены.

4 Нажмите » < «чтобы вернуться к предыдущему меню.

### Очистить данные приложения

Вы можете удалить данные приложений.

Выберите приложение, данные которого ı вы хотите очистить, в меню »Все приложения« нажатием » У « или » А « и подтвердите нажатием » • «.

- Отобразятся данные приложения.

- 2 Выберите »Удалить данные« нажатием » • « и подтвердите нажатием » • «.
- 3 Для подтверждения выберите »ОК« нажатием кнопок » У « или » А«;

ИЛИ

выберите »Отмена« и нажмите » • « для отмены.

 $\Delta$ Нажмите » < «чтобы вернуться к предыдущему меню.

### Очистка кеша приложений

Вы можете очистить кеш приложений.

ï Выберите приложение, кэш которого вы хотите очистить, в меню »Все приложения« нажатием » У « или » А « и подтвердите нажатием » • «.

- Отобразятся данные приложения.

- Выберите »Очистить кеш« нажатием »• «  $2$ и подтвердите выбор нажатием » • «.
- $\mathbf{3}$ Для подтверждения выберите »ОК« нажатием кнопок » У « или » А «:

ИЛИ

выберите »Отмена« и нажмите » • « для отмены.

4 Нажмите » <del>(стала вернуться к предыду-</del> щему меню.

## Очистка приложений по умолчанию

Вы можете удалить настройки приложений по умолчанию.

- T Выберите приложение, настройки по УМОЛЧАНИЮ КОТОРОГО ВЫ ХОТИТЕ ОЧИСТИТЬ. В меню »Все приложения« нажатием »У« или » А « и подтвердите нажатием » • «. - Отобразятся данные приложения.
- Выберите »Очистить кеш« нажатием »• « и подтвердите выбор нажатием » • «.
- 3 Для подтверждения выберите »ОК« нажатием кнопок » или » А«;

ИЛИ

выберите »Отмена« и нажмите » • « для отмены.

Нажмите » <del>(стана вернуться к предыду-</del> щему меню.

# Уведомления приложений

Вы можете включать и выключать уведомления приложений.

- ı Выберите приложение для включения и выключения уведомлений в меню «Все приложения» нажатием » У « или » А « и подтвердите нажатием » • «.
	- Отобразятся данные приложения.
- $\overline{2}$ Выберите параметр »Уведомление« нажатием » • « и выберите »Вкл. « или »Выкл.« нажатием » • «.
- Нажмите » <del>(</del>«чтобы вернуться к предыдущему меню.

### Изменить разрешения прило-ЖАНИЯ

Вы можете изменять разрешения приложения.

1 Выберите »Разрешения для приложений« в меню приложений нажатием » У « и подтвердите нажатием » • «.

- Отобразится меню разрешений приложений.

- $\overline{2}$ Выберите приложение, тип разрешения которого вы хотите изменить, нажатием кнопок » У « или » А « и подтвердите выбор нажатием » • «.
- Выберите приложение, разрешение которого вы хотите изменить, нажатием кнопок » • « или » • « и выберите вариант »Вкл. «или »Выкл. «нажатием » • «.
- 4 Нажмите » «чтобы вернуться к предыдущему меню.

## Доступ к специальному прило-Жению

Вы можете изменить доступ к приложению.

- ı Выберите »Доступ к частным приложениям« в меню приложений нажатием » У « и подтвердите выбор нажатием » • «.
	- Появится меню доступа к специальному приложению.
- $\overline{2}$ Выберите тип разрешения на доступ к специальному приложению, которое вы хотите изменить, нажатием » У « или » А « и подтвердите нажатием » • «.
- Выберите доступ к специальному приложению, которое вы хотите отредактировать, нажатием » У « или » А «, а затем выберите параметр »Вкл« или »Выкл« нажатием »  $\mathbb{R}$
- 4 Нажмите » <del>(стала вернуться к предыду-</del> щему меню.

### Безопасность и ограничения приложений

- Выберите »Безопасность и ограничения« T. в меню приложений нажатием » У « и подтвердите выбор нажатием » • «.
	- Отобразится меню Безопасность и ограничения.
- 2 Выберите »Неизвестные источники« и нажмите » • « для подтверждения.
- $\mathbf{R}$ Выберите приложения с »Поддержка HbbTV« нажатием » У « или » А « и выберите положение »Вкл. «или »Выкл. « нажатием » • «.
- Нажмите » <del>(</del>«чтобы вернуться к предыдущему меню.

# ВСТРОЕННАЯ ТЕХНОЛОГИЯ CHROMECAST **BUILT-INTM**

Телевизор включает встроенную технологию Chromecast. Вы можете мгновенно переключиться с телефона, планшета или ноутбука на телевизор. Благодаря встроенному Chromecast вы можете транслировать все ваши избранные фильмы, шоу, приложения, игры и многое другое непосредственно на свой телевизор. Chromecast работает на Android и iOS. Ваше мобильное устройство или компьютер должны быть подключены к той же домашней сети Wi-Fi, что и телевизор.

Для получения дополнительной информации см. www.support.google.com/googletv.

## Включение телевизора нажа-**THEM Chromecast**

Если телевизор находится в режиме ожидания, вы можете отправить контент на телевизор через Chromecast и включить телевизор.

- Нажмите » \* « на главном экране. ı
- Выберите »Настройки« и подтвердите  $\mathbf{2}$ выбор нажатием » • «.
- 3 Выберите »Сеть и Интернет« нажатием » • « и подтвердите выбор нажатием  $\mathbf{v}$   $\infty$ 
	- Отобразится меню Сеть и Интернет.
- 4 Выберите »Вывод из спящего режима по беспроводной сети« и » • « и »Конфигурации пробуждения« и «подтвердите нажатием » • «.
- 5 Используйте кнопки »• «или »• «, чтобы выбрать »WoC«, и подтвердите нажатием  $\times$
- Выберите »ОК« для подтверждения включения:

#### ИЛИ

Выберите »Отмена« для отмены и нажмите » • « для подтверждения.

#### Примечание:

- Если для этой настройки установлено значение Вкл., энергопотребление телевизора может увеличиться.
- Нажмите » каля возврата в предыдущее меню, или нажмите » п « для возврата в главное меню.

# Использование Chromecast на мобильном устройстве Android или iOS

Вы можете транслировать фотографии, видео или игры нажатием приложения с функцией Chromecast или с мобильного устройства iOS на телевизор.

Примечания

- Ha Google TV и мобильном устройстве должна быть установлена последняя версия приложения Chromecast.
- Chromecast работает на Android 4.4 и выше для устройств Android и на iOS версии 7.0 и выше для устройств Apple iOS.
- Трансляция из браузера Google Chrome не поддерживается на мобильных устройствах.
- 1 Телевизор и мобильное устройство должны быть подключены к одной сети.
- $\mathbf{2}$ Запустите приложение с Chromecast с мобильного устройства.
- Нажмите на экране приложения.

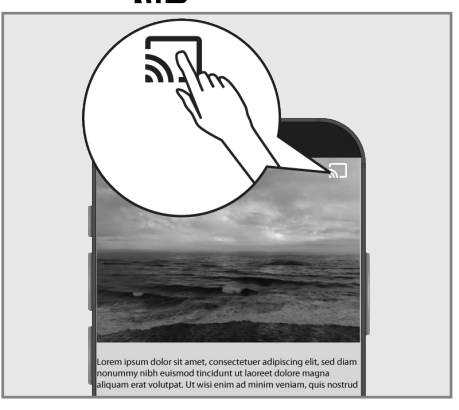

- $\blacktriangle$ Выберите ТВ из списка, чтобы начать воспроизведение.
	- Начинается воспроизведение контента на экране телевизора.

# ВСТРОЕННАЯ ТЕХНОЛОГИЯ CHROMECAST

# Трансляция вкладки браузера Chrome на телевизор через ПК

Вы можете транслировать вкладку Chrome или экран вашего ПК на телевизор через Chromecast.

Вы можете транслировать большую часть веб-контента. Но некоторые плагины могут не работать.

Примечания

- **Чтобы без проблем использовать функ**цию Chromecast на ПК, необходимо использовать на ПК последнюю версию браузера Chrome.
- **Ваш компьютер должен быть подключен** к той же домашней сети Wi-Fi, что и телевизор.

## Трансляция вкладки в браузере Chrome на телевизор

- 1 Откройте браузер Chrome на своем компьютере.
- 2 Нажмите » « в правом верхнем углу браузера.
- 3 Нажмите »Транслировать«.
	- Отобразится вкладка »Трансляция« и устройства с поддержкой Chromecast, находящиеся в одной сети.
- 4 Выберите свой телевизор и транслируйте вкладку браузера Chrome на телевизор.
- 5 Для завершения нажмите на значок » «, расположенный справа от адресной строки браузера, и выберите »Остановить трансляцию«.

### Трансляция экрана компьютера на телевизор

- Откройте браузер Chrome на своем компьютере.
- 2 Нажмите » « в правом верхнем углу браузера.
- 3 Нажмите »Транслировать«. – Отобразится вкладка »Трансляция« и

устройства с поддержкой Chromecast, находящиеся в одной сети.

- 4 Нажмите стрелку вниз рядом с »Транслировать на« в нижней части вкладки »Трансляция«.
- 5 Нажмите »Транслировать рабочий стол«.
- 6 Выберите свой телевизор, отображаемый на вкладке »Трансляция«, и транслируйте экран компьютера на телевизор.
- Для завершения нажмите на значок » «, расположенный справа от адресной строки браузера, и выберите »Остановить трансляцию«.

# Трансляция музыкальных или видеофайлов с компьютера на телевизор

- Откройте браузер Chrome на своем компьютере.
- 2 Нажмите » « в правом верхнем углу браузера.
- 3 Нажмите »Транслировать«.
	- Отобразится вкладка »Трансляция« и устройства с поддержкой Chromecast, находящиеся в одной сети.
- 4 Нажмите стрелку вниз рядом с »Транслировать на« в нижней части вкладки »Трансляция«.
- 5 Нажмите »Транслировать файл«. – Отобразиться браузер файлов.
- 6 Выберите музыкальный или видеофайл для трансляции и выберите свой телевизор, отображаемый на вкладке »Трансляция«. Воспроизведите файл на своем телевизоре.
- 7 Для завершения нажмите на значок » «, расположенный справа от адресной строки браузера, и выберите »Остановить трансляцию«.

# **СИСТЕМНЫЕ НАСТРОЙКИ**

- Нажмите » \* « на главном экране. I.
- $\mathbf{2}$ Выберите »Настройки« и подтвердите выбор нажатием » • «.
- 3 Выберите »Система« нажатием »V« и подтвердите выбор кнопкой » • «.
	- Отобразится меню »Система«.

| Система                     |  |
|-----------------------------|--|
| Спец. возможности           |  |
| Об устройстве               |  |
| Дата и время                |  |
| Язык                        |  |
| Клавиатура<br>ngs<br>Gboard |  |
| Хранилище                   |  |
| Режим атмосферы             |  |

Примечание:

■ Дополнительные процедуры описаны в следующих разделах.

## Настройки специальных возможностей

В этом меню можно управлять настройками специальных возможностей.

- Выберите »доступность« в меню »систе-L ма« и подтвердите нажатием » • «.
	- Отобразится меню »Спец. возможности«.

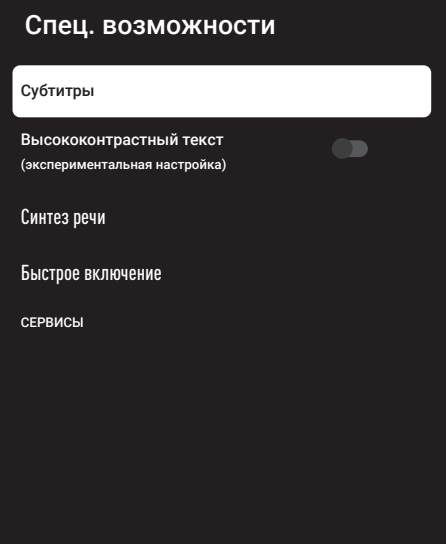

### Субтитры

- Выберите »Субтитры« в меню »Спец. воз-T. можности« нажатием »У« и подтвердите выбор нажатием » • «.
	- Отобразится меню »Субтитры«.
- 2 Выберите нужную строку/функцию нажатием » V« ог » А«, выберите значение/ опцию нажатием » «, » », или » • «.
- 3 Нажмите » < «чтобы вернуться к предыдущему меню.

# СИСТЕМНЫЕ НАСТРОЙКИ

#### Высококонтрастный текст

- Выберите »Высококонтрастный текст« нажатием » У « в меню »Спец. возможности« и нажмите » • « для выбора »Вкл.«.
- 2 Нажмите » < «чтобы вернуться к предыдущему меню.

#### Синтез речи

- Выберите »Синтез речи« в меню »Спец. возможности« нажатием » У« и полтверлите выбор нажатием » • «. - Отобразится меню »Синтез речи«.
- 2 Выберите нужную строку/функцию нажатием » V« ог » А«, выберите значение/ опцию нажатием » «, » », или » • «.
- 3 Нажмите » <del>(стала страна вернуться к предыду-</del> щему меню.

### Быстрое включение

- Выберите »Быстрое включение« нажатиı ем » • « и подтвердите выбор кнопкой- $\mathbf{v} \bullet \mathbf{w}$ .
	- Отобразится меню »Быстрое включение«.
- 2 Выберите »Быстрое включение« и выберите »Вкл.« или »Выкл.« нажатием » • «.
- 3 Нажмите » «чтобы вернуться к предыдушему меню.

# Об устройстве

В этом меню вы можете проверить обновления системы, изменить название устройства, а также просмотреть информацию о состоянии и лицензии устройства.

- Выберите »Об устройстве« в меню »Сиī стема« и подтвердите нажатием » • «.
	- Отобразится меню »Об устройстве«.

# Об устройстве Обновление системы Название устройства Google TV Сброс настроек Статус Сеть, серийные номера и другие сведения Юридическая информация Молель Google TV Версия ОС Android TV

#### Обновление системы

- Выберите »Обновление системы« в меню »Об устройстве« и подтвердите нажатием  $\mathbf{v}$   $\alpha$ 
	- Выполняется проверка обновлений системы. При наличии обновления системы оно будут загружено после вашего одобрения и устройство будет обновлено.
- 2 Нажмите » <del>(стала вернуться</del> к предыдущему меню.

# СИСТЕМНЫЕ НАСТРОЙКИ

### Изменить имя устройства

- 1 Выберите »Название устройства« в меню »Об устройстве« нажатием » У « и подтвердите выбор нажатием » • «.
- Чтобы изменить имя устройства, выберите »Изменить» нажатием »У« или »А«;

#### ИЛИ

выберите »Не изменять« и нажмите » • «, чтобы отменить его.

- Вы можете использовать одно из предлоз женных названий устройств нажатием кнопок » У « или » А «, или нажать » • «, чтобы дать вашему устройству название, выбрав »Ввести другое название...«
- 4 Нажмите » «чтобы вернуться к предыдущему меню.

### Сброс настроек

Этот процесс удалит все данные внутренней памяти вашего устройства. Подлежащие удалению данные - аккаунт Google, данные системы и приложений, а также их настройки и загруженные приложения.

- Выберите »Сброс« в меню »О про-1 грамме« нажатием » • « и подтвердите нажатием » • «
- 2 Подтвердите »Сброс к заводским настройкам« нажатием » • «.
	- Должен отображаться экран предупреждения.
- Выберите »Сброс настроек« для под-3 тверждения сброса;

ИЛИ

»Отмена« для отмены и нажмите » • « для подтверждения.

-Отобразится второй экран предупреждения.

Выберите »Удалить всё«, чтобы подтвер-4 дить сброс;

#### ИЛИ

»Отмена« для отмены и нажмите » • « для подтверждения.

5 Продолжите первоначальную настройку телевизора и настройку телевизора на стр. 17.

### Просмотр информации о состоянии

В этом меню можно просмотреть IP-адрес, МАС-адреса и серийный номер устройства.

- Выберите »Статус« в меню »О про-T. грамме« нажатием » • « и подтвердите нажатием » • «.
	- Должны отображаться IP-адрес, МАС-адрес, серийный номер и время работы.
- 2 Нажмите » < «чтобы вернуться к предыдущему меню.

### Посмотреть юридическую информа-ЦИЮ

В этом меню можно просматривать лицензии открытого ПО, правовую информацию Google, системные лицензии на веб-просмотр и уведомления о рекламе.

- Т Выберите »Юридическая информация« в меню »О программе« нажатием » У « и подтвердите нажатием » • «.
- 2 Выберите нужную для просмотра информацию нажатием кнопок » У « или » А « и подтвердите выбор нажатием » • «.
	- Через некоторое время отобразится выбранная вами информация.
- 3 Нажмите » «чтобы вернуться к предыдущему меню.

#### Посмотреть другую информацию

- В меню »О программе« вы также можете просмотреть »Модель«, »Версия ОС Android TV«, »Уровень исправления безопасности ОС Android«, »Версия базовой полосы«, »Сборка ОС Android TV«, »Netflix ESN« и »Программное обеспечение«, нажав »У«.
- 2 Нажмите » у для возврата в предыдущее меню, или нажмите » по для возврата в главное меню.
## Настройки даты и времени

В этом меню можно просматривать и управлять информацией о дате и времени системы.

- 1 Выберите »Дата и время« в меню »Система« и подтвердите нажатием » • «.
	- Отобразится меню »Дата и время«.

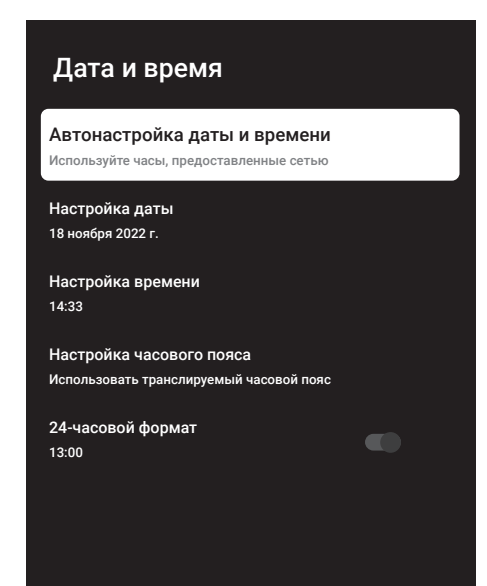

Автоматическая настройка даты <sup>и</sup> времени

Это информация о дате и времени, предоставляемая сетью.

- 1 Выберите »Автоматическая дата и время« в меню »Дата и время« нажатием »V« и подтвердите нажатием »«.
- 2 Используйте кнопки »V« или »Λ«, чтобы выбрать »Использовать время сети«, и подтвердите нажатием »«.

Примечание:

- <sup>7</sup>При использовании времени, предоставляемого сетью, опции »Установить дату« и »Установить время« в меню »Дата и время« не будут активны.
- Нажмите » « чтобы вернуться к предыдущему меню.

### Ручная настройка даты <sup>и</sup> времени

- 1 Выберите »Автоматическая дата и время« в меню »Дата и время« нажатием »V« и подтвердите нажатием »«.
- 2 Используйте » У« или » А«, чтобы выбрать »Выкл« и подтвердите нажатием  $\mathbb{R}$  .
- 3 Выберите »Установить дату« нажатием »V« и подтвердите выбор нажатием »«.
- 4 Выберите значение нажатием кнопок »V« или »Λ« и следующий вариант нажатием »>«, выберите день, месяц и год соответственно, и подтвердите нажатием »«.
- 5 Выберите »Установить время« нажатием »V« и подтвердите выбор нажатием »«.
- 6 Выберите значение нажатием кнопок »V« или »Λ« и следующий вариант нажатием »>«, выберите время и год соответственно, и подтвердите нажатием »«.
- 7 Нажмите » «чтобы вернуться к предыдущему меню.

### Настройка часового пояса

- 1 Выберите »Настройка часового пояса« в меню »Дата и время« нажатием »V« и подтвердите выбор нажатием »«.
- 2 Выберите часовой пояс нажатием »V« или » • « и подтвердите выбор нажатием »«.
- 3 Нажмите » « чтобы вернуться к предыдущему меню.

#### Установить формат времени

- 1 В меню »Дата и время« выберите »24-часовой формат« нажатием »V« и выберите »Вкл.« для использования 24-часового формата нажатием »« или »Выкл.« - для использования 12-часового формата.
- 2 Нажмите » « чтобы вернуться к предыдущему меню.

## Языковые настройки

В этом меню можно управлять языковыми настройками телевизора.

- 1 Выберите »Язык« в меню »Система« и подтвердите нажатием »«.
	- Появится меню «Язык«.

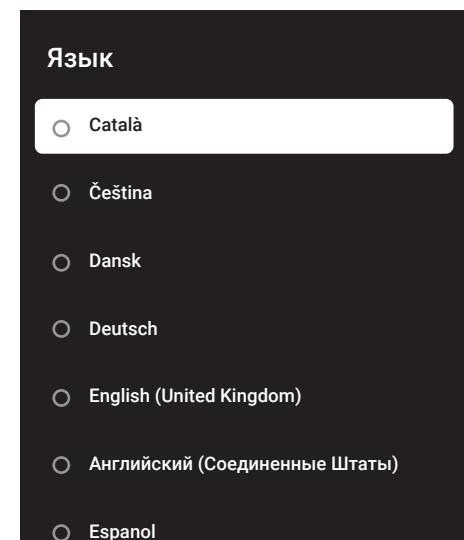

- 2 Используйте »V« или »Λ«, чтобы выбрать »Язык« и подтвердите нажатием »«.
- 3 Нажмите » к для возврата в предыдущее меню, или нажмите »<sub>П</sub>« для возврата в главное меню.

## Настройки клавиатуры

В этом меню можно управлять настройками виртуальной клавиатуры.

- 1 Выберите »Клавиатура« в меню »Система« и подтвердите нажатием » • «.
	- Отобразится меню »Клавиатура«.

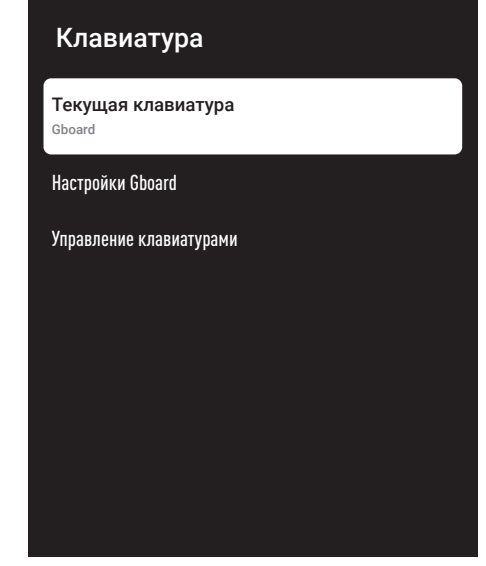

#### Текущая клавиатура

- 1 Выберите »Текущая клавиатура« в меню »Клавиатура« нажатием »V« и подтвердите выбор нажатием »«.
- 2 Используйте кнопки »• «или »А«, чтобы изменить выбор клавиатуры и подтвердите нажатием » «.

#### Примечание:

■ Чтобы изменить текущую клавиатуру, необходимо загрузить стороннее приложение клавиатуры из Play Store.

3 Нажмите » « чтобы вернуться к предыдущему меню.

### Настройки Gboard

Клавиатура Gboard — это встроенная клавиатура телевизора, параметры которой можно настроить в этом меню.

- 1 Выберите »Настройки Gboard« в меню »Клавиатура« нажатием »V« и подтвердите выбор нажатием »«.
- 2 нажатием кнопок »V« или »Λ« можно изменить язык клавиатуры, просмотреть Условия обслуживания, Политику конфиденциальности, лицензии открытого ПО или поделиться статистикой использования.
- 3 Нажмите » « чтобы вернуться к предыдущему меню.

#### Управление клавиатурами

- 1 Выберите »Управление клавиатурами« в меню »Клавиатура« нажатием »V« и подтвердите выбор нажатием »«.
	- Отобразятся доступные виртуальные клавиатуры.
- 2 Выберите клавиатуру нажатием »V« или »Λ« и выберите параметр «Вкл» или «Выкл» нажатием »«.
- 3 Нажмите » « для возврата в предыдущее меню, или нажмите »<sub>П</sub>« для возврата в главное меню.

## Настройки хранилища

В этом меню можно управлять настройками хранилища.

1 Выберите »Память« в меню »Система« и подтвердите нажатием »«. – Отобразится меню »Хранилище«.

## Хранилище

ОБЛАСТЬ ХРАНЕНИЯ УСТРОЙСТВА

Внутренний общий накопитель Общий объем: xx ГБ

Съемный накопитель

Драйвер USB-диска Общий объем: xx ГБ

#### Внутреннее хранилище

- 1 Выберите »Внутреннее общее хранилище« в меню »Хранилище« нажатием »V« и подтвердите выбор нажатием »«.
- 2 нажатием кнопок »V« или »Λ« можно просматривать категории, используемые внутренним хранилищем, а также приложения и файлы, доступные на вашем устройстве, в этих категориях.
- 3 Нажмите » « чтобы вернуться к предыдущему меню.

#### Съемная зона хранения

#### Примечание:

- **Съемный накопитель отображается в** меню только тогда, когда к телевизору подключен внешний носитель данных.
- 1 Выберите внешний носитель данных в

разделе »Съемный накопитель« нажатием » • « в меню »Хранилище« и подтвердите нажатием » «

- 2 нажатием кнопок » У « или » А « можно просматривать категории, используя внешнее хранилище, и удалять ненужные на устройстве файлы в этих категориях.
- 3 Нажмите »←« чтобы вернуться к предыдущему меню.

Использование съемной области хранения в качестве области хранения устройства

Вы можете настроить внешний носитель данных в качестве хранилища устройства, куда можно будет устанавливать приложения. загружаемые для устройства.

- T Выберите внешний носитель данных в разделе »Съемный накопитель« нажатием » • « в меню »Хранилище« и подтвердите нажатием » • «.
- $\overline{2}$ Выберите »Удалить и форматировать как память устройства« нажатием » • или » А « и подтвердите выбор нажатием  $\mathbb{R}$   $\infty$ .
- Выберите »Форматировать«, чтобы форматировать внешний носитель данных:

ИЛИ

Выберите »Отмена« для отмены и нажмите » « для подтверждения.

Важно:

- Это действие удалит все данные с внешнего носителя.
- После форматирования внешний носитель данных можно использовать только на этом устройстве.
- 4 После завершения форматирования выберите »Перенести сейчас« и подтвердите нажатием » • « для перемещения фотографий, файлов и данных приложений на внешний носитель данных.
	- Ваши данные будут перенесены на внешний носитель данных.
- 5. Нажмите » <del>(</del>« чтобы вернуться к предыду-

шему меню.

### Режим атмосферы

Когда ваш телевизор не используется, Google TV Ambience Mode может превратить пустой экран в серию фотографий, чтобы украсить ваше пространство. Просмотрите свои личные фотографии или выберите художественную галерею или экспериментальную.

- Выберите »Режим окружения« в меню ı. »Система« и подтвердите нажатием » • «. - Появится меню »Режим работы экрана с другого устройства«.
- 2 Выберите нужную строку/функцию нажатием » У « ог » А «, выберите значение/ опцию нажатием » «, » », или » • «.
- 3 Нажмите » <del>(стала страна в стала в страните на страните и страна и страните и страните на страните на страните на страните за страните за страните за страните на страните на страните де</del> щему меню.

### Мошность и питание

- T Выберите »Питание и энергия« в меню »Система« и подтвердите нажатием » • «.
	- Появится меню »Мощность и энергия«.

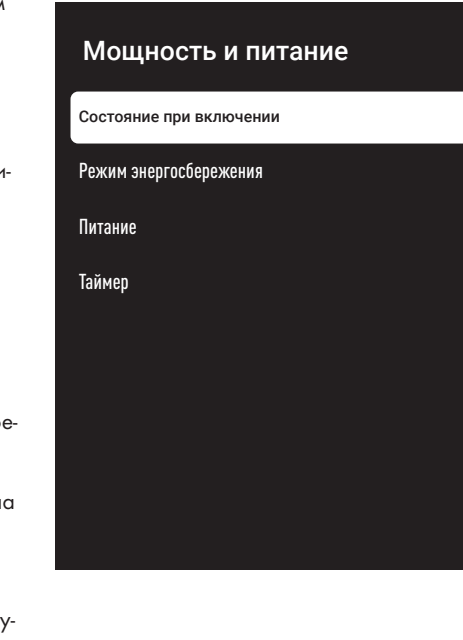

#### Состояние при включении

- 1 Выберите »Состояние при включении« в меню »Питание и энергия« и подтвердите нажатием »«.
	- Отобразится меню »Состояние при включении«.
- 2 нажатием »V« или »Λ« выберите »Главный экран Google TV« или »Последний вход в систему« и подтвердите нажатием »«.
- 3 Нажмите » « чтобы вернуться к предыдущему меню.

#### Режим энергосбережения

- 1 Выберите »Энергосбережение« в меню »Питание и энергия« и подтвердите нажатием » • «.
	- Отобразится меню »Режим энергосбережения«.
- 2 Используйте »V« или »Λ«, чтобы выбрать »Выключить экран« и подтвердите нажатием »« .
- 3 Выберите время выключения нажатием »V« или »Λ« и подтвердите выбор нажатием »«.
- 4 Нажмите » « чтобы вернуться к предыдущему меню.

#### Питание

В этом меню вы можете управлять настройками питания. Настройки мощности см. на стр. 33.

#### Таймер

В этом меню вы можете управлять настройками таймера.

#### Таймер автоматического включения

- 1 Выберите »Периодичность автовключения« в меню »Timer« нажатием »V« и подтвердите нажатием »«.
- 2 Нажмите кнопки »V« или »Λ«, чтобы выбрать »Вкл.« или »Один раз«, и подтвердите нажатием »«.
	- »Вкл.«: Телевизор включается каждый день в указанное время.

 – »Один раз«: Телевизор включается один раз в указанное время без ежедневного повтора.

#### Примечание:

- <sup>7</sup> Параметр »Время автоматического« включения активен в меню, если выбран »Периодичность автовключения« »Вкл.« или »Один раз«.
- 3 Выберите »Время автоматического« включения нажатием »V« и подтвердите нажатием »«.
- 4 Выберите значение нажатием кнопок »V« или »Λ« и следующий вариант нажатием »>«, выберите время и год соответственно, и подтвердите нажатием »«.
- 5 Нажмите » « чтобы вернуться к предыдущему меню.

#### Автоматическое выключение

- 1 Выберите »Периодичность автовыключения« в меню »Таймер« нажатием »V« и подтвердите выбор нажатием »«.
- 2 Нажмите кнопки »<sup>•</sup> « или »<sup>•</sup> «, чтобы выбрать »Вкл.« или »Один раз«, и подтвердите нажатием » • «.
	- »Вкл.«: Телевизор выключается каждый день в указанное время.
	- »Один раз«: Телевизор выключается один раз в указанное время без ежедневного повтора.

#### Примечание:

- <sup>7</sup>»Время автовыключения« активно в меню при выборе »Вкл.« или »Один раз« для »Периодичность автовыключения«.
- 3 Выберите »Время автовыключения« »V« и подтвердите выбор нажатием »«.
- Выберите значение нажатием кнопок »V« или »Λ« и следующий вариант нажатием »>«, выберите время и год соответственно, и подтвердите нажатием »«.
- 5 Нажмите » « чтобы вернуться к предыдущему меню.

## Стриминг

Разрешить другим устройствам управлять трансляцией мультимедиа Всем устройствам Android, подключенным к вашей беспроводной сети, будет показано уведомление, позволяющее им проверить медиафайлы, передаваемые на это устройство.

- 1 Выберите »Потоковая передача» в меню »Система« и подтвердите нажатием »«. – Отобразится меню »Аксессуары«.
- 2 Нажмите »V« или »Λ«, чтобы выбрать »Всегда«, »При потоковой передаче« или »Никогда«, и подтвердите нажатием »«.
- 3 Нажмите » « чтобы вернуться к предыдущему меню.

### Системные звуки

Вы можете включить или выключить системные звуки.

- 1 Выберите »Системные звуки« в меню »Система« и выберите »Вкл.« или »Выкл.« нажатием »«.
- 2 Нажмите » $\Longleftarrow$ « чтобы вернуться к предыдущему меню.

## Настройки режима магазина

Режим магазина — это рекламный режим устройства, где отображаются рекламные видеоролики и отличительные логотипы устройства. В этом меню можно включать и выключать режим магазина.

- 1 Выберите »Режим сохранения« в меню »Система« и подтвердите нажатием »«. – Отобразится меню »Режим магазина«.
- 2 Используйте кнопки »V« или »А«, чтобы выбрать »Режим магазина«, и подтвердите нажатием »«.
- 3 Выберите »Продолжить«, чтобы включить режим магазина;

или

 Выберите »Отмена« для отмены и нажмите »« для подтверждения.

#### Важно:

■ Включение режима магазина может увеличить энергопотребление телевизора.

4 Выберите »Вкл.«, чтобы включить режим магазина;

#### или

 Выберите »Отмена« для отмены и нажмите »« для подтверждения.

- 5 Выберите »Сообщение о режиме магазина« нажатием »V« и подтвердите выбор нажатием »« .
- 6 Сделайте выбор »Демо видеоролики«, »Логотип магазина« или »Демо видеоролики и логотип магазина« нажатием кнопок »V« или »Λ« и подтвердите выбор нажатием »«.
- Нажмите » $\leftarrow$ « чтобы вернуться к предыдущему меню.

### Перезапуск

- 1 Выберите »Перезагрузить« в меню »Система« и подтвердите нажатием » • «.
- 2 Чтобы перезапустить устройство, выберите »Перезапустить« нажатием кнопок »V« или »Λ«;

или

 выберите »Отмена« и нажмите »« для отмены.

3 Будет выполнен перезапуск телевизора.

## НАСТРОЙКИ КОНФИДЕНЦИАЛЬНОСТИ

В этом меню вы можете управлять настройками конфиденциальности устройства, учетной записи и приложения.

- Нажмите » $\mathbf{\ddot{x}}$ « на главном экране.
- 2 Выберите »Настройки » $\mathbf{\ddot{x}}$ « и подтвердите выбор нажатием »«.
- 3 Выберите »Приватность« нажатием »V« и подтвердите выбор кнопкой »«.
	- Отобразится меню »Приватность«.

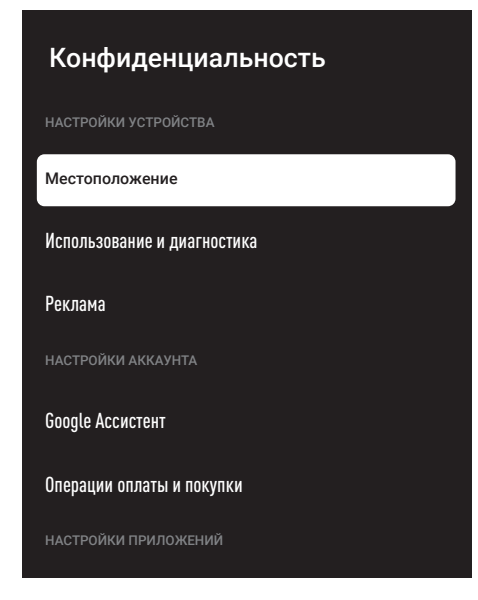

### Настройки местоположения

В этом меню можно управлять настройками местоположения устройства.

- 1 Выберите »Местоположение« в меню «Конфиденциальность» и подтвердите нажатием »«.
	- Отобразится меню »Местоположение«.
- 2 Используйте »V« или »Λ«, чтобы выбрать »Статус местоположения« и подтвердите нажатием »«.

3 Выберите »Использовать Wi-Fi для оценки местоположения«, чтобы включить сервис геолокации;

#### или

 выберите »Выкл.« и подтвердите нажатием »« для отключения геолокации.

4 Чтобы разрешить службам определения местоположения Google и другим приложениям сканировать сети, когда функция беспроводной связи отключена, выберите »Скан всегда доступен« и выберите »Вкл.« нажатием »«.

#### Примечание:

- <sup>7</sup>Вы также можете просмотреть в меню приложения, которые делают последние запросы местоположения, и отключить сервис геолокации приложения, выбрав его в настройках приложения.
- Нажмите » $\leftarrow$ « чтобы вернуться к предыдущему меню.

## Настройки использования и диагностики

Вы можете автоматически отправлять в Google диагностические данные, такие как отчеты о взаимоблокировках, данные об устройствах, приложениях и встроенной функции Chromecast.

- 1 Выберите »Использование и диагностика« в меню »Настройки устройства« и подтвердите нажатием »«. – Отобразится меню »Использование и диагностика«.
- 2 Если вы хотите, чтобы данные об использовании и диагностике отправлялись в Google автоматически, выберите »Вкл.« »«.

#### или

 »Выкл.« нажатием »«, если вы не хотите их отпарвлять.

3 Нажмите » « чтобы вернуться к предыдущему меню.

## НАСТРОЙКИ КОНФИДЕНЦИАЛЬНОСТИ

## Реклама

- 1 Выберите »Реклама« в меню »Конфиденциальность« и подтвердите нажатием »«.
	- Отобразится меню »Реклама«.

### Сбросить идентификатор объявления

- 1 Выберите »Reset AD ID« в меню »Ad« и подтвердите нажатием »«.
- 2 выберите »ОК«, чтобы сбросить идентификатор объявления, и нажмите »«, чтобы подтвердить;

#### или

 Выберите »Отмена« для отмены и нажмите »« для подтверждения.

3 Нажмите » « чтобы вернуться к предыдущему меню.

#### Выключить добавить настройку

- 1 Выберите »Отключение рекламы« в меню »Реклама« и подтвердите нажатием »«.
- 2 выберите »ОК«, чтобы отключить настройку рекламы, и нажмите »«, чтобы подтвердить;

#### или

 Выберите »Отмена« для отмены и нажмите »« для подтверждения.

- 3 Нажмите » « чтобы вернуться к предыдущему меню.
- О Google ads (Google реклама)
- 1 Выберите »Google ADS« в меню »Реклама« и подтвердите нажатием »«.
	- Отобразится меню »О сервисах Google«.
- 2 Нажмите » « чтобы вернуться к предыдущему меню.

## Настройки Google Ассистента

В этом меню можно управлять Google Ассистента

- 1 Выберите »Google Ассистент« в меню »Конфиденциальность« и подтвердите нажатием »«.
	- На дисплее должно отобразиться меню »Google Ассистент«.

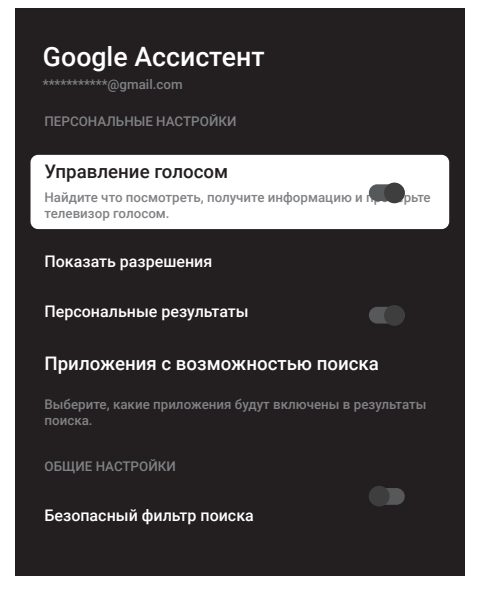

- Выберите нужную строку/функцию нажатием »V« or »Λ«, выберите значение/ опцию нажатием »<«, »>«, или »«.
- Нажмите » « чтобы вернуться к предыдущему меню.

## НАСТРОЙКИ КОНФИДЕНЦИАЛЬНОСТИ -

## Операции оплаты и покупки

В этом меню вы можете управлять покупками в своем аккаунте Google.

- 1 Выберите »Оплата и покупка« в меню »Конфиденциальность« и подтвердите нажатием »«.
	- Появится меню »Оплата и покупка«.

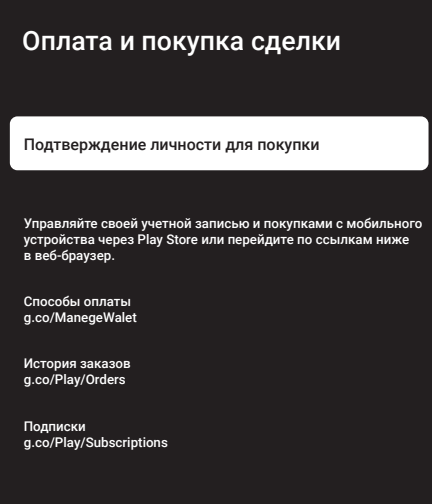

- 2 Выберите «Аутентификация для покупки« нажатием »«.
- 3 Выберите »Да, запрашивать PIN-код«, »Да, запрашивать пароль« или »Никогда« нажатием »V« или »Λ« и подтвердите нажатием »«.
- 4 Нажмите » « чтобы вернуться к предыдущему меню.

## Настройки приложения

В этом меню вы можете управлять разрешениями приложений, особым доступом к приложениям, настройками безопасности и ограничений.

Настройки приложения см. на стр. 64.

## ПУЛЬТЫ ДУ И АКСЕССУАРЫ -

К телевизору можно подключить различные аксессуары, например: пульт ДУ Bluetooth, игровой контроллер, клавиатуру или мышь. В этом меню можно отобразить статус подключенного устройства для выполнения различных настроек.

- Примечание:
- Аксессуары продаются отдельно. Они не поставляются вместе с телевизором. Обратитесь к дилеру, у которого вы приобрели телевизор, для получения дополнительной информации о покупке **OUKOR**
- Нажмите » $\mathbf{\ddot{\mathbb{Z}}}$ « на главном экране. T.
- $\overline{2}$ Выберите »Настройки« и подтвердите выбор нажатием » • «.
- нажатием »• « выберите «Пульты дистан-3 ционного управления и аксессуары« и подтвердите нажатием » •
	- Появится меню » Пульты дистанционного управления и аксессуары«.
- 4 нажатием » • « выберите »парные аксессуары» и подтвердите нажатием » • «
	- Отобразится меню »Поиск устройств...« и начнется поиск принадлежностей.
- 5 Обнаруженные аксессуары отобразятся в меню.
- 6 Выберите необходимое устройство нажатием кнопок » • « или » • « и подтвердите выбор нажатием » • «.
- $\overline{ }$ Нажмите » у для возврата в предыдущее меню, или нажмите » п « для возврата в главное меню.

## ПОМОЩЬ И ОБРАТНАЯ СВЯЗЬ-

- 1 Нажмите » $\frac{1}{2}$  « на главном экране.
- Выберите »Настройки« » $\blacktriangleright$ « и подтвердите выбор нажатием » • «. нажатием »V« выберите »Помощь и обратная связь« и подтвердите нажатием »«.
	- –Появится меню »Помощь и обратная связь«.

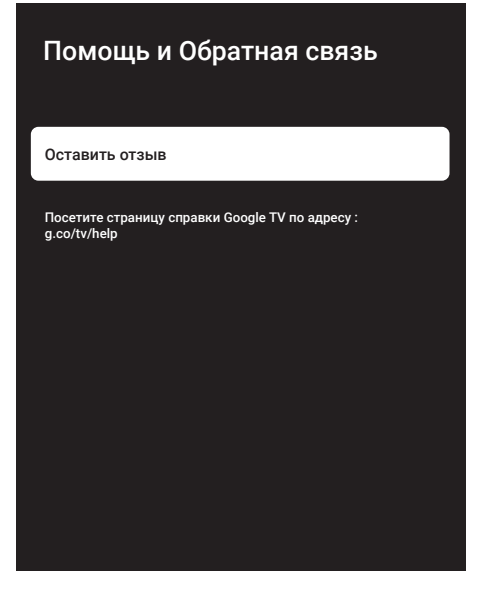

- 2 Подтвердите »Оставить отзыв« нажатием »«.
- 3 Введите сообщение на экранной клавиатуре и подтвердите символ » У « с » ● «.
- 4 Чтобы отправить уведомление, выберите »Отправить отзыв« и подтвердите нажатием» $\bullet$ «:

#### или

 Выберите »Отмена« для отмены и нажмите »« для подтверждения.

## ИСПОЛЬЗОВАНИЕ ВНЕШНЕГО УСТРОЙСТВА-

## СЕС (Контроль бытовой электроники)

В вашем телевизоре есть функция СЕС (Consumer Electronics Control). Эта функция использует протокол CEC (Consumer Electronics Control). CEC позволяет установить соединение HDMI между телевизором и DVD-плеером, приставкой или видеомагнитофоном и управлять этим оборудованием с помощью пульта ДУ телевизора. Эту функцию также должно поддерживать подключаемое устройство.

Телевизор поддерживает следующие функции. Подробную информацию об этой функции см. в руководстве пользователя внешнего устройства.

## Функции подключения СЕС телевизора

### Включение внешнего устройства из режима ожидания

При включении внешнего устройства (например, DVD-плеера) из режима ожидания, телевизор также включится из режима ожидания и переключится на источник HDMI, к которому подключен телевизор.

В зависимости от характеристик внешнего устройства (например, AV-ресивера) оно может быть включено, но телевизор может оставаться в режиме ожидания.

### **Выбор источника HDMI на телевизоре**

При включении внешнего устройства (например, DVD-плеера), телевизор переключается на источник HDMI, к которому подключено внешнее устройство (телевизор должен быть включен).

#### Выбор языка меню

При выборе языка меню для телевизора меняется также язык меню внешнего устройства. (Если внешнее устройство это поддерживает).

### Выключение внешнего устройства из режима ожидания

После переключения телевизора в режим ожидания внешнее устройство (например, DVD-плеер) также перейдет в режим ожидания, если оно включено.

Подробную информацию об этой функции см. в

руководстве пользователя внешнего устройства.

### Включение управления устройством с **поддержкой HDMI CEC**

- Нажмите » \* « на главном экране.
- Выберите »Настройки » Ф « и подтвердите выбор нажатием » • «.
- Выберите »Каналы и входы« нажатием » У « и подтвердите нажатием » • «.
- Д. Выберите »Входы« нажатием »• « и подтвердите выбор кнопкой » • «.
- Выберите »Управление HDMI« нажатием 5 » • « и подтвердите нажатием » • «, чтобы выбрать »Вкл.«.
	- Отобразится предупреждающее сообшение.
- Выберите »ОК« для подтверждения включения:

ИЛИ

Выберите »Отмена« для отмены и нажмите » « для подтверждения.

- 7 Выберите »Список устройств с шиной СЕС« нажатием » • « и подтвердите выбор нажатием » • «.
	- Отобразятся устройства, поддерживающие функцию СЕС и подключенные к телевизору.
- Выберите устрйоство из списка и нажмите » « для подтверждения.
- Если вы хотите, чтобы внешнее устройство 9 с поддержкой СЕС отключалось вместе с телевизором, выберите для параметра »Автовыключение устройства« значение »Вкл.«.
- 10 Если вы хотите включать телевизор при включении внешнего устройства с поддержкой СЕС, выберите для параметра »Автовключение телевизора« значение  $B$ <sub>Kn $\alpha$ </sub>
- 11 Нажмите » «для возврата в предыдущее меню, или нажмите »[п]« t для возврата в главное меню.

## ИСПОЛЬЗОВАНИЕ ВНЕШНИХ УСТРОЙСТВ.

### Высокая четкость - поддержка сигнала HD

Ваш телевизор способен воспроизводить телесигнал высокойчеткости (HDTV).

К разъему »НDMI« (цифровой сигнал HDTV) можно подключить источники входного сигнала (телевизионную приставку HDTV или DVD-плеер High Definition).

Это позволяет просматривать цифровые программы стандарта HDTV, даже если они защищены от копирования (НDCP, защита цифрового содержимого от копирования в широкополосных сетях).

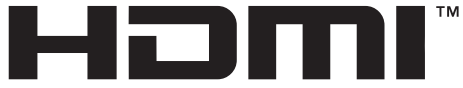

### HIGH-DEFINITION MULTIMEDIA INTERFACE

HDMI, логотип HDMI и High-Definition Multimedia Interface [мультимедийный интерфейс высокой четкости] являются торговыми марками или зарегистрированными торговыми марками HDMI Licensing LLC.

### Опции подключения

- То, к каким разъемам на корпусе телевизора будут подключены внешние устройства, зависит от разъемов, которыми оборудовано внешнее устройство, и доступных типов сигналов.
- Обратите внимание на то, что у большинства внешних устройств разрешение видеосигнала должно быть адаптировано к входным разъемам телевизора (см. руководство пользователя внешнего устройства). Необходимые значения настройки можно найти в инструкциях раздела по подключениям.
- Не подсоединяйте какое-либо оборудование к включенному телевизору. Перед подсоединением к телевизору выключайте также и подсоединяемое оборудование.
- Подсоединяйте устройство к разъему источника питания только после полключения внешних устройств.

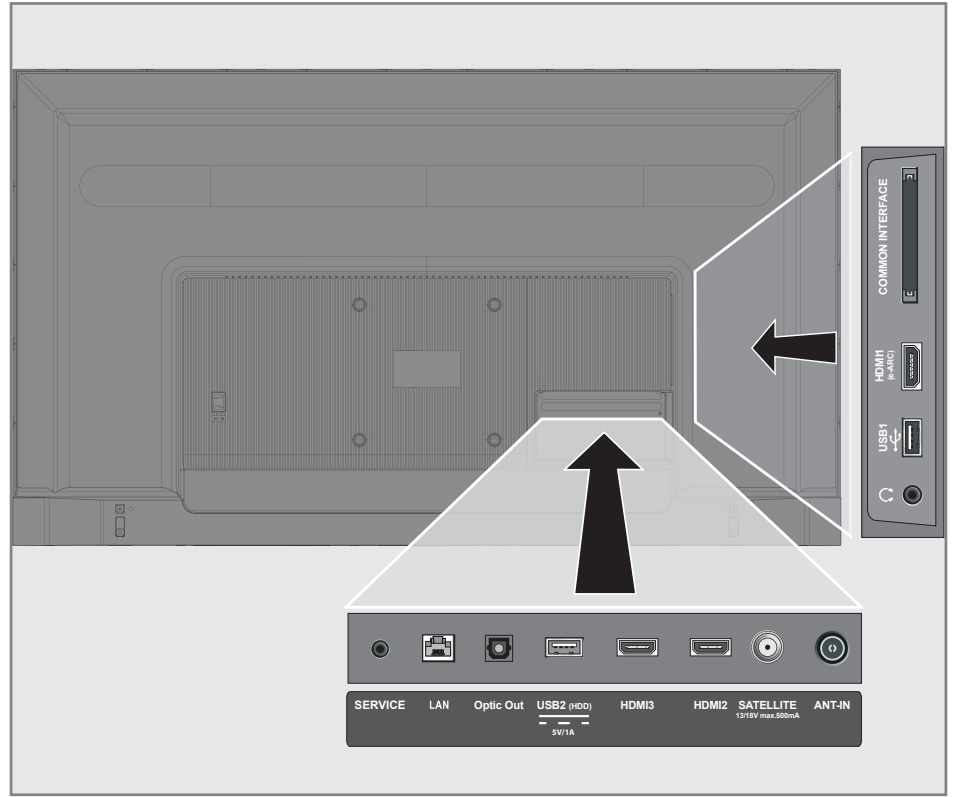

## ИСПОЛЬЗОВАНИЕ ВНЕШНИХ УСТРОЙСТВ

## Подключение внешнего устройства

## С цифровым аудио/видеосигналом

- Совместимые устройства: Цифровой спутниковый приемник, игровая консоль, проигрыватель BluRay, DVD-плеер/записывающее устройство, приставка, ноутбук, ПК.
- <sup>7</sup> Видеосигнал: цифровое изображение; разрешение: стандартное 576p; HDTV 720p, 1080i, 1080p, 4К
- <sup>7</sup>Аудиосигнал: цифровой аудиосигнал (стерео, многоканальное сжатие, несжатый).
- <sup>7</sup> Позиция канала »HDMI1«, »HDMI2«, »HDMI3«.
- 1 Соедините разъем HDMI1 (e-ARC), **HDMI2, HDMI3** на корпусе телевизора и соответствующий разъем HDMI на внешнем устройстве нажатием стандартного кабеля HDMI (цифровой видео- и аудиосигнал).

## Использование записывающего устройства DVD, DVD-плеера, или видеомагнитофона

- 1 Включите записывающее устройство DVD, DVD-плеер или видеомагнитофон и выберите необходимую для использования функцию.
- 2 нажмите  $\sqrt{ }$  «, выберите источник сигнала нажатием кнопок »V« или »Λ« и подтвердите выбор нажатием »«.

#### или

 Нажмите » S« в приложении ТВ, подтвердите »Источник« нажатием »«, выберите источник сигнала нажатием кнопок »V« или »Λ« и подтвердите нажатием  $\mathbb{R}$  .

### или

Нажмите » $\widetilde{\mathbb{Q}}$ « в главном меню » $\rightarrow \mathbb{R}$ Выберите входы и подтвердите нажатием »«. Используйте кнопки »V« или »Λ«, чтобы выбрать источник сигнала, и подтвердите нажатием »«.

3 нажатием кнопок »V« или »Λ« выберите источник »HDMI1«, »HDMI2« или »HDMI3« и подтвердите нажатием » «.

## Hi-Fi система

### Подключение цифрового многоканального усилителя/AV-ресивера

1 Соедините разъем HDMI1 (e-ARC) (Обратный аудиоканал HDMI 1.4) на корпусе телевизора и соответствующий разъем на цифровом многоканальном усилителе/AV-ресивере, совместимом с HDMI e-ARC/ARC, со стандартным кабелем HDMI (цифровой аудиосигнал);

### или

2 Соедините разъем **Optic Out** на корпусе телевизора и соответствующий разъем на AV-ресивере с помощью стандартного оптического цифрового кабеля (цифровой аудиосигнал).

### Важно:

- Не используйте кабель HDMI длиной более 5 м для подключения HDMI e-ARC/ ARC.
- 1 Нажмите » $\psi$  и на главном экране.
- 2 Выберите »Настройки »)« и подтвердите выбор нажатием»«.
- 3 Выберите »Звук« нажатием »V« и подтвердите выбор кнопкой »«.
- 4 Выберите »Звук« нажатием »V« и подтвердите выбор кнопкой »«.
- 5 Выберите »eARC« нажатием »V« и выберите «Авто» нажатием »«.
- Нажмите » « для возврата в предыдущее меню, или нажмите » $\sqrt{n}$  для возврата в главное меню.

## ИСПОЛЬЗОВАНИЕ ЕДИНОГО ИНТЕРФЕЙСА **(СІ-МОДУЛЯ)**

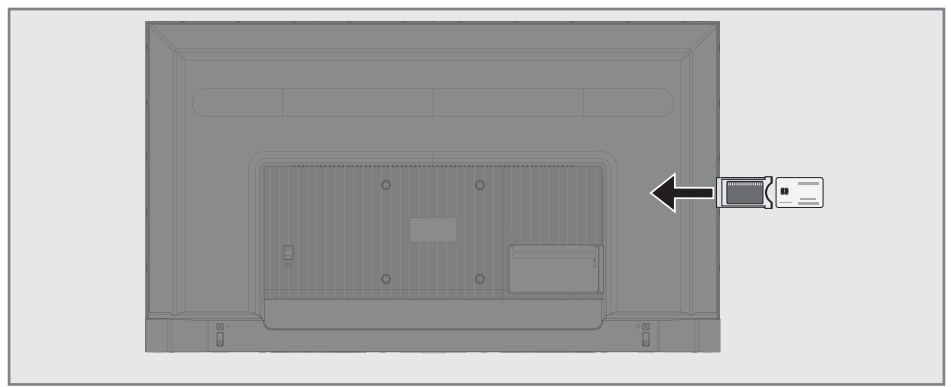

## Что такое CI-модуль?

- Ваш телевизор поддерживает CI+1.4.
- СІ-модуль это интерфейс для приемников DVB.
- Кодированные каналы можно просматривать только нажатием СА-модуля, подходящего для системы кодирования, и соответствующей смарт-карты.
- Ваш телевизор оснащен слотом CI, в который можно вставлять СА-модули различных постав-**ШИКОВ.**
- Вы можете вставить смарт-карту провайдера в модуль СА, чтобы активировать каналы скремблирования, которые вы хотите видеть.

## Установка модуля СА

Примечание:

- Прежде чем устанавливать модуль СА в разъем » СІ-модуль «, выключите устройство.
- T. Вставьте соответствующую смарт-карту в модуль СА.
- 2 Вставьте модуль СА со смарт-картой в разъем » СІ-модуль« на корпусе телевизора.

#### Примечание:

- Чтобы узнать, какой модуль СА подключен к разъему единого интерфейса CI, зайдите в подменю »Модуль СА«.
- Когда вы впервые вставляете модуль СА в слот СІ телевизора, подождите несколько секунд, пока телевизор не зарегистрирует модуль СА.

## Контроль доступа для модуля СА и смарт-карты

- Нажмите »<sup>II</sup> TV« и затем »203«. ï
- Выберите »Карта доступа С1« нажатием » • и подтвердите выбор кнопкой » • «. - Меню информации о камере будет отображено.

#### Примечания:

- Это меню содержит инструкции по эксплуатации и - после ввода PIN-кода обеспечивает доступ к каналам платного телевидения.
- Дальнейшие настройки описаны в руководствах к модулю СА и смарт-карте.
- Модуль СА не поддерживается в некоторых странах и регионах. Пожалуйста, проконсультируйтесь с авторизованным дилером.
- Нажмите » ж для возврата в предыдущее меню, или нажмите » п « t для возврата в главное меню.

Для использования функций Google TV требуется проводное или беспроводное подключение к Интернету.

### Подключение к сети

Вы можете установить проводное или беспроводное соединение между телевизором и локальной сетью.

Если вы хотите использовать проводное сетевое соединение, начните со следующих инструкций:

При использовании беспроводного сетевого подключения следуйте инструкциям в разделе »Беспроводное сетевое подключение« на стр. 86.

Примечание:

■ В следующем разделе приводится описание подключения к домашней сети, если вы не выполнили это во время »первоначальной настройки«.

### Проводная сеть

### Проводное сетевое соединение

T. Подключите выход внешнего модема к разъему »LAN« нажатием кабеля кат. 5.

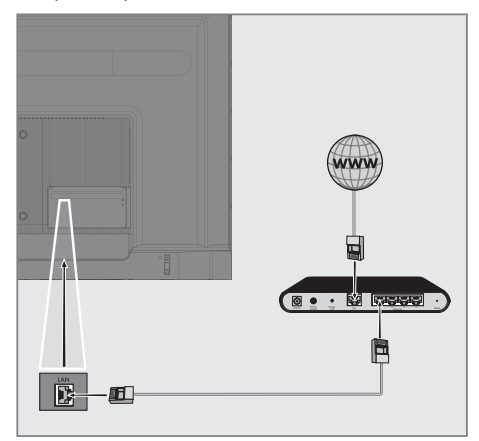

Примечание:

■ Соединительные кабели не входят в комплект поставки.

## Настройки проводной сети

Существует два способа настройки проводной сети.

- А Автоматическое подключение, автоматическое получение всех данных о настройках соединения (»IP-адрес«, »Сетевая маска«, »Шлюз« и »DNS«) от молема.
- R Ручное подключение, ручная настройка всех данных о настройках соединения (»IP-адрес«, »Сетевая маска«, »Шлюз« и »DNS«).

#### Автоматическое подключение

Большинство домашних сетей являются динамическими сетями. Если у вас динамическая сеть, вы должны использовать модем DSL с поддержкой DHCP. Модемы и распределители IP-адресов, поддерживающие DHCP, автоматически получают значения »IP-адрес«, »Сетевая маска«, »Шлюз« и »DNS«, необходимые для доступа в Интернет, поэтому нет необходимости вводить эти значения вручную. Ваш телевизор автоматически подключится к сети.

Примечание:

■ При отсутствии динамической сети следуйте инструкциям в разделе ручного подключения.

### Ручное подключение

Для некоторых сетей требуется статический IP-адрес. Если для вашей сети требуется статический IP-адрес, вам необходимо ввести значения »IP-адрес«, »Сетевая маска«, »Шлюз« и »DNS« вручную. Вы можете получить значения »IP-адрес«, »Сетевая маска«, »Шлюз« и »DNS« (ISS) у своего Интернет-провайдера.

- Нажмите » \* « на главном экране.
- $\overline{\mathbf{2}}$ Выберите Настройки » \* « и подтвердите нажатием » «.
- Выберите »Сеть и Интернет« нажатием » « з. и подтвердите выбор нажатием » • «.
- 4 Выберите строку »Настройки IP-адреса« нажатием » • « и подтвердите нажатием  $\sum_{\alpha}$
- 5 Используйте » У « или » А «, чтобы выбрать »Статический« и подтвердите нажатием » • «.
- 6 Введите »IP-адрес« и выберите » $\rightarrow$  « из архива экрана и подтвердите нажатием  $\mathbb{R}$   $\infty$ .
- Введите »Шлюз« и выберите » I « из  $\overline{ }$ архива экрана и подтвердите нажатием  $\mathbb{R}$   $\otimes$   $\mathbb{R}$ .
- Введите »Длина префикса сети« и выберите » и « с экранной клавиатуры и подтвердите нажатием » • «.
- Введите »DNS1«, если доступно, и выберите » « с экранной клавиатуры и подтвердите нажатием » • «.
- 10 Введите »DNS2«, если доступно, и выберите » и « с экранной клавиатуры и подтвердите нажатием » • «.
	- Успешно спасен! должно отображаться сообщение.
- 11 Нажмите » у для возврата в предыдущее меню, или нажмите » п « для возврата в главное меню.

## Беспроводная сеть

### Беспроводное сетевое поключение

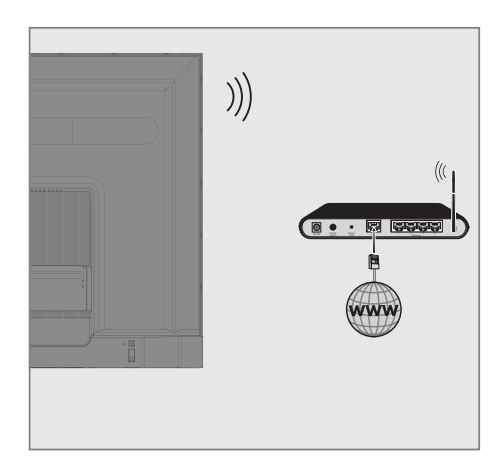

В телевизоре есть встроенный беспроводной WiFi-адаптер для подключения к беспроводной сети.

Примечания:

- Адаптер беспроводной локальной сети поддерживает протоколы связи IEEE 802.11B/G и N. Мы рекомендуем использовать протокол IEEE 802.11N для получения наилучшей производительности при воспроизведении HD-видео при беспроводном подключении.
- При использовании модема, поддерживающего IEEE 802.11B/G, качество воспроизведения видео может быть хуже по сравнению с модемом, поддерживающим IEEE 802.11N, поскольку скорость передачи данных протокола IEEE 802.11В/G ниже.
- Неиспользуемое оборудование в домашней сети рекомендуется отключать во избежание ненужного сетевого трафика.
- Размещение модема или устройства совместного доступа к беспроводной сети на возвышении повысит качество приема беспроводного соединения.
- Мощность приема беспроводного соединения может различаться в зависимости от типа модема и расстояния между модемом и телевизором.

## Конфигурация беспроводной сети

Несколько способов подключения телевизора к домашней сети:

Автоматическое подключение,

автоматическое получение всех данных о настройках соединения (»IP-адрес«, »Сетевая маска«, »Шлюз« и »DNS«) от модема.

В зависимости от маршрутизатора можно использовать следующие опции:

- Соединение с сетевым паролем.

Ручное подключение,

ручная настройка всех данных о настройках соединения (»IP-адрес«, »Сетевая маска«, »Шлюз« и »DNS«).

### Технические требования

Большинство домашних сетей являются динамическими сетями. Если у вас динамическая сеть, вы должны использовать модем DSL с поддержкой DHCP. Модемы и устройства совместного использования IP, поддерживающие DHCP, автоматически получают значения »IP-адрес«, »Сетевая маска«, »Шлюз« и »DNS«, необходимые для доступа в Интернет, поэтому вам не нужно вводить эти значения вручную.

### Автоматическое подключение по вводу сетевого пароля

- ī Нажмите » \* « на главном экране.
- Выберите »Настройки« и подтвердите выбор нажатием » • «.
- 3 Выберите »Сеть и Интернет« нажатием » • « и подтвердите выбор нажатием  $\mathbf{v} \bullet \mathbf{c}$ .
- 4 Выберите сеть, к которой вы хотите подключиться, » У « или » А « на вкладке » Доступные сети« и подтвердите нажати $em \geqslant \bullet$ 
	- Отобразится экран для ввода пароля беспроводного соединения.

#### Примечание:

- Если вы не можете найти свою сеть среди доступных сетей, выберите »Показать все« и подтвердите нажатием » • «.
- 5 Введите пароль с экранной клавиатуры нажатием » «, » » «, » У « или » А «, выберите » > « и подтвердите нажатием  $\mathbf{v} \in \mathbb{R}$ 
	- Отобразится сообщение об успешном установлении соединения; соединение через модем будет установлено.
- Нажмите » ¬ « для возврата в преды-6 дущее меню, или нажмите » п « 1 для возврата в главное меню.

## Подключение телевизора к «Скрытое» сети

- Нажмите » \* « на главном экране.
- Выберите Настройки » \* « и подтвердите нажатием » •
- Выберите »Сеть и Интернет« нажатием » • « и подтвердите выбор нажатием  $\mathbf{v} \bullet \mathbf{K}$ .
- 4 Выберите »Добавить сеть« нажатием » • и подтвердите выбор нажатием » • «.
	- Появится меню для ввода идентификатоpa SSID.
- Введите SSID с экранной клавиатуры нажатием кнопок » «, » » «, » • « или » А«, выберите » и подтвердите нажатием  $\sum_{\alpha}$

- Отображается меню выбора типа паро- $\Box$ 

6 Нажмите кнопки » У « или » А «, чтобы выбрать тип пароля »Нет«, »WEP«, »WPA/ WPA2 Personal« или »WPA3-Personal«, и подтвердите выбор нажатием » • «.

- Должно появиться меню ввода пароля.

 $\overline{z}$ 

Введите пароль с экранной клавиатуры нажатием кнопок » «, » », » • « ог » • «, выберите » <sup>•</sup> « и подтвердите нажатием  $\mathbb{R}$   $\infty$ 

- Отобразится сообщение об успешном установлении соединения; соединение через модем будет установлено.
- 8 Нажмите » у для возврата в предыдущее меню, или нажмите » п « для возврата в главное меню.

## Ручное подключение к беспроводной сети

Для некоторых сетей требуется статический IP-адрес. Если для вашей сети требуется статический IP-адрес, вам необходимо ввести значения »IP-адрес«, »Сетевая маска«, »Шлюз« и »DNS« вручную. Вы можете получить значения »IP-адрес«, »Сетевая маска«, »Шлюз« и »DNS« (ISS) у своего Интернет-провайдера.

Автоматическое подключение по вводу сетевого пароля

- ı Нажмите »Ж на главном экране.
- Выберите Настройки » \* « и подтвердите  $\overline{2}$ нажатием » • «.
- $\overline{a}$ Выберите »Сеть и Интернет« нажатием » • « и подтвердите выбор нажатием  $\mathbb{R}$   $\infty$ .
- $\Delta$ Выберите сеть, к которой вы хотите подключиться. » У « или » А « на вкладке «Доступные сети» и подтвердите нажати $e M \times \bullet K$ .
	- Отобразится экран для ввода пароля беспроводного соединения.

#### Примечание:

- Если вы не можете найти свою сеть среди доступных сетей, выберите »Показать все« и подтвердите нажатием » • «.
- 5. Введите пароль с экранной клавиатуры нажатием »<«, »>«, »• « или »А«, выберите » | « и подтвердите нажатием  $\mathbb{R}$   $\infty$ .
	- Отобразится сообщение об успешном установлении соединения; соединение через модем будет установлено.
- 6 Нажмите кнопки » У « или » А «, чтобы выбрать сеть для подключения и нажмите » • « для подтверждения.
- Используйте кнопки »У « или »А «, чтобы  $\overline{ }$ выбрать »Настройки IP-адреса«, и подтвердите нажатием » • «.
- Используйте » У « или » А «, чтобы выбрать »Статический« и подтвердите нажатием » • «.
- Введите »IP-адрес« и выберите »> « из архива экрана и подтвердите нажатием  $\mathbf{v} \bullet \mathbf{v}$
- 10 Введите »Шлюз« и выберите »> « из архива экрана и подтвердите нажатием  $\times$
- 11 Введите »Длину префикса сети« и выберите » и на клавиатуре экрана, подтвердите нажатием » • «.
- 12 Введите »DNS1«, если доступно, и выберите » « с экранной клавиатуры и подтвердите нажатием » • «.
- 13 Введите »DNS2«, если доступно, и выберите » Ж с экранной клавиатуры и подтвердите нажатием » • «.
	- Успешно спасен! должно отображаться сообщение.
- 14 Нажмите » у для возврата в предыдущее меню, или нажмите » п « для возвра-TO B FROBHOA MAHM

#### Настройки прокси-сервера

- T Нажмите » \* «на главном экране.
- $\overline{2}$ Выберите »Настройки » Ф. и подтвердите выбор нажатием » • «.
- Выберите »Сеть и Интернет« нажатием » • « и подтвердите выбор нажатием  $\mathbb{R}$   $\infty$ .
- 4 Выберите строку «Настройки прокси-сервера » У « и подтвердите нажатием » • «
- Выберите »Настроить вручную «нажатием » • « и подтвердите выбор кнопкой  $\sum_{x}$
- Введите нахвание главного компьютера прокси с экранной клавиатуры нажатием » «, » » «, » У « или » А «, выберите » У « и подтвердите нажатием » • «.
- Введите точку подключения прокси с экранной клавиатуры нажатием » «, » • «, » • « или » • «, выберите » • « и подтвердите нажатием » • «.
- я Введите исключаемое доменное имя, если оно есть, с экранной клавиатуры нажатием » «, » », » или » А«, выберите » | « и подтвердите нажатием  $\times$ 
	- Будет отображено успешно сохраненное сообщение.
- 9 Нажмите » иля возврата в предыдущее меню, или нажмите » па для возврата в главное меню.

## Автоматический поиск цифровых телеканалов, подключенных к одному спутнику

Часто происходит добавление новых спутниковых каналов или изменение спутниковых данных. Поэтому мы рекомендуем вам время от времени запускать функцию автоматического сканирования.

Все транспондеры сканируются на наличие новых каналов.

#### Важно:

- <sup>7</sup>При наличии прямого кабельного соединения от спутниковой антенны к телевизору, при отсутствии общего коммутатора спутниковой антенны, необходимо выполнить поиск для одного кабеля.
- 1 Нажмите »<sup>1</sup> TV«, чтобы вернуться к режиму ТВ.
- 2 Выберите »Источник« нажатием » \* и подтвердите нажатием »«.
- 3 Выберите »спутник« и подтвердите нажатием » «.
- 4 Нажмите » $\mathbf{\hat{F}}$ « и выберите »Настройки« нажатием »>« <sup>и</sup> подтвердите нажатием »«.
- 5 Подтвердите »Каналы <sup>и</sup> входы« нажатием »«.
- 6 Выберите »Каналы« и подтвердите нажатием » «.

 – Отобразится меню »Канал«.

- 7 Подтвердите »Спутник« нажатием » «.
- 8 Подтвердите »Режим установки канала« нажатием »«.
- 9 Выберите »Спутник (Стандарт)« нажатием кнопок »<sup>•</sup> « или »<sup>•</sup> «, или, при использовании оператора, выберите »Спутник (Режим оператора)« и подтвердите нажатием »«.
- 10 Нажмите » « чтобы вернуться к предыдущему меню.
- 11 Используйте »V« или »А«, чтобы выбрать «Автоматическое сканирование каналов» и подтвердите нажатием »«. – Отображается меню Автоматическое
	- сканирование каналов.
- 12 Выберите »Другое« нажатием »V« или »Λ« <sup>и</sup> нажмите »«, чтобы подтвердить.

## Автоматическое сканирование каналов

#### Продолжить

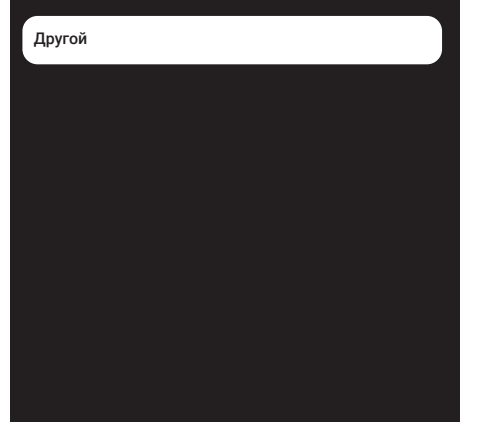

13 Выберите »Одна« нажатием кнопок »<sup>•</sup> или »Λ« <sup>и</sup> нажмите »« для подтверждения.

## Автоматическое сканирование каналов

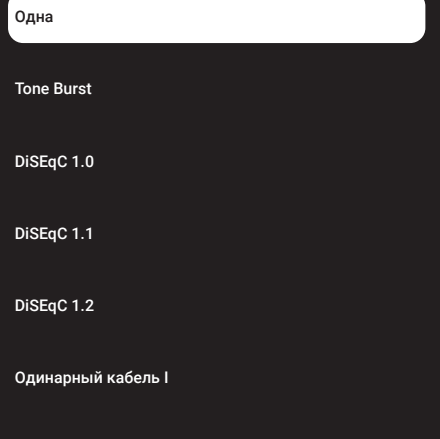

14 Подтвердите »Текущий спутник« нажати $e$ м » $\bullet$ «.

- 15 Подтвердите »Выбор спутника«, нажав » • «, и используйте кнопки » • « или » А«, чтобы выбрать спутник, для которого необходимо выполнить сканирование.
- 16 Выберите »Режим сканирования« нажатием » У « или » А «. Нажмите » С «, » > « для выбора »Сеть« или »Полный«.
- 17 Выберите »Тип сканирования« кнопками » У «или » А «.

Нажмите кнопки » «, » • и выберите »Только бесплатные каналы« для бесплатных каналов, »Только зашифрованные каналы« для зашифрованных каналов или »Все« для всех спутниковых каналов.

нажатием » У « или » А « выберите »Тип сохранения«.

Нажмите » «, » • « для выбора »Все« для поиска как »Только цифровые каналы« только для телеканалов, так и »Только радиоканалы« только для радиоканалов.

- 18 Нажмите » <del>(сайта ката вернуться к предыду-</del> щему меню.
- 19 Выберите »Далее« нажатием кнопок »У« или » • и нажмите » • « для подтверждения.
	- Появится меню »Автоматическое сканирование« и начнется поиск ТВ-станций.
	- Сканирование может занять несколько минут в зависимости от количества принимаемых телевизионных станций.

Примечание:

- Если некоторые частоты не сохраняются полностью из-за изменений параметров спутников, сделанных вещательной компанией, рекомендуется установить »Режим сканирования« - »Сеть«.
- 20 Нажмите » « для возврата в предыдущее меню, нажмите » <sup>TV</sup>« для возврата к ТВ-вещанию, или нажмите »[п] «для возврата в главное меню.

## Ручной поиск цифровых телеканалов, подключенных к од-**НОМУ СПУТНИКУ**

Если не удается найти определенный канал при автоматическом сканировании, можно

сканировать его вручную с помощью функции ручного сканирования. Необходимо правильно ввести все параметры канала. Текущие данные транспондера можно получить на странице телетекста, в журналах спутникового телевидения или в Интернете.

Важно:

- При наличии прямого кабельного соединения от спутниковой антенны к телевизору, при отсутствии общего коммутатора спутниковой антенны, необходимо выполнить поиск для одного кабеля.
- Нажмите » <sup>TV</sup>«, чтобы вернуться к I. режиму ТВ.
- Выберите «Источник» нажатием » \* « и  $\mathcal{D}$ подтвердите нажатием » • «.
- Выберите »спутник« и подтвердите нажатием » «
- 4 Нажмите » К и выберите »Настройки« нажатием » • и подтвердите нажатием  $\mathbf{v}$   $\alpha$
- 5 Подтвердите »Каналы и входы« нажатием  $\sum_{\alpha}$
- 6 Выберите »Каналы« и подтвердите нажатием » •

- Отобразится меню »Канал«.

- Выберите «Спутник» нажатием » У «и подтвердите нажатием » • «.
- Подтвердите »Режим установки канала« нажатием » • «.
- Выберите »Спутник (Стандарт) «нажатием кнопок » У « или » А «, или, при использовании оператора, выберите »Спутник (Режим оператора) « и подтвердите нажатием »<sup>•••••</sup>
- 10 Нажмите » «чтобы вернуться к предыдущему меню.
- 11 Используйте » У « или » А «, чтобы выбрать »Ручная настройка спутника« и подтвердите нажатием » • «.
- 12 Подтвердите »Текущий спутник« нажатиem » «.
	- Отобразится меню ручной настройки СПУТНИКОВ.

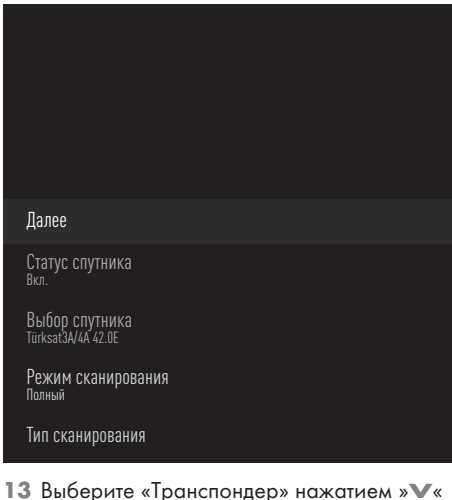

- и нажмите »«, чтобы подтвердить.
	- Отображается меню Данные спутникового транспондера.

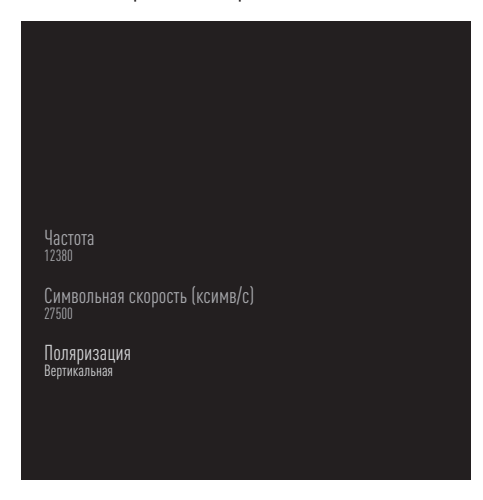

14 Нажмите кнопки »V« или »Λ«, чтобы выбрать требуемые пункты и нажмите »« для подтверждения.

### Частота

Введите 5-значную частоту канала нажатием кнопок »1...0«.

#### Символ

Введите 5-значное число символьной скорости канала нажатием кнопок »1...0«.

#### Поляризация

Выберите поляризацию канала »Вертикальная«, »Горизонтальная«, »Левая« или »Правая«.

- 15 Нажмите » « чтобы вернуться к предыдущему меню.
- 16 Выберите »Далее« нажатием »<sup>•</sup> «и нажмите »« для подтверждения.
	- Появится меню »Автоматическое сканирование« и начнется поиск ТВ-станций.
	- Сканирование может занять несколько минут в зависимости от количества принимаемых телевизионных станций.
- 17 Нажмите » $\leftarrow$ « для возврата в предыдущее меню, нажмите » $\Box$  TV« для возврата к ТВ-вещанию, или нажмите » $\sqrt{n}$  аля возврата в главное меню.

Настройки антенны для цифровых спутниковых каналов и автоматический поиск каналов нажатием DiSEqC 1.0/1.1

Примечание:

- <sup>7</sup>Настройки LNB, описанные в следующем разделе, требуют значительного опыта обращения со спутниковыми системами. Свяжитесь со специалистом по данному вопросу.
- 1 Нажмите » $\Box$  TV«, чтобы вернуться к режиму ТВ.
- 2 Выберите »Источник« нажатием » \* и подтвердите нажатием »«.
- 3 Выберите »спутник« и подтвердите нажатием » • «.
- 4 Нажмите » $\mathbb{R}^k$ « и выберите »Настройки« нажатием »>« и подтвердите нажатием  $\mathbf{v}$   $\alpha$  .
- 5 Подтвердите »Каналы и входы« нажатием »«.
- 6 Выберите »Каналы« и подтвердите нажатием » •
	- Отобразится меню »Канал«.
- 7 Подтвердите »Спутник« нажатием » «.
- 8 Подтвердите »Режим установки канала« нажатием »«.
- 9 Выберите »Спутник (Стандарт)« нажатием кнопок »<sup>•</sup> « или »<sup>•</sup> «, или, при использовании оператора, выберите »Спутник (Режим оператора)« и подтвердите нажатием »«.
- 10 Нажмите » «чтобы вернуться к предыдущему меню.
- 11 Используйте »V« или »Λ«, чтобы выбрать »Каналы« и подтвердите нажатием  $\sum_{\mathbf{X}}$
- 12 Используйте »V« или »Λ«, чтобы выбрать «Автоматическое сканирование каналов» и подтвердите нажатием »«.
	- Отображается меню Автоматическое сканирование каналов.
- 13 Выберите «Другое» нажатием » У «или »Λ« <sup>и</sup> нажмите »«, чтобы подтвердить.

## Автоматическое сканирование каналов

#### Продолжить

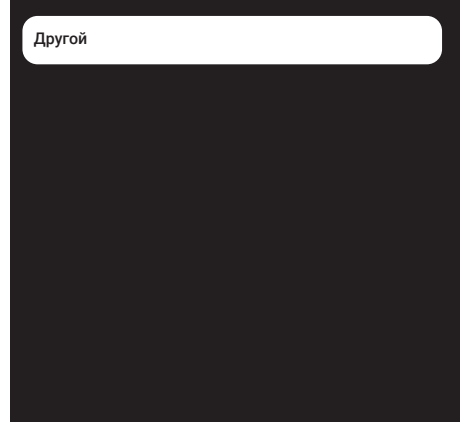

14 Выберите »DiSEqC1.0« или »DiSEqC1.1« в соответствии с текущим типом антенны и подтвердите нажатием »«.

## Автоматическое сканирование каналов

Одна

Tone Burst

DiSEqC 1.0

DiSEqC 1.1

DiSEqC 1.2

Одинарный кабель I

### DiSEqC 1.0

- нажатием спутника или коммутатора можно одновременно принимать трансляцию с четырех разных спутников. DiSEqC 1.1
- –нажатием спутника или коммутатора можно одновременно принимать трансляцию с шестнадцати разных спутников.
- 15 В зависимости от выбора »DiSEqC1.0« или »DiSEqC1.1«, в меню будут отображаться 4 или 16 спутников.

Примечание:

- Приводится пример настройки с 4 спутниками через »DiSEqC1.0«.
- 16 Выберите спутник в меню »Автоматический поиск каналов« нажатием кнопок »V« или »Λ« и подтвердите выбор нажатием »«.
- 17 Выберите требуемые элементы кнопками »V« или »Λ«.

Статус спутника

Выберите «Вкл.» нажатием »<« или »>«.

#### Выбор спутника

Нажмите »«, выберите спутник для сканирования нажатием кнопок »• «, »А« и подтвердите нажатием »«.

#### Режим сканирования

Выберите »Полный« или »Сеть« нажатием »<« или »>«.

#### Тип сканирования

Нажмите »<«, »>«, чтобы выбрать »Только бесплатные каналы« только для бесплатных каналов, »Только зашифрованные каналы« для зашифрованных каналов или »Все« для всех спутниковых каналов.

#### Тип хранения

Нажмите »<«, »>« и выберите »Только цифровые каналы« для телевизионных каналов, »Только радиоканалы« для радиоканалов или »Все« для поиска обоих типов каналов.

18 Используйте кнопки »V« или »A«, чтобы выбрать »Настройки LNB«, и подтвердите нажатием »«.

19 Выберите требуемые элементы кнопками »V« или »Λ«.

### Мощность LNB

- »« Выберите питание LNB »V« или
- »Λ«, чтобы выбрать »13/18V« или
- »14/19V« и подтвердите нажатием » «.

### Частота LNB

Нажимать »«, выберите частоту LNB, используемую в спутниковой системе, нажатием »V« или »Λ« и подтвердите нажатием »«.

Порт DiSEqC Нажмите »«.

 – Отображается меню порта DiESqC.

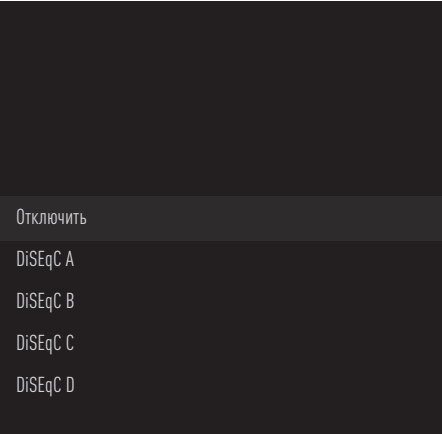

 Выберите »DiSEqC A«, »DiSEqC B«, »DiSEqC C« или »DiSEqC D«, чтобы выбрать спутник в соответствии с положением DiSEqC в спутниковой системе.

Примечание:

- <sup>7</sup>Если »Тип антенны« »DiSEqC 1.1«, выберите между »Uncommit 1« и »Uncommit 16«.
- 20 Дважды нажмите » $\leftarrow$ «, чтобы вернуться к »Автоматическому сканированию каналов«.

### Примечание:

<sup>7</sup>Выполните настройки, описанные в шагах 16 - 20, для других 3 спутников, которые вы хотите сканировать.

- 21 Выполнив настройки отдельно для 4 спутников, выберите пункт »Далее« кнопками »V« или »Λ« в меню »Автоматический поиск каналов« и подтвердите выбор нажатием »«.
	- Появится меню »Автоматическое сканирование« и начнется поиск ТВ-станций.
	- Сканирование может занять несколько минут в зависимости от количества принимаемых телевизионных станций.
- 22 Нажмите » « для возврата в предыдущее меню, нажмите » $\Box$  TV« для возврата к ТВ-вещанию, или нажмите » $\sqrt{n}$  и для возврата в главное меню.

Настройки антенны для цифровых спутниковых каналов и автоматический поиск каналов нажатием системы SCR

Примечания:

- <sup>7</sup>Ваш телевизор поддерживает систему SCR. SCR (одноканальный роутер - EN 50494).
- Настройки LNB, описанные в следующем разделе, требуют значительного опыта обращения со спутниковыми системами. Свяжитесь со специалистом по данному вопросу.
- 1 Нажмите » $\Box$  TV«, чтобы вернуться к режиму ТВ.
- 2 Выберите »Источник« нажатием »Ж« и подтвердите нажатием »«.
- 3 Выберите »спутник« и подтвердите нажатием »«.
- 4 Нажмите » $\mathbb{Q}^k$ « и выберите »Настройки« нажатием »>« и подтвердите нажатием »«.
- 5 Подтвердите »Каналы и входы« нажатием »«.
- 6 Выберите »Каналы« и подтвердите нажатием » «.
	- Отобразится меню »Канал«.
- 7 Подтвердите »Спутник« нажатием »«.
- 8 Подтвердите »Режим установки канала« нажатием »«.
- 9 Выберите »Спутник (Стандарт)« нажатием кнопок »V« или »Λ«, или, при использовании оператора, выберите »Спутник (Режим оператора)« и подтвердите нажатием »«.
- 10 Нажмите » $\leftarrow$ « чтобы вернуться к предыдущему меню.
- 11 Используйте »V« или »Λ«, чтобы выбрать »Каналы« и подтвердите нажатием »«.
- 12 Используйте »V« или »А«, чтобы выбрать »Автоматическое сканирование каналов« и подтвердите нажатием »«.
	- Отображается меню Автоматическое сканирование каналов.
- 13 Выберите »Другое« нажатием »V« или »Λ« <sup>и</sup> нажмите »«, чтобы подтвердить.

## Автоматическое сканирование каналов

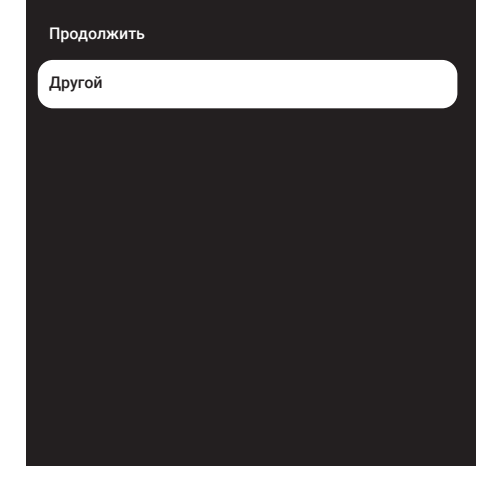

14 Выберите »Один кабель I« или »Один кабель II« в соответствии с типом мультикоммутатора для однокабельного роутера в антенной системе и подтвердите нажатием »«.

## Автоматическое сканирование каналов

Одна Tone Burst DiSEqC 1.0 DiSEqC 1.1 DiSEqC 1.2 Одинарный кабель I

### Один кабель I

- При использовании одноканального роутера с одним и тем же кабелем можно транслировать до 8 различных устройств. Один кабель II
- При использовании одноканального роутера с одним и тем же кабелем можно транслировать до 32 различных устройств.
- 15 В зависимости от выбора »Один кабель I« или »Один кабель II«, в меню »ТВ-тюнер« отображается 8 или 32 пользовательских диапазона частот.

#### Примечание:

- <sup>7</sup> Объясняется пример настройки для 8 устройств через »Один кабель I«.
- 16 Выберите требуемые элементы кнопками »V« или »Λ«.

#### ТВ-тюнер

Нажмите » · « » • «, » • «, выберите между »Пользовательским диапазоном частот 1« и »Пользовательским диапазоном частот 8« и подтвердите выбор нажатием » • «.

#### Диапазон частот

Нажмите »«, выберите диапазон частоту »V«, »Λ« и подтвердите выбор нажатием »« .

Определено пользователем Вы можете установить диапазон частот самостоятельно. »Когда в параметре« »Частота диапазона« выбрано »Определено пользователем«, в меню »Одиночный кабель I« будет отображаться »Определено пользователем». Введите заданную пользователем частоту нажатием »1...0« и выберите »« на экранной клавиатуре и подтвердите нажатием »«.

- 17 Используйте »V« или »Λ«, чтобы выбрать »Продолжить« и подтвердите нажатием »«.
	- Отображается меню Автоматическое сканирование каналов.
- 18 Выберите первый отображаемый в меню спутник нажатием кнопок »V« или »Λ« и подтвердите выбор нажатием »«.
- 19 Выберите »Статус спутника« как »Вкл.« нажатием кнопок »<«, »>«.

- 20 Подтвердите »Выбор спутника«, нажав »«, <sup>и</sup> используйте кнопки »V« или »Λ«, чтобы выбрать спутник, для которого необходимо выполнить сканирование.
- 21 Выберите »Режим сканирования« нажатием кнопок »V« или »Λ« и выберите »Полное сканирование« или »Сеть« кнопками »<«, »>«.
- 22 Выберите »Тип сканирования« кнопками »V« или »Λ«. Нажмите кнопки »<«, »>« и выберите »Только бесплатные каналы« для бесплатных каналов, »Только зашифрованные каналы« для зашифрованных каналов или »Все« для всех спутниковых каналов.
- 23 нажатием »V« или »Λ« выберите «Тип сохранения». Нажмите »<«, »>«, чтобы выбрать «Все» для поиска как «Только цифровые каналы» только для телеканалов, так и «Только радиоканалы» только для радиоканалов.
- 24 Используйте кнопки »V« или »A«, чтобы выбрать »Настройки LNB«, и подтвердите нажатием »«.
- 25 нажатием » V « или » Λ « выберите «Местоположение» и подтвердите нажатием » $\bullet$  «.

Нажмите »V« или »Λ«, чтобы выбрать местоположение, соответствующее сканируемому спутнику и подтвердите нажатием »«.

26 Дважды нажмите » $\leftarrow$ «, чтобы вернуться к »Автоматическому сканированию каналов«.

Примечание:

- **Выполните настройки, описанные в** шагах с 15 по 26, для каждого спутника, который вы хотите сканировать.
- 27 Выберите »Далее« нажатием кнопок »V« или » • « и нажмите » • « для подтверждения.
	- Появится меню »Автоматическое сканирование« и начнется поиск ТВ-станций.
	- Сканирование может занять несколько минут в зависимости от количества принимаемых телевизионных станций.

Примечания:

- Используйте оборудование для настройки, поддерживаемое/рекомендуемое коммутатором SCR.
- <sup>7</sup>Другие пользователи / ресиверы, подключенные к системе, могут быть затронуты, если указанный номер и частота пользовательского диапазона будут изменены во время установки.
- **Пользовательский лиапазон частот** и частота указаны на используемом коммутаторе SCR; каждый пользователь / ресивер выбирает определенный пользовательский диапазон частот и частоту.
- <sup>7</sup>В спутниковой системе SCR могут возникнуть проблемы при одновременном автоматическом сканировании несколькими пользователями / ресиверами.
- 28 Нажмите » « для возврата в предыдущее меню, нажмите » $\Box$  TV« для возврата к ТВ-вещанию, или нажмите » $\sqrt{n}$ « для возврата в главное меню.

## Настройки двигателя спутника (DiSEqC 1.2)

Примечание:

■ Настройки LNB, описанные в следующем разделе, требуют значительного опыта обращения со спутниковыми системами. Свяжитесь со специалистом по данному вопросу.

Ваш телевизор поддерживает моторизованные спутниковые системы DiSEqC 1.2. нажатием этой функции можно управлять спутником на своем телевизоре.

Отрегулируйте положение спутниковой антенны для каждого спутника. Сохранив эти настройки, антенну можно при необходимости переместить в ранее сохраненное местоположение.

- Нажмите » $\Box$  TV«, чтобы вернуться к режиму ТВ.
- Выберите »Источник« нажатием » $\mathbf{\mathbb{Z}}$ « и подтвердите нажатием »«.
- 3 Выберите »спутник« и подтвердите нажа-

#### тием » •

- 4 Нажмите » \* и выберите »Настройки« нажатием »>« и подтвердите нажатием »«.
- 5 Подтвердите »Каналы и входы« нажатием »«.
- 6 Выберите »Каналы« и подтвердите нажатием » «.
	- Отобразится меню »Канал«.
- 7 Подтвердите »Спутник« нажатием »«.
- 8 Подтвердите »Режим установки канала« нажатием »«.
- 9 Выберите »Спутник (Стандарт)« нажатием кнопок »V« или »Λ«, или, при использовании оператора, выберите »Спутник (Режим оператора)« и подтвердите нажатием »«.
- 10 Нажмите » « чтобы вернуться к предыдущему меню.
- 11 Используйте »V« или »А«, чтобы выбрать »Каналы« и подтвердите нажатием »«.
- 12 Используйте »V« или »Λ«, чтобы выбрать »Автоматическое сканирование каналов« и подтвердите нажатием »«.
	- Отображается меню Автоматическое сканирование каналов.
- 13 Выберите »Другое« нажатием »V« или »Λ« <sup>и</sup> нажмите »«, чтобы подтвердить.

## Автоматическое сканирование каналов

## Продолжить

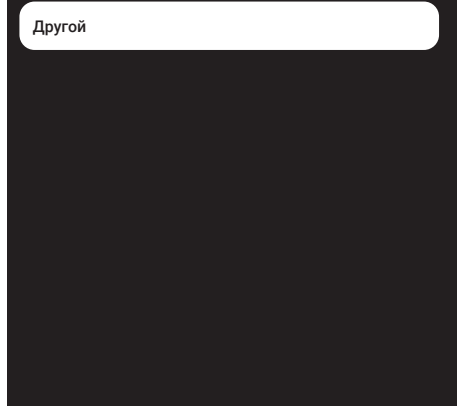

14 Используйте кнопки »V« или »Λ«, чтобы выбрать »DiSEqC 1.2«, и подтвердите нажатием »«.

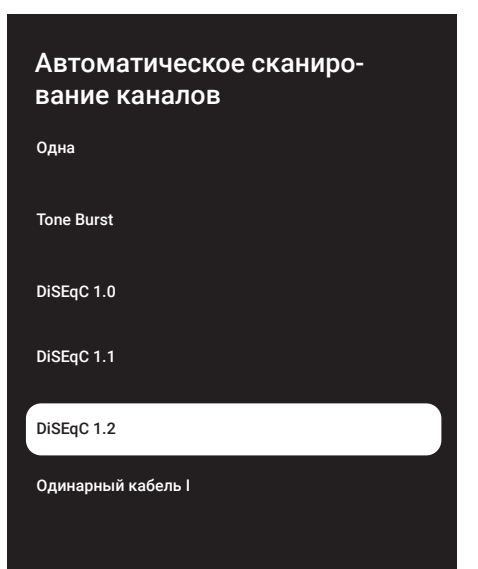

15 Используйте »V« или »Λ«, чтобы выбрать »Моя долгота« и подтвердите нажатием »«.

Введите заданную долготу нажатием кнопок »1...0«, выберите » « на экранной клавиатуре и подтвердите выбор »«. Выберите »ОК« и нажмите »«, чтобы подтвердить.

- Используйте кнопки »V« или »Λ«, чтобы выбрать »Широта«, и подтвердите нажатием » «. Введите заданную долготу нажатием кнопок »1...0«, выберите » « на экранной клавиатуре и подтвердите выбор »«. Выберите »ОК« и нажмите »«, чтобы подтвердить.
- 16 Используйте »V« или »Λ«, чтобы выбрать »Продолжить« и подтвердите нажатием »« .
- 17 Нажмите кнопки »<sup>•</sup> « или »<sup>•</sup> «, чтобы выбрать спутник для сканирования и нажмите »« для подтверждения.
- 18 Используйте кнопки »V« или »А«, чтобы выбрать »Настройки LNB«, и подтвердите нажатием »«.
- 19 Используйте кнопки »<sup>•</sup> « или »<sup>•</sup> «, чтобы выбрать »Настройки мотора«, и подтвердите нажатием »«.

 – Отобразится меню Настройки мотора.

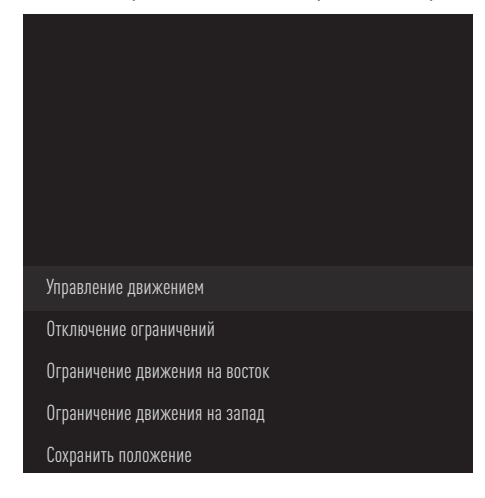

- 20 Используйте кнопки »V« или »Λ«, чтобы выбрать »Управление движением«, и подтвердите нажатием »«.
- 21 Выберите требуемые элементы кнопками »V« или »Λ«.

Управление движением Подтвердите »Управление движением» нажатием »«, выберите »Без остановки«, »Шаг«, »Время ожидание« или »USALS« нажатием »V« или »Λ« и подтвердите нажатием »«.

- »Шаг«: Перемещает антенну в западном или восточном направлении на указанный размер шага.
- »Без остановки«: Постоянно перемещает антенну в западном или восточном направлении.

#### Размер шага

подтвердите »Размер шага« нажатием » «. Выберите количество шагов для поворота антенны кнопками »1...0«. »Размер шага« становится активным при выборе параметра »Шаг« для »Управления движением«.

#### Время ожидания

Подтвердите »Время ожидания« нажатием »«. Выберите период времени ожидания для поворота антенны кнопками »1...0«. »Время ожидания« становится активным при выборе параметра »Время ожидания« для »Управления движением«.

#### USALS

Выберите »USALS« в меню »Управление движением«. Подтвердите »Время ожидания« нажатием »«. Выберите Переход к углу x.x. и подтвердите нажатием »«.

#### Переместить на восток

Настройка антенны для выбранного спутника. Нажмите »«, чтобы переместить антенну в направлении на »Восток«.

#### Переместить на запад

Настройка антенны для выбранного спутника. Нажмите »«, чтобы переместить антенну в направлении на »Запад«.

Остановить движение Нажмите »«, чтобы остановить антенну.

### Примечание:

- <sup>7</sup> Если для управления движением выбрано »USALS«, параметры »Переместить на восток«, »Переместить на запад« и »Остановить движение« не отображаются в меню.
- 22 Нажмите » $\leftarrow$ «, чтобы вернуться к меню »Настройки мотора«.
- 23 Выберите требуемые элементы кнопками »V« или »Λ«.

Отключение ограничений Снятие ограничений для максимального поворота антенны.

Ограничение движения на востокУстановление предельного положения, при котором антенна может максимально повернуться на восток и перемещаться в заданных пределах.

Ограничение движения на запад Установление предельного положения, при котором антенна может максимально повернуться на запад и перемещаться в заданных пределах.

- 24 Дважды нажмите » $\leftarrow$ «, чтобы вернуться к »Автоматическому сканированию каналов«.
- 25 Выберите «Режим сканирования» нажатием »V« или »Λ« и выберите »Полный« или »Сеть« нажатием »<«, »>».
- 26 Выберите »Тип сканирования« кнопками »V« или »Λ«.

 Нажмите кнопки »<«, »>« и выберите »Только бесплатные каналы« для бесплатных каналов, »Только зашифрованные каналы« для зашифрованных каналов или »Все« для всех спутниковых каналов.

27 нажатием »V« или »Λ« выберите »Тип сохранения«.

Нажмите »<«, »>«, чтобы выбрать »Все« для поиска как »Только цифровые каналы« только для телеканалов, так и »Только радиоканалы« только для радиоканалов.

28 Нажмите » $\leftarrow$ «, чтобы вернуться к »Автоматическому сканированию каналов«.

### Примечание:

- **Выполните настройки, описанные в ша**гах с 17 по 27. , для каждого спутника, который вы хотите сканировать.
- 29 Выберите »Далее« нажатием кнопок »V« или »Λ« <sup>и</sup> нажмите »« для подтверждения.
	- Появится меню »Автоматическое сканирование« и начнется поиск ТВ-станций.
	- Сканирование может занять несколько минут в зависимости от количества принимаемых телевизионных станций.
- 30 Нажмите » « для возврата в предыдущее меню, нажмите » $\Box$  TV« для возврата к ТВ-вещанию, или нажмите » $\sqrt{n}$  аля возврата в главное меню.

## Поиск новых добавленных цифровых каналов с обновлением спутника

Благодаря функции обновления спутника выполняется поиск только новых добавленных каналов, которые сохраняются в конце списка программ.

- 1 Нажмите » $\Box$  TV«, чтобы вернуться к режиму ТВ.
- 2 Выберите »Источник« нажатием » \* и подтвердите нажатием »«.
- 3 Выберите »спутник« и подтвердите нажатием »
- Нажмите »: « и выберите »Настройки нажатием »>« и подтвердите нажатием  $\mathbb{R}$  .
- 5 Подтвердите »Каналы и входы« нажатием »«.
- 6 Выберите »Каналы« и подтвердите нажатием » • «.
	- Отобразится меню »Канал«.
- 7 Выберите »Спутник« нажатием »V« и подтвердите нажатием »«.
- 8 Подтвердите »Режим установки канала« нажатием »«.
- 9 Выберите »Спутник (Стандарт)« нажатием кнопок »V« или »Λ«, или, при использовании оператора, выберите »Спутник (Режим оператора)« и подтвердите нажатием »«.
- 10 Нажмите » «чтобы вернуться к предыдущему меню.
- 11 Используйте кнопки »V« или »Λ«, чтобы выбрать »Обновление спутника«, и подтвердите нажатием »«.
- 12 Выберите »Далее« и нажмите » « для подтверждения.
	- Появится меню »Автоматическое сканирование« и начнется поиск ТВ-станций.
	- Сканирование может занять несколько минут в зависимости от количества принимаемых телевизионных станций.
- 13 Нажмите » « для возврата в предыду-

щее меню, нажмите » $\Box$  TV« для возврата к ТВ-вещанию, или нажмите »<sub>П</sub> « для возврата в главное меню.

Автоматический поиск цифровых телеканалов с кабельным подключением

- 1 Нажмите »<sup>1</sup> TV«, чтобы вернуться к режиму ТВ.
- Выберите »Источник« нажатием » $\mathbb{R}^k$ « и подтвердите нажатием »«.
- 3 Выберите »кабельное тв« и подтвердите нажатием »«.
- 4 Нажмите »: \* и выберите »Настройки« нажатием »>« и подтвердите нажатием  $\mathbb{R}$   $\infty$  .
- 5 Подтвердите »Каналы и входы« нажатием »«.
- 6 Выберите »Каналы« и подтвердите нажатием » «.
	- Отобразится меню »Канал«.
- 7 Выберите »Кабельное ТВ« и подтвердите нажатием »«.
- 8 нажатием »V« или »Λ« выберите »LCN« и подтвердите нажатием »«. нажатием »V« или »Λ« выберите »On« или »Off« и подтвердите нажатием »«.
- 9 Нажмите » « чтобы вернуться к предыдущему меню.
- 10 Выберите »Тип сканирования канала« нажатием кнопок »V« или »Λ« и нажмите »« для подтверждения. Нажмите кнопки »• « или » • « и выберите »Только бесплатные каналы« для бесплатных каналов, »Только зашифрованные каналы« для зашифрованных каналов или »Все« для всех спутниковых каналов и подтвердите выбор нажатием »«.
- 11 Нажмите » « чтобы вернуться к предыдущему меню.
- 12 нажатием »V« или »Λ« выберите «Тип хранилища каналов» подтвердите нажа-

#### тием »«.

Только для телеканалов выберите »Только цифровые каналы«, только для радиоканалов выберите »Только радиоканалы«, для обоих выберите »Все« нажатием »V« или » • « и подтвердите нажатием » • «.

- 13 Нажмите » « чтобы вернуться к предыдущему меню.
- 14 Выберите »Сканирование каналов« нажатием кнопок »V« или »Λ« и нажмите »« для подтверждения.

# Проводной Сканирование каналов Ручное сканирование цифровых каналов **LCN** Тип сканирования канала Тип сохранения каналов

- 15 Выберите »Режим сканирования« кнопкой »V« и выберите »Расширенный«, »Быстрый« или »Полное сканирование« кнопками »<«, »>«.
- 16 Выберите »Частоту (кГц)« кнопкой »У« и нажмите »« Введите частоту кнопками »1...0«, выберите »« на экранной клавиатуре и подтвердите выбор нажатием »«.
- 17 Выберите »Идентификатор сети« кнопкой »V« <sup>и</sup> нажмите »« Введите частоту кнопками »1...0«, выберите »« на экранной клавиатуре и подтвердите выбор нажатием »«.

Примечание:

- При выборе режима сканирования в качестве »Полное сканирование«, параметры »Частота (кГц)« и »Идентификатор сети« не отображаются в меню.
- 18 Выберите »Сканировать« нажатием »V« и нажмите »« для подтверждения.
- 19 Появится меню »Автоматическое сканирование« и начнется поиск ТВ-станций.
	- Сканирование может занять несколько минут в зависимости от количества принимаемых телевизионных станций.
- 20 Нажмите » $\leftarrow$ « для возврата в предыдущее меню, нажмите » $\Box$  TV« для возврата к ТВ-вещанию, или нажмите » $\sqrt{n}$  аля возврата в главное меню.

## Поиск каналов цифрового телевидения с кабельным подключением вручную

- Нажмите » $\Box$  TV«, чтобы вернуться к режиму ТВ.
- Выберите «Источник» нажатием » \* и подтвердите нажатием »«.
- 3 Выберите »кабельное тв« и подтвердите нажатием » • «.
- 4 Нажмите » $\frac{1}{2}$ « и выберите »Настройки« нажатием »>« и подтвердите нажатием »«.
- 5 Подтвердите »Каналы и входы« нажатием »«.
- 6 Выберите »Каналы« и подтвердите нажатием » • «. – Отобразится меню »Канал«.
- 7 Выберите »Кабельное ТВ« и подтвердите нажатием »« .
- 8 нажатием »V« или »Λ« выберите »LCN« и подтвердите нажатием »«. С использованием . »V« или »Λ« выберите »Вкл.« или »Выкл.« и подтвердите нажатием »«.
- 9 Нажмите » « чтобы вернуться к предыдущему меню.

10 Выберите »Тип сканирования канала« нажатием кнопок »V« или »Λ« и нажмите »« для подтверждения.

 Нажмите кнопки »V« или »Λ« и выберите »Только бесплатные каналы« для бесплатных каналов, »Только зашифрованные каналы« для зашифрованных каналов или »Все« для всех спутниковых каналов и подтвердите выбор нажатием »«.

- 11 Нажмите » «чтобы вернуться к предыдущему меню.
- 12 нажатием »V« или »Λ« выберите «Тип хранилища каналов» подтвердите нажатием » $\bullet$  «.

Только для телеканалов выберите »Только цифровые каналы», только для радиоканалов выберите »Только радиоканалы«, для обоих выберите »Все« нажатием »V« или »Λ« <sup>и</sup> подтвердите нажатием »« .

- 13 Нажмите » « чтобы вернуться к предыдущему меню.
- 14 Выберите »Ручное сканирование цифровых каналов« нажатием кнопок »V« или »Λ« <sup>и</sup> нажмите »« для подтверждения.

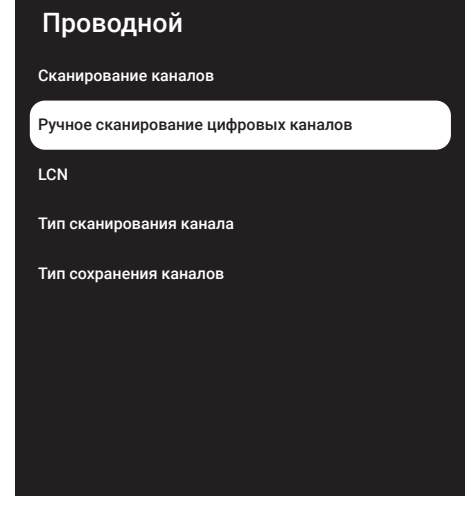

15 Выберите »Частота« и нажмите » • « для подтверждения.

- 16 Введите частоту канала нажатием кнопок »1...0«, выберите »« на экранной клавиатуре и подтвердите выбор кнопкой »«.
- 17 Выберите »Сканировать« нажатием »V« и нажмите »« для подтверждения.
- 18 Появится меню »Автоматическое сканирование« и начнется поиск ТВ-станций.
	- Сканирование может занять несколько минут в зависимости от количества принимаемых телевизионных станций.
- 19 Нажмите » $\leftarrow$ « для возврата в предыдущее меню, нажмите » $\Box$  TV« для возврата к ТВ-вещанию, или нажмите » па для возврата в главное меню.

## Автоматическая настройка подключенных к антенне цифровых телеканалов

- Нажмите » $\Box$  TV«, чтобы вернуться к режиму ТВ.
- Выберите »Источник« нажатием » $\bigstar$ « и подтвердите нажатием »«.
- 3 Выберите »Антенна« и подтвердите нажатием » $\bullet$  «
- 4 Нажмите » $\mathbb{R}^k$ « и выберите »Настройки« нажатием »>« и подтвердите нажатием »«.
- 5 Подтвердите »Каналы и входы« нажатием »«.
- 6 Выберите »Каналы« и подтвердите нажатием » •

 – Отобразится меню »Канал«.

- 7 Выберите »Антенна« и подтвердите нажатием » • «.
- 8 нажатием »V« или »Λ« выберите »LCN« и подтвердите нажатием »«. С использованием . »V« или »Λ« выберите »Вкл.« или

»Выкл.« и подтвердите нажатием »«.

- 9 Нажмите » « чтобы вернуться к предыдущему меню.
- 10 Выберите »Тип сканирования канала« нажатием кнопок »V« или »Λ« и нажмите

#### »« для подтверждения.

 Нажмите кнопки »V« или »Λ« и выберите »Только бесплатные каналы« для бесплатных каналов, »Только зашифрованные каналы« для зашифрованных каналов или »Все« для всех спутниковых каналов и подтвердите выбор нажатием »«.

- 11 Нажмите » « чтобы вернуться к предыдущему меню.
- нажатием »V« или »Λ« выберите «Тип хранилища каналов» подтвердите нажатием » •

Только для телеканалов выберите »Только цифровые каналы«, только для радиоканалов выберите »Только радиоканалы«, для обоих выберите »Все« нажатием »V« или »Λ« <sup>и</sup> подтвердите нажатием »« .

- 12 Нажмите » « чтобы вернуться к предыдущему меню.
- 13 Выберите »Сканирование каналов« нажатием кнопок »V« или »Λ« и нажмите »« для подтверждения.

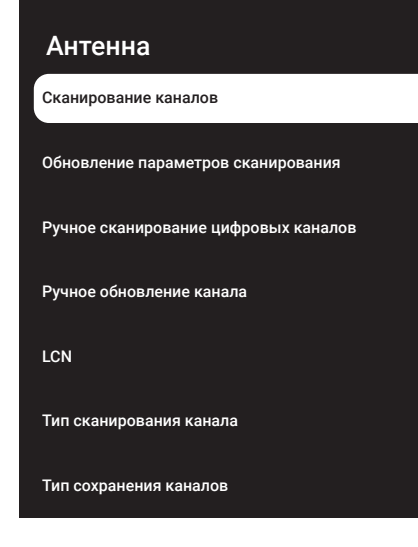

- 14 Появится меню »Автоматическое сканирование« и начнется поиск ТВ-станций.
	- Сканирование может занять несколько

минут в зависимости от количества принимаемых телевизионных станций.

15 Нажмите » $\leftarrow$ « для возврата в предыдущее меню, нажмите » $\Box$  TV« для возврата к ТВ-вещанию, или нажмите » $\sqrt{n}$  аля возврата в главное меню.

## Автоматическое обновление подключенных к антенне цифровых телеканалов

Благодаря функции обновления параметров сканирования выполняется поиск только новых добавленных каналов, которые сохраняются в конце списка программ.

- 1 Нажмите » $\Box$  TV«, чтобы вернуться к режиму ТВ.
- 2 Выберите »Источник« нажатием » $\mathbb{R}^k$ « и подтвердите нажатием »«.
- 3 Выберите »Антенна« и подтвердите нажатием » • «.
- 4 Нажмите » $\mathbb{R}^k$ « и выберите »Настройки« нажатием »>« и подтвердите нажатием »«.
- 5 Подтвердите »Каналы и входы« нажатием »«.
- 6 Выберите »Каналы« и подтвердите нажатием » «.
	- Отобразится меню »Канал«.
- 7 Выберите »Антенна« и подтвердите нажатием » • «.
- 8 Выберите »Обновление параметров сканирования« нажатием кнопок »V« или »Λ« <sup>и</sup> нажмите »« для подтверждения.

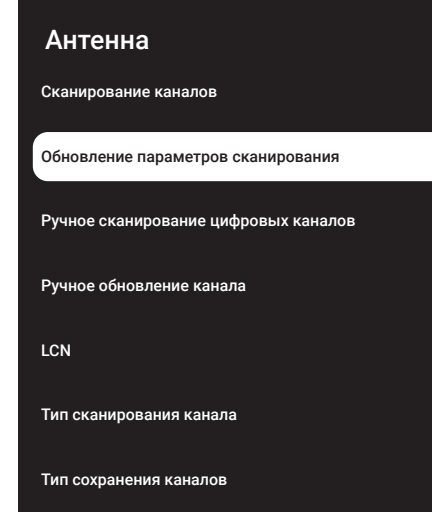

- 9 Появится меню »Автоматическое сканирование« и начнется поиск ТВ-станций.
	- Сканирование может занять несколько минут в зависимости от количества принимаемых телевизионных станций.
- 10 Нажмите » « для возврата в предыдущее меню, нажмите » $\Box$  TV« для возврата к ТВ-вещанию, или нажмите »<sub>П</sub> « для возврата в главное меню.

## Ручная настройка подключенных к антенне цифровых телеканалов

- 1 Нажмите » $\Box$  TV«, чтобы вернуться к режиму ТВ.
- 2 Выберите »Источник« нажатием »\*\* и подтвердите нажатием »«.
- 3 Выберите »Антенна« и подтвердите нажатием » •
- 4 Нажмите »: : и выберите »Настройки« нажатием »>« и подтвердите нажатием »«.
- 5 Подтвердите »Каналы и входы« нажатием »«.
- 6 Выберите »Каналы« и подтвердите нажа-

тием »«.

- Отобразится меню »Канал«.
- 7 Выберите »Антенна« и подтвердите нажатием » •
- 8 Выберите »Ручное сканирование цифровых каналов« нажатием кнопок »V« или »Λ« <sup>и</sup> нажмите »« для подтверждения.
	- Отображается меню Ручное сканирование цифровых каналов.

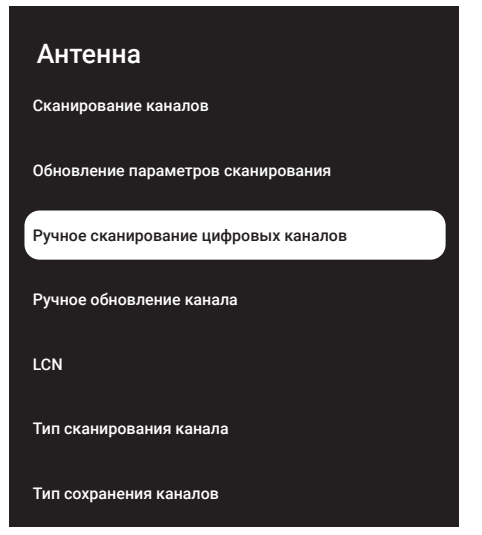

- 9 Выберите ВЧ-канал для сканирования в меню »ВЧ-канал« нажатием кнопок »<«, »>«.
- 10 Чтобы начать сканирование вручную, нажмите »«.
	- Начнется сканирование, и в меню отобразится количество найденных цифровых каналов.
	- Сканирование может занять несколько минут в зависимости от количества принимаемых телевизионных станций.
- 11 Нажмите » $\leftarrow$ «, чтобы вернуться в предыдущее меню, нажмите » $\Box$ « или , чтобы вернуться к телетрансляции, или нажмите » p«, чтобы вернуться в главное меню.
# ПОДРОБНЫЕ НАСТРОЙКИ КАНАЛОВ

#### Автоматическая настройка подключенных к антенне аналоговых телеканалов

- Нажмите » $\Box$  TV«, чтобы вернуться к режиму ТВ.
- 2 Выберите »Источник« нажатием » $\mathbf{\ddot{X}}$ « и подтвердите нажатием »«.
- 3 Выберите »Аналоговое телевидение« и нажмите »« для подтверждения.
- 4 Нажмите » \* и выберите »Настройки« нажатием »>« и подтвердите нажатием »«.
- 5 Подтвердите »Каналы и входы« нажатием »«.
- 6 Выберите »Каналы« и подтвердите нажатием »«.
	- Отобразится меню »Канал«.
- 7 Выберите «аналоговый» и подтвердите нажатием »« .
- 8 Выберите »Сканирование каналов« нажатием кнопок »V« или »Λ« и нажмите »« для подтверждения.

#### Аналог

Сканирование каналов

Обновление параметров сканирования

Ручное сканирование аналоговых каналов

- Начнется сканирование, и в меню отобразится количество найденных аналоговых каналов.
	- Сканирование может занять несколько минут в зависимости от количества принимаемых телевизионных станций.
- 10 Нажмите » « для возврата в предыдущее меню, нажмите » $\Box$  TV« для возврата к ТВ-вещанию, или нажмите »<sub>Па</sub> для возврата в главное меню.

#### Автоматическое обновление подключенных к антенне аналоговых телеканалов

- 1 Нажмите » $\Box$  TV«, чтобы вернуться к режиму ТВ.
- 2 Выберите »Источник« нажатием » $\mathbb{Q}$ « и подтвердите нажатием »«.
- 3 Выберите »Аналоговое телевидение« и нажмите »« для подтверждения.
- 4 Нажмите » $\frac{1}{2}$  « и выберите »Настройки« нажатием »>« и подтвердите нажатием »«.
- 5 Подтвердите »Каналы и входы« нажатием »«.
- 6 Выберите »Каналы« и подтвердите нажатием » $\bullet$  «.

 – Отобразится меню »Канал«.

- 7 Выберите «аналоговый» и подтвердите нажатием »«.
- 8 Выберите »Обновление параметров сканирования« нажатием кнопок »V« или »Λ« <sup>и</sup> нажмите »« для подтверждения.

# ПОДРОБНЫЕ НАСТРОЙКИ КАНАЛОВ

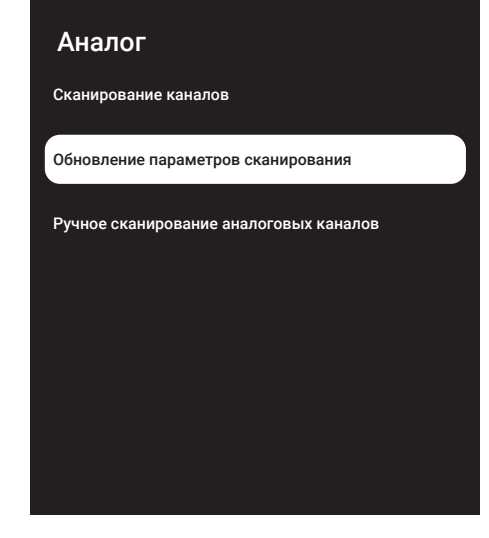

- Начнется сканирование, и в меню отобразится количество найденных аналоговых каналов.
	- Сканирование может занять несколько минут в зависимости от количества принимаемых телевизионных станций.
- 10 Нажмите » $\leftarrow$ «, чтобы вернуться в предыдущее меню, нажмите » $\Box$ « или , чтобы вернуться к телетрансляции, или нажмите » p« , чтобы вернуться в главное меню.

#### Настройка подключенных к антенне аналоговых телевизионных станций вручную

- 1 Нажмите » $\Box$  TV«, чтобы вернуться к режиму ТВ.
- 2 Выберите »Источник« нажатием » $\mathbf{\mathcal{F}}$ « и подтвердите нажатием »«.
- 3 Выберите »Аналоговое телевидение« и нажмите »« для подтверждения.
- 4 Нажмите » \* и выберите »Настройки« нажатием »>« и подтвердите нажатием »«.
- 5 Подтвердите »Каналы и входы« нажатием »«.
- 6 Выберите »Каналы« и подтвердите нажатием » «.
	- Отобразится меню »Канал«.
- 7 Выберите «аналоговый» и подтвердите нажатием »« .
- 8 Выберите »Ручное сканирование аналоговых каналов« нажатием кнопок »V« или »Λ« <sup>и</sup> нажмите »« для подтверждения.

### Аналог

Сканирование каналов

Обновление параметров сканирования

Ручное сканирование аналоговых каналов

- 9 Выберите »Начальную частоту (МГц)« нажатием »« и введите частоту, которую вы хотите сканировать нажатием » 1...0 «, выберите » « на экранной клавиатуре и подтвердите нажатием » • «.
- 10 Для сканирования вверх от введенной частоты выберите »Сканировать по возрастанию«; для поиска вниз – выберите »Сканировать по убыванию« нажатием кнопок »V« или »Λ« и подтвердите нажатием »« .

# ПОДРОБНЫЕ НАСТРОЙКИ КАНАЛОВ -

- 11 Начнется сканирование, и в меню отобразится количество найденных аналого-BHIX KOHOLOR
	- Сканирование может занять несколько минут в зависимости от количества принимаемых телевизионных станций.
- 12 Нажмите »  $\leftarrow$  «, чтобы вернуться в предыдущее меню, нажмите » или, чтобы вернуться к телетрансляции, или нажмите »  $\bigcirc$  «, чтобы вернуться в главное меню.

# ИНФОРМАЦИЯ

Спецификация модуля беспроводной локальной сети

(при наличии модуля Wi-Fi) Стандарт: IEEE802.11b/g/n

 Диапазон частот: Выходная мощность (максимум)

 2400 МГц - 2483.5 МГц: <20 дБм

Спецификация модуля беспроводной локальной сети

(при наличии модуля Wi-Fi)

 Стандарт: IEEE802.11a/n/ac

 Диапазон частот: Выходная мощность (максимум)

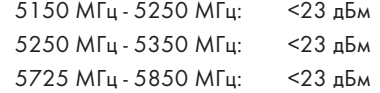

Спецификация модуля Bluetooth (при наличии модуля Bluetooth)

 Диапазон частот: Выходная мощность (максимум)

 2400 МГц - 2483.5 МГц: <20 дБм

#### Сервисная информация для дилеров

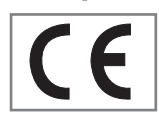

Устройство соответствует следующим директивам и нормам ЕС:

2014/53/EU Директива о

радиооборудовании

2009/125/EC: Директива по экодизайну к энергопотребляющей продукции, включая ее последующие под-директивы;

278/2009: Постановление о требованиях к экологическому проектированию в отношении потребления электроэнергии в условиях холостого хода и средней активной эффективности внешних источников питания (для моделей с адаптерами переменного/постоянного тока);

642/2009: Регламент об экологических требованиях к телевизорам.

801/2013 Поправка к регламенту в отношении требований к экодизайну для телевизоров.

2010/30/EU: Директива об указании по-

средством маркировки о потреблении энергосвязанными изделиями энергии, включая ее последующие под-директивы;

1062/2010: Постановление об энергетической маркировке телевизоров.

2011/65/EU: Директива на ограничение использования определенных опасных веществ в электрическом, электронном бытовом и офисном оборудовании.

Чтобы получить копию декларации о соответствии (DoC);

Перейдите по ссылке http://www.grundig. com/download/doc. Доступ к декларации о соответствии можно получить путем ввода номера модели вашего телевизора, указанного на титульном листе руководства по эксплуатации, в поле, где указано «Введите номер модели».

#### Лицензии

Доступность Google Ассистента зависит от региона. Google, YouTube, Google TV, встроенный Chromecast и другие товарные знаки являются товарными знаками Google LLC.

Патенты DTS см. на http://patents.dts.com . Изготовлено по лицензии DTS Licensing Limited или DTS, Inc. DTS, DTS-HD, Virtual:X и логотипы DTS-HD являются зарегистрированными товарными знаками или товарными знаками DTS, Inc. в США и других странах. © 2021 DTS, Inc. ВСЕ ПРАВА ЗАЩИЩЕНЫ.

Символы Dolby, Dolby Vision, Dolby Audio и Double-D являются товарными знаками компании Dolby Laboratories Licensing Corporation. Произведено по лицензии Dolby Laboratories. Скрытые неопубликованные работы. Авторские права: © 1992-2022 Dolby Laboratories. Все права защищены.

# **ИНФОРМАЦИЯ**

#### Примечания для приема WLAN

Примечания для покупателей: Следующая информация применима только для устройств, которые продаются в странах, где действуют правила ЕС.

Беспроводная система телевизора может использоваться только в странах, указанных в таблице ниже.

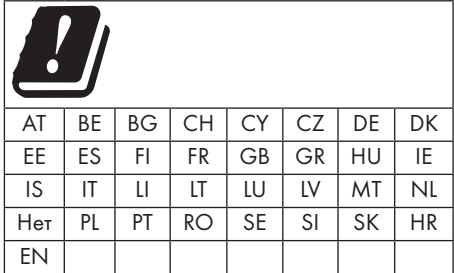

Диапазон 5150-5350 МГц предназначен только для использования в помещении. (Для встроенной модели Wi-Fi/Bluetooth или встроенной модели Wi-Fi).

Данное устройство также может эксплуатироваться в странах за пределами Европы.

#### Для покупателей в Италии:

Публичное использование возможно только с разрешения поставщика услуг.

#### Для покупателей в Норвегии:

Использование радиооборудования запрешено в географической зоне в радиусе 20 км от Ню-Олесунн, Шпицберген.

#### Для покупателей в Турции:

Функцию WLAN (Wi-Fi) данного устройства можно использовать только в помешении. В Турции запрещено наружное применение. Убедитесь, что функция WLAN (Wi-Fi) закрыта при использовании.

#### Для покупателей в России:

Приложения для устройств малого радиуса действия с модуляцией FHSS.

Максимальная э.и.и.м. 2.5 мВт.

для сбора телеметрической информации для систем автоматического слежения и расчета

источников э.и.и.м. 100 мВт - это максимально допустимое значение плотности устройств ближнего действия, разрешенное для наружного применения без каких-либо ограничений по высоте установки. Для использования в других целях, связанных с наружным применением, в котором это значение не превышает 10 м нал землей.

Плотность устройств малого радиуса действия для применения внутри помещений составляет макс. 100 мВт э.и.и.м.

Приложения устройств малого радиуса действия с широкополосной модуляцией с DSSS и др., кроме FHSS.

Максимальное среднее значение плотности для устройств малого радиуса действия с широкополосной модуляцией с DSSS и др., кроме FHSS, составляет 2 мВт/МГц или 100  $MBT$  э.и.и.м.

Исключительно с целью сбора данных телеметрии для систем автоматического мониторинга и оценки источников максимальное устройство малого радиуса действия, разрешенное для наружного применения, составляет 20 мВт/МГц или 100 мВт э.и.и.м.

Максимальное значение плотности для использования внутри помещений устройств малого радиуса действия составляет 10 мВт/ МГцили 100 мВтэ.и.и.м.

#### Для покупателей в Украине:

Максимальное значение плотности устройств малого действия для использования внутри помещений вместе с внутренней антенной с коэффициентом усиления 6 дБи составляет 100 мВт э.и.и.м.

# ИНФОРМАЦИЯ

#### Утилизация упаковки

Упаковочные материалы опасны для детей. Храните упаковочные материалы в недоступном для детей месте.

Упаковка изделия изготовлена из перерабатываемых материалов. Утилизируйте ее путем сортировки в соответствии с правилами обращения с отходами. Не выбрасывайте вместе с обычными бытовыми отходами.

#### Примечание по охране окружающей среды

Данное изделие изготовлено из высококачественных деталей иматериалов, которые

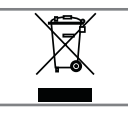

подлежат повторному использованию ипереработке. Поэтому не выбрасывайте изделие вместе с обычными бытовыми отходами после

завершения его эксплуатации. Сдайте его на соответствующий пункт сбора отходов по утилизации электрического и электронного оборудования. На это указывает символ на изделии, в руководстве по эксплуатации или на упаковке.

О пунктах сбора можно узнать в местных органах власти.

Способствуйте защите окружающей среды, пользуясь продукцией из переработанных материалов.

#### Соответствие изделия директиве WEEE по утилизации отходов

Это изделие не содержит опасных и запрещенных веществ, указанных в «Правилах надзора за отходами электрического и электронного оборудования», опубликованных Министерством окружающей среды и городского планирования Турции. Соответствует директиве об отходах электрического и электронного оборудования (WEEE). Данное изделие изготовлено из высококачественных деталей иматериалов, которые подлежат повторной переработке и использованию. Поэтому не выбрасывайте изделие вместе с бытовыми отходами и прочими отходами по окончании срока его службы. Сдайте его на соответствующий пункт сбора отходов по утилизации электрического и электронного

оборудования. Свяжитесь с местными органами власти, чтобы узнать о пунктах сбора в вашем регионе. Помогите сохранить природу и природные ресурсы, перерабатывая бывшие в употреблении продукты. В целях безопасности детей перед утилизацией отрежьте шнур питания.

Соответствие печатных плат: «Не содержат ПХБ (полихлорированный бифенил)».

#### Выявление и устранение неисправностей

Если нижеприведенные методы не помогают устранить неисправность, обратитесь к авторизованному дилеру GRUNDIG. Не забывайте, что неисправности могут также быть вызванывнешними устройствами, такими как видеомагнитофоны илиспутниковые ресиверы.

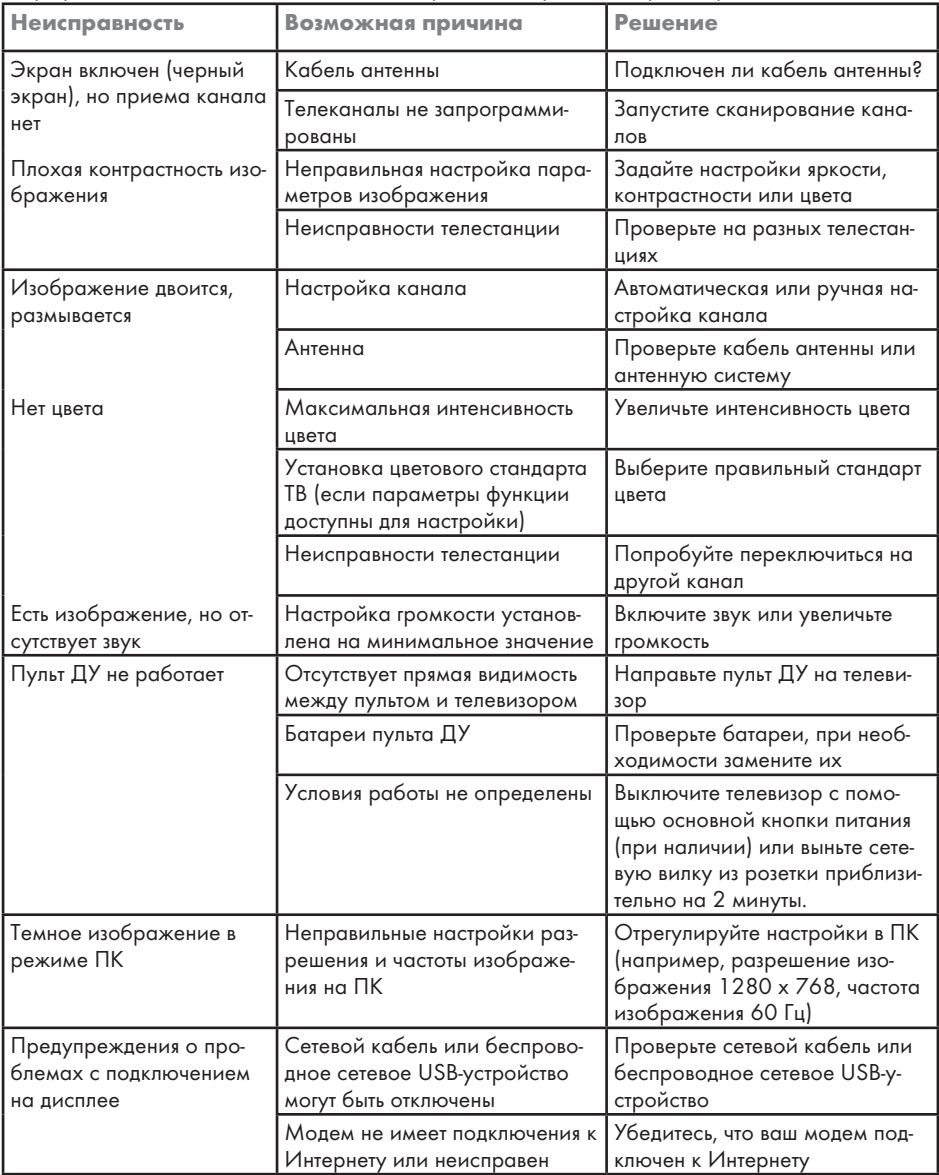

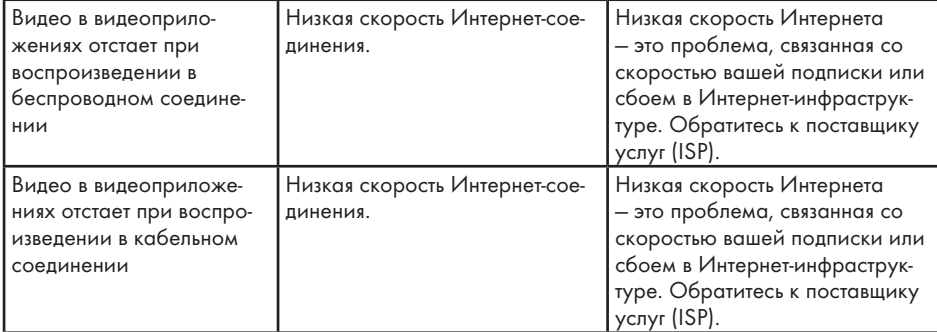

Разъяснение символов, которые могут присутствовать на задней стороне телевизора

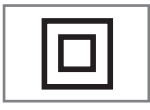

Двойная изоляция. Указывает на то, что данный продукт не требует заземленного соединения.

Единый знак обращения продукции на рынке Таможенного Союза. Продукция маркированная этим символом, прошла все процедуры оценки,

установленные в технических регламентах.

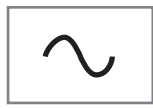

Переменный ток. Указывает, что изделие работает с сетевым напряжением.

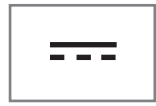

Постоянный ток. Указывает, что это изделие работает только с адаптером переменного/постоянного тока.

Примечание:

<sup>7</sup>Это изделие класса A. Во время работы оно может вызывать радиочастотные помехи. В этом случае необходимо принять соответствующие меры. Обратитесь к квалифицированному специалисту.

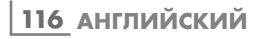

### Дата производства

Дата производства включена в серийный номер продукта, указанный на этикетке, расположенной на продукте, а именно: первая цифра серийного номера обозначает последнюю цифру года производства, вторая и третья цифры серийного номера - месяц. Например, «20500001" обозначает, что продукт произведен в мае 2022 года.

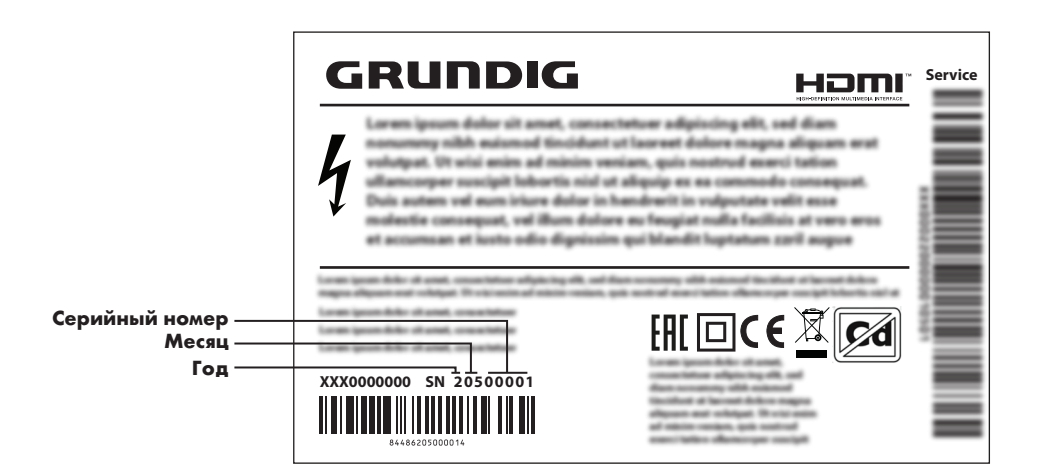

Изготовитель «Arcelik A.S.», Турция, Karaagac Сaddesi No:34445 ,6-2, Sutluce, Istanbul

Сделано в Турции

Уполномоченное изготовителем лицо/ импортер ООО «БЕКО», 601021, Россия, область Владимирская, Киржачский район, деревня Федоровское, улица Сельская, 49

### СПОВАРЬ ТЕРМИНО

#### Режим пленки

Автоматически обнаруживает и обрабатывает художественные фильмы для всех источников каналов. Это означает постоянное получение оптимального изображения.

Он работает в режимах 480і, 576і и 1080і при воспроизведении ТВ и для других источников каналов.

Если «Режим пленки» включен для программ, не имеющих сигнала художественного фильма, могут возникнуть незначительные проблемы, такие как тусклое изображение, неправильные субтитры или тонкие линии на изображении.

#### Версия встроенного ПО

Встроенное ПО - это термин, используемый для программного обеспечения, встроенного в запрограммированный чип (микроконтроллер). В основном оно хранится во флэш-памяти, EPROM или EEPROM. Встроенное ПО имеет функции управления устройством.

#### Гамма

Данный параметр устанавливает, какое значение яркости должно отображаться для определенного значения передачи цифровых сигналов. Большинство записей передаются со значением гаммы 2.2 (все ПК с Windows и более новые ПК с операционной системой МАС работают с данным значением; более старые системы МАС и передача сигналов без цветового профиля в основном работают со значением гаммы 1,8).

#### Шлюз

Шлюз позволяет сетям, которые могут быть основаны на совершенно разных протоколах, взаимодействовать друг с другом. В домашних условиях в качестве Интернет-шлюза используются комбинация маршрутизатора и DSL-молема.

Версия аппаратного обеспечения Аппаратное обеспечение в данном контексте означает устройство. Оно включает в себя все компоненты, такие как процессор, дисплей и т. д.

#### **HbbTV**

HbbTV - это интерактивная услуга передачи видеотекста, который содержит контент с современным дизайном, изображения и последовательность видеокадров с высоким разрешением, а также архив контента.

Для полной функциональности HbbTV телевизор должен быть подключен к Интернету.

#### HD/Full HD/UHD

Телевидение высокой четкости (HD) - это общее название телевизионного стандарта с повышенным разрешением по вертикали, горизонтали и оси времени.

Full HD - это функция устройств с HDTV, которые могут выводить или записывать с разрешением 1920х1080 пикселей.

HD - это 3840 х 2160 для сверхвысокой четкости (UHD).

#### IP-адрес

IP-адрес (адрес Интернет-протокола) используется для уникальной идентификации адресов компьютеров и других устройств в IP-сети. Наиболее известной сетью, где используются IP-адреса, является Интернет. Здесь, например, веб-серверы сообщаются с использованием IP-адреса. IP-адрес может быть предоставлен маршрутизатором автоматически (автоматический адрес) или может быть введен вручную в маршрутизаторе (статический адрес). При вводе вручную этот адрес необходимо ввести в телевизоре.

#### $JPEG$

JPEG - это Объединенная экспертная группа по изображению. Это процесс сжатия данных изображения.

### СПОВАРЬ ТЕРМИНОВ

#### **LNB**

Блок с низким уровнем шума находится в центре параболической антенны.

Например: Он реализует совместимость спутниковых частот в диапазоне 10,7-11,75 или 11,8-12,75 ГГц с диапазоном от 950 до 2150 МГц и обеспечивает кабельную передачу по коаксиальным кабелям (а в последнее время и по оптоволоконным кабелям) и прием с помощью спутниковых ресиверов.

#### $MP3$

Формат сжатого аудиофайла.

#### NAS (сетевое хранилище данных) Аббревиатура NAS используется для устройств, передающих данные с жесткого диска в сеть.

#### Сетевая маска

Сетевая маска или маска сети, иногда также называемая маской подсети, представляет собой битовую маску, которая разделяет IP-адрес на сетевую часть и часть устройства/ хоста. Она используется в IP-сетях для принятия решений по маршрутизации.

#### Название сети (SSID)

Название сети (SSID - идентификатор набора служб) - это термин, используемый для идентификации беспроводной сети на базе стандарта IEEE 802.11. Каждая беспроводная локальная сеть имеет настраиваемый SSID, который уникальным образом идентифицирует беспроводную сеть. Последовательность символов названия сети может иметь длину до 64 символов. Настройка выполняется на базовой станции (точке доступа) беспроводной локальной сети и устанавливается на всех клиентах, которые имеют доступ.

#### Подавление шума

Уменьшает видимый «снег», делая изображение немного более четким и создавая легкое размытие. Данную функцию следует использовать как можно реже с хорошим фотоматериалом.

#### **Perfect Clear**

Улучшает общее изображение с помощью мягкого синего оттенка (придающего видимость большей резкости) и увеличивает уровень черного, устанавливая его полностью на черный от определенного уровня черного оттенка. Это уменьшает видимые оттенки серого в темных областях изображения.

#### Специальный IP-адрес

Частные IP-адреса относятся к определенным диапазонам IP-адресов, которые не маршрутизируются в Интернете. Их может использовать кто угодно для частных сетей, таких как локальные сети. Многие компьютерные сети требуют полного подключения на уровне IP, но только ограниченный доступ к Интернету. Если такая компьютерная сеть имеет диапазон частных IP-адресов, она образует интрасеть, к которой нельзя получить доступ из Интернета, поскольку Интернет-маршрутизаторы игнорируют диапазоны частных адресов. Шлюз или маршрутизатор, размещенный в этой частной сети и имеющий общедоступный адрес в Интернете, а также частный IP-адрес, обеспечивает подключение к Интернету. Это можно сделать через прокси или с помощью NAT/PAT/маскировки. Поскольку используемый диапазон адресов можно просмотреть только в частной сети, этот же диапазон можно использовать и в других частных сетях. Уникальность IP-адреса, требуемого интернет-протоколом, обеспечивается такой ограниченной видимостью.

#### Прокси-сервер

Прокси или прокси-сервер - это служебная программа для компьютерных сетей, которая управляет передачей данных. Он ускоряет передачу данных, а также может повысить безопасность за счет реализации механизмов контроля доступа. Передача осуществляется между компьютерами или программами в компьютерных сетях. На стороне сервера прокси действует как клиент; на стороне клиента - как сервер.

#### Маршрутизатор

Маршрутизатор - это сетевой компонент,

# СПОВАРЬ ТЕРМИНО

который связывает несколько компьютерных сетей. Маршрутизатор анализирует (на основе информации уровня 3) получаемые сетевые пакеты протокола и пересылает их в предполагаемую сеть назначения. Обычные маршрутизаторы работают на уровне 3 в слое приложений. Маршрутизатор имеет интерфейс с каждой подключенной к нему сетью. При получении данных маршрутизатор определяет правильный путь к месту назначения и, таким образом, подходящий интерфейс, через который данные могут быть переданы. Для этого он использует локально доступную таблицу маршрутизации, которая указывает, через какое соединение маршрутизатора можно получить доступ к конкретной сети.

#### **SCR** (одноканальный маршрутизатор) Олнокабельная система EN 50494.

Если антенная система оснащена мультисвичем однокабельной системы, телевизоры, подключенные к этой антенной системе, могут принимать телевизионные программы независимо друг от друга.

#### DiSEaC 1.0

Применяется, когда на антенне используется более одного LNB и/или когда используются разные спутниковые сигналы с использованием более одной антенны. DiSEqC1.0 может поддерживать максимум 4 LNB или 4 антенны.

#### DiSEqC 1.1

Применяется в системах, где используется несколько LNB или антенн (диагональные, каскадные). DiSEqC1.1 может поддерживать максимум 16 LNB или 16 антенн.

#### DiSEqC 1.2

Поддерживает моторизованные антенные системы. Моторами антенны можно управлять вручную с телевизора.

#### **Безопасность (WEP/WPA)**

**WEP** (безопасность на уровне проводных сетей) - это стандартный алгоритм шифрования для WLAN. Он контролирует как доступ к сети, так и обеспечение конфиденциальности и целостности данных. В настоящее время эта процедура считается небезопасной. По этой причине для последних установок WLAN следует использовать более безопасное шифрование WPA.

#### Символьная скорость

Это количество символов, передаваемых в единицу времени, в цифровой технологии передачи.

#### Транспондер

Это группа различных передатчиков на ча-CTOTA

#### Яркий цвет

Улучшает цветовой контраст и настройку контрастности. Этот параметр слишком силен для использования с обычными изображениями, и его следует использовать только в случае необходимости (низкий уровень или выключение), в противном случае нюансы изображения могут быть подавлены.

#### Wi-Fi

Беспроводная передача пакетов Интернета и интрасети.

# ИНДЕКС-

#### Symbols (DiSEqC 1.2) .....101

#### А

Автовыключение.....33 Автоматическая громкость.....30 Автоматическая настройка даты и времени.....74 Автоматическая настройка подключенных к антенне цифровых и аналоговых телеканалов.....107 Автоматический поиск цифровых телеканалов, подключенных к одному спутнику.....94 Автоматический поиск цифровых телеканалов, подключенных к спутнику.....94 Автоматический поиск цифровых телеканалов с кабельным подключением.....105 Автоматическое выключение.....78 Автоматическое обновление подключенных к антенне цифровых телеканалов.....108 Автоматическое подключение.....90 Автоматическое подключение путем ввода сетевого пароля.....92, 93 Аудиоданные.....56

#### Б

Безопасность.....5 Безопасность (WEP/WPA).....121 Безопасность и ограничения приложений.....68 Беспроводная сеть.....91 Блокировать отслеживания сайтов.....46 Блокировка внешнего источника.....36 Блокировка телеканала.....35 Блокировка шумоподавления.....118

#### В

Версия аппаратного обеспечения.....119 Версия встроенного ПО.....119 Включение внешнего устройства из режима ожидания.....85 Включение и выключение.....32 Включение и отключение функции сдвига времени.....51 Включение перемешивания аудио

файлов.....59 Включение телевизора из режима ожидания.....14 Включение телевизора с помощью Chromecast.....69 Включение управления устройством с поддержкой HDMI CEC.....85 Внутреннее хранилище.....76 Возможные ограничения при использовании внешнего носителя данных.....48 Воспроизведение.....55 Воспроизведение аудио файлов с выключенным экраном.....60 Воспроизведение основных функций.....58 Восстановление заводских настроек изображения.....28 Встроенная технология Chromecast builtin™.....69 Второй язык субтитров на цифровых каналах.....38 Вход с помощью аккаунта Google.....61 Выбор внешнего носителя данных для записи/сдвига времени.....50 Выбор источника HDMI на телевизоре.....85 Выбор источника сигнала.....32 Выбор каналов.....32 Выбор режима ТВ.....32 Выбор режима тюнера.....23 Выбор языка меню.....85 Выбор языка телетекста.....39 Выключение внешнего устройства из режима ожидания.....85 Высокая четкость – поддержка сигнала HD.....86 Высокие частоты.....30 Высококонтрастный текст.....72 Выявление и устранение неисправностей.....116

#### Г

Гамма.....119

#### Д

Данные изображения.....56 Динамическая подсветка.....118 Динамический контраст.....118

# ИНДЕКС

Для покупателей в Италии.....114 Для покупателей в Норвегии.....114 Для покупателей в России.....114 Для покупателей в Турции.....114 Для покупателей в Украине.....114 Дополнительные аксессуары.....9 Дополнительные функции воспроизведения.....59 Дополнительные функции для видеоиндексов.....45

#### З

Записывающее устройство DVD.....87 ЗАПИСЬ НА USB.....48 Запись программы из списка каналов.....53 Запуск установленной программы.....66 Звуковая дорожка.....37

#### И

Идентификатор устройства.....46 Извлечение внешнего носителя данных.....57 Изменение PIN-кода.....36 Изменение звуковой дорожки.....37 Изменение названия устройства.....73 Изменение разрешений приложений.....68 Изменение формата изображения.....32 или использование видеомагнитофона.....87 ИНФОРМАЦИЯ.....113 Информация о записи и воспроизведении телепрограмм.....48 Информация о сигнале.....42 Использование Chromecast на мобильном устройстве Android или iOS.....69 Использование HbbTV.....45 ИСПОЛЬЗОВАНИЕ ВНЕШНЕГО УСТРОЙСТВА.....85 Использование единого интерфейса (CIмодуля).....88 Использование съемного носителя в качестве хранилища устройства.....77

#### К

Канал по умолчанию.....39 КБЭ (Контроль бытовой электроники).....85 Клавиатура.....14 Ключ BISS.....40 Контроль доступа для модуля условного

доступа и смарт-карт.....88 Конфигурация беспроводной сети.....91 Критерии интерфейса.....5

#### Л

Лицензии.....113

#### М

Маршрутизатор.....120 Меню мультимедийного проигрывателя.....58 Монтаж с подставкой.....11

#### Н

Название сети (SSID).....120 Настройка диска со сдвигом времени.....51 Настройка программы для записи.....53 Настройка сети.....89 Настройка формата времени.....74 Настройка часового пояса.....74 НАСТРОЙКИ.....17 Настройки Gboard.....76 Настройки Google Ассистента.....81 Настройки антенны для цифровых спутниковых каналов и автоматический поиск каналов с помощью DiSEqC 1.0/1.1.....97 Настройки антенны, система CSR и автоматический поиск цифровых каналов со спутника.....99 Настройки аудио в видео и аудио файлах.....59 Настройки даты и времени.....74 Настройки записи на USB.....50 Настройки звука.....29 Настройки изображения.....27 Настройки изображения в видеофайлах.....59 Настройки изображения / звука.....27 Настройки использования и диагностики.....80 Настройки клавиатуры.....75 Настройки местоположения.....80 Настройки моторизованной антенны.....101 Настройки приложения.....66 Настройки проводной сети.....90 Настройки режима магазина.....79 Настройки специальных возможностей.....71 Настройки файлов cookie.....46 Настройки хранилища.....76

### ИНДЕКС

Настройки часов.....46 Настройки языков.....75 »Немасштабированный« формат.....33 Непосредственное открытие подстраницы.....47 Низкие частоты.....29

#### О

Обеспечение энергосбережения.....8 Обесцвечивание мебели из-за резиновых ножек.....6 Обзор.....13 Обновление системы.....72 Об устройстве.....72 ОБЩАЯ ИНФОРМАЦИЯ.....7 Объемный звук.....30 Обычный текстовый режим.....47 Опасность возникновения пожара.....5 Опции подключения.....86 Отключение звука.....32 Отключение изображения.....34 Открытие главного меню.....65 Очистка кеша приложений.....67

#### П

Параметры HBBTV.....45 Параметры TKGS.....40 Параметры питания.....33 «Пауза» со сдвигом по времени и программы непрерывной записи.....52 Перезапуск.....79 Переключение телевизора в режим ожидания в процессе записи.....53 Переключение телевизора в спящий режим и включение его из спящего режима.....14 Перемещение канала.....25 Перемещение каналов в списке избранного.....24 Переход к определенной части видео.....59 Планируемое использование.....5 Поворот изображений.....60 Подготовка к монтажу на кронштейне VFSA<sub>.11</sub> Поддержка HBBTV.....45 Подключение внешнего устройства.....87 Подключение внешних носителей данных.....49, 57

Подключение к беспроводной сети.....91 Подключение к проводной сети.....89 Подключение к сети.....89 Подключение/подготовка.....10 Подключение телевизора к «Скрытое» сети.....92 Подключение цифрового многоканального усилителя/AV-ресивера.....87 Подключения телевизора.....13 Подробные настройки каналов.....94 Подсветка.....118 Подсоединение антенны и кабеля питания.....10 Поиск изображения с прокручиванием вперед/назад.....55 Поиск каналов цифрового телевидения, подключенных по кабелю, вручную.....106 Поиск новых добавленных цифровых каналов с обновлением спутника.....105 Понижающее микширование.....30 Постоянное хранилище.....46 Прием цифровых каналов.....7 Приложения.....65 Примечание по охране окружающей среды.....115 Примечания для приема WLAN.....114 Примечания о неподвижных изображениях.....8 Принудительная остановка приложения.....67 Проверка внешнего носителя данных.....51 Проводная сеть.....89 Программные ограничения.....35 Программы записи.....52 Прокручивание к нужному отрезку времени.....59 Прокси-сервер.....120 Пропуск канала.....26 Просмотр блокированного телеканала.....35 Просмотр другой информации.....73 Просмотр заблокированного внешнего источника.....36 Просмотр информации во всех форматах файлов.....59 Просмотр информации о статусе.....73 Просмотр юридической информации.....73

#### ПУЛЬТЫ ДУ И АКСЕССУАРЫ.....83

#### Р

Рабочий режим.....40 Разъяснение символов, которые могут присутствовать на задней стороне телевизора.....117 Регулировка громкости.....32 Редактирование канала.....26 Редактирование таймера записи.....54 Редактирование цифровых каналов.....23 Режим HbbTV.....44 РЕЖИМ USB.....56 Режим изображения.....32 Режим пленки.....119 Режим телетекста.....47 Риск поражения электрическим током.....5 Ручная настройка даты и времени.....74 Ручная настройка диска.....51 Ручная настройка подключенных к антенне аналоговых телеканалов.....110, 111 Ручная настройка подключенных к антенне цифровых телеканалов.....109 Ручное подключение.....90 Ручное подключение к беспроводной сети.....92 Ручной поиск цифровых телеканалов, подключенных к одному спутнику.....95 Ручной поиск цифровых телеканалов, подключенных к спутнику.....95

#### С

Сброс идентификатора устройства.....46 Сервисная информация для дилеров.....113 Сетевая маска.....120 Символьная скорость.....121 Система SCR.....7 Система доменных имен.....118 Системные звуки.....79 СЛОВАРЬ ТЕРМИНОВ.....118 СОДЕРЖИМОЕ УПАКОВКИ.....9 Создание списка избранного.....24 Сокращение срока службы из-за высокой рабочей температуры.....6 Соответствие изделия директиве WEEE по утилизации отходов.....115

Специальные функции телевизора.....7 Специальный IP-адрес.....120 Специальный доступ к приложениям.....68 Спецификация модуля Bluetooth.....113 Спецификация модуля беспроводной локальной сети.....113 Список локаторов TKGS.....41 Список предпочтений.....41 СПРАВКА.....116 Стандартные аксессуары.....9 Субтитры.....38, 71 Субтитры в аналоговой форме.....38 Субтитры на цифровых каналах.....38 С цифровым аудио/видеосигналом.....87 Съемный накопитель.....76

#### Т

Таймер автовключения.....78 Таймер автовыключения.....34 Текстовые режимы TOP или FLOF.....47 Текущая клавиатура.....75 Технические требования.....92 Тип субтитров.....39 Травмы, вызванные падением телевизора.....6 Трансляция вкладки браузера Chrome на телевизор через ПК.....70 Трансляция вкладки в браузере Chrome на телевизор.....70 Трансляция музыкальных или видеофайлов с компьютера на телевизор.....70 Трансляция экрана компьютера на телевизор.....70 Транспондер.....121

#### У

Уведомления приложений.....68 Увеличение/уменьшение изображения (Масштаб).....60 Удаление данных приложения.....67 Удаление настроек приложений по умолчанию.....67 Удаление списка каналов.....25 Удаление таймера записи.....54 Удаление телепередачи из меню записанных файлов.....55 Удаление установленного приложения.....66

# ИНДЕКС

Управление клавиатурами.....76 Условия.....61 Установка батарей в пульт ДУ.....12 Установка и безопасность.....5 Установка или подвешивание.....11 Установка модуля CA.....88 Установка приложений из Google Play Store.....65 Утилизация упаковки.....115

#### Ф

Формат »4:3«.....33 Формат »Авто«.....33 Формат »Весь экран«.....33 Форматирование внешнего носителя данных.....50 Формат »Сверх Увеличение«.....33 Форматы файлов.....56 Функции подключения CEC телевизора.....85 Функция повтора.....59

#### Ч

Что такое CI-модуль?.....88 Что такое HbbTV?.....44

#### Ш

Шлюз.....119 Шумоподавление.....120

#### Э

Эквалайзер.....30 Экологическая информация.....6 ЭКСПЛУАТАЦИЯ ТЕЛЕВИЗОРА - ДОПОЛНИТЕЛЬНЫЕ ФУНКЦИИ.....33 Эксплуатация телевизора - Основные ФУНКЦИИ.....32 ЭКСПЛУАТАЦИЯ ТЕЛЕВИЗОРА - РАСШИРЕННЫЕ ФУНКЦИИ.....37 Электромагнитная интерференция.....6 ЭЛЕКТРОННЫЙ ТЕЛЕГИД.....43

#### Я

Язык страницы декодирования.....39 Язык субтитров на цифровых каналах.....38 Язык цифрового телетекста.....39 Яркий цвет.....121

### СПОВАРЬ ТЕРМИНО

Описанные функции зависят от модели телевизора. Не все функции доступны на всех молелях.

#### $ABC$

C ARC (Audio Return Channel) аудиосигнал телевизионной программы может воспроизводиться через кабель HDMI.

#### Подсветка

Ручная настройка подсветки (активна, только если выключена динамическая подсветка). Этот параметр также непосредственно влияет на энергопотребление.

#### Блокировка шумоподавления

Данную функцию можно выбрать только с цифровыми источниками приема и предварительными настройками AV. Она уменьшает любые помехи от артефактов (пиксельные блоки) для цифровых каналов со сжатием MPEG (например, от приемников DVB-T и более низких скоростей передачи или DVD-плееров).

#### СІ-модуль

Это интерфейс, используемый в приемниках DVB. Кодированные каналы можно просматривать только с помощью СА-модуля, подходящего для системы кодирования, и соответствующей смарт-карты.

#### **HDMI CEC**

Эта функция использует протокол СЕС (Consumer Electronics Control).

СЕС позволяет управлять внешними устройствами, подключенными к разъему HDMI с помощью кабеля HDMI, пульта ДУ.

#### **DiSEqC**

DiSEqC (Digital Satellite Equipment Control) - это цифровая система, обеспечивающая управление моторизованными спутниковыми системами с несколькими LNB.

DiSEqC требуется при необходимости контроля двух или более спутниковых местоположений.

#### Динамическая подсветка

Устройство оптимально настраивает подсветку под содержание изображения, регулируя подсветку в зависимости от средней яркости изображения. Если на изображении преобладают темные области, то отображаемый уровень черного улучшается за счет регулировки задней подсветки вниз (в этом случае улучшается отображение темных областей), а при преимущественно ярком материале изображения происходит увеличение задней подсветки до максимума для более яркого отображения этих областей.

#### Система доменных имен

Система доменных имен (DNS) - одна из самых важных служб в Интернете. Ее основная функция заключается в преобразовании Интернет-адреса в соответствующий IP-адрес.

#### DVB-C

DVB-C (Цифровое кабельное телевидение) - это тип цифрового телевещания, используемый для передачи радио- и телевизионных сигналов по кабельному соединению.

#### **DVB-S/S2**

DVB-S/S2 (Цифровое спутниковое телевидение) передает сигналы цифрового телевещания через спутник.

#### $DVB-T/T2$

DVB-T/T2 (Наземное цифровое телевидение) - это тип цифрового телевещания, используемый для передачи радио- и телевизионных сигналов по наземным каналам.

#### Динамический контраст

Эта функция динамически регулирует контрастность для соответствующего содержимого изображения, анализируя изображения и оптимизируя их в зависимости от изменения контрастности. Однако такое увеличение контрастности может также снизить уровень видимой яркости изображения.

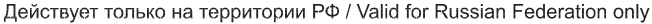

# GRUND

### ГАРАНТИЯ 1 ГОД

Адрес: 109004, Россия, Москва, ул. Станиславского д.21, стр.1 Телефон горячей линии 8-800-200-23-56 (Звонок бесплатный на всей территории России)

### Гарантийный талон серия RUS №

ПЕЧАТЬ

ПЕЧАТЬ

Изделие получено в полной комплектации, проверялось в присутствии покупателя. 

> Отрывные купоны гарантийного талона являются средством отчетности о выполнении сервисным центром гарантийных работ. Купон изымается из гарантийного талона после удовлетворения Ваших претензий.

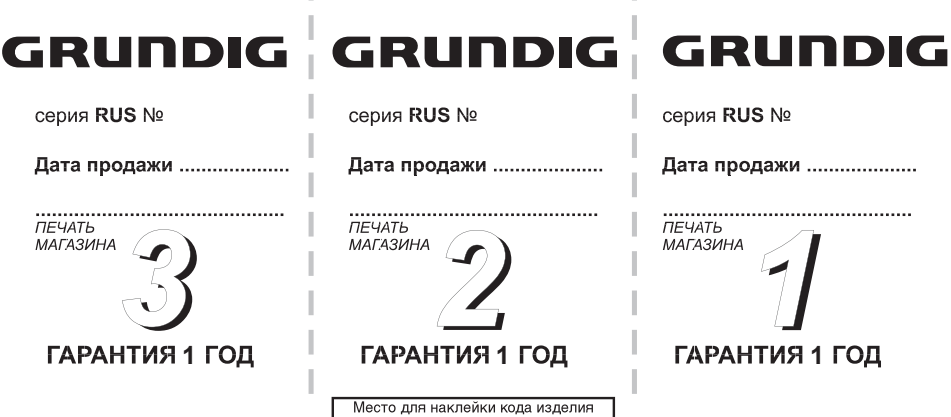

Arcelik A.S. Karaağac Cad. No:2/6 Sütlüce, 34445, İstanbul, Türkiye